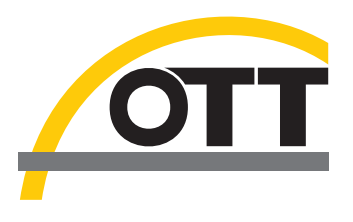

# Bedienungsanleitung **IP-Datenlogger OTT netDL 500 OTT netDL 1000**

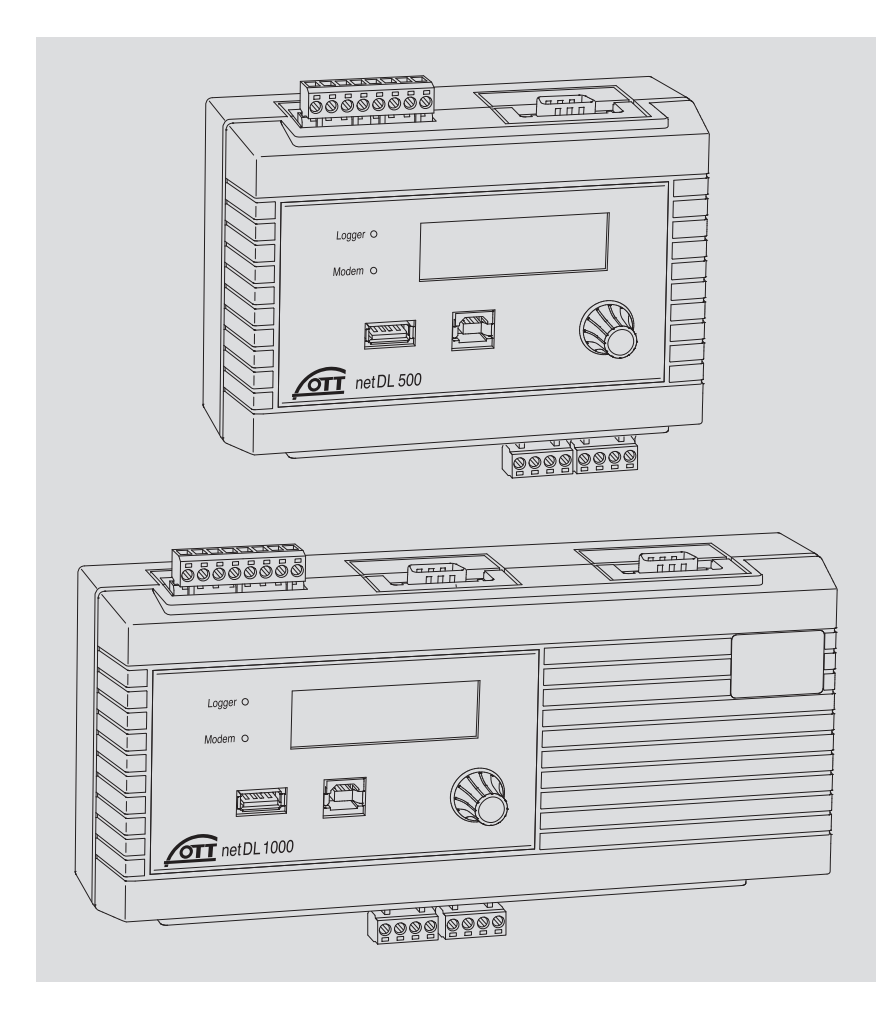

**Deutsch**

Technische Änderungen vorbehalten!

# **Inhaltsverzeichnis**

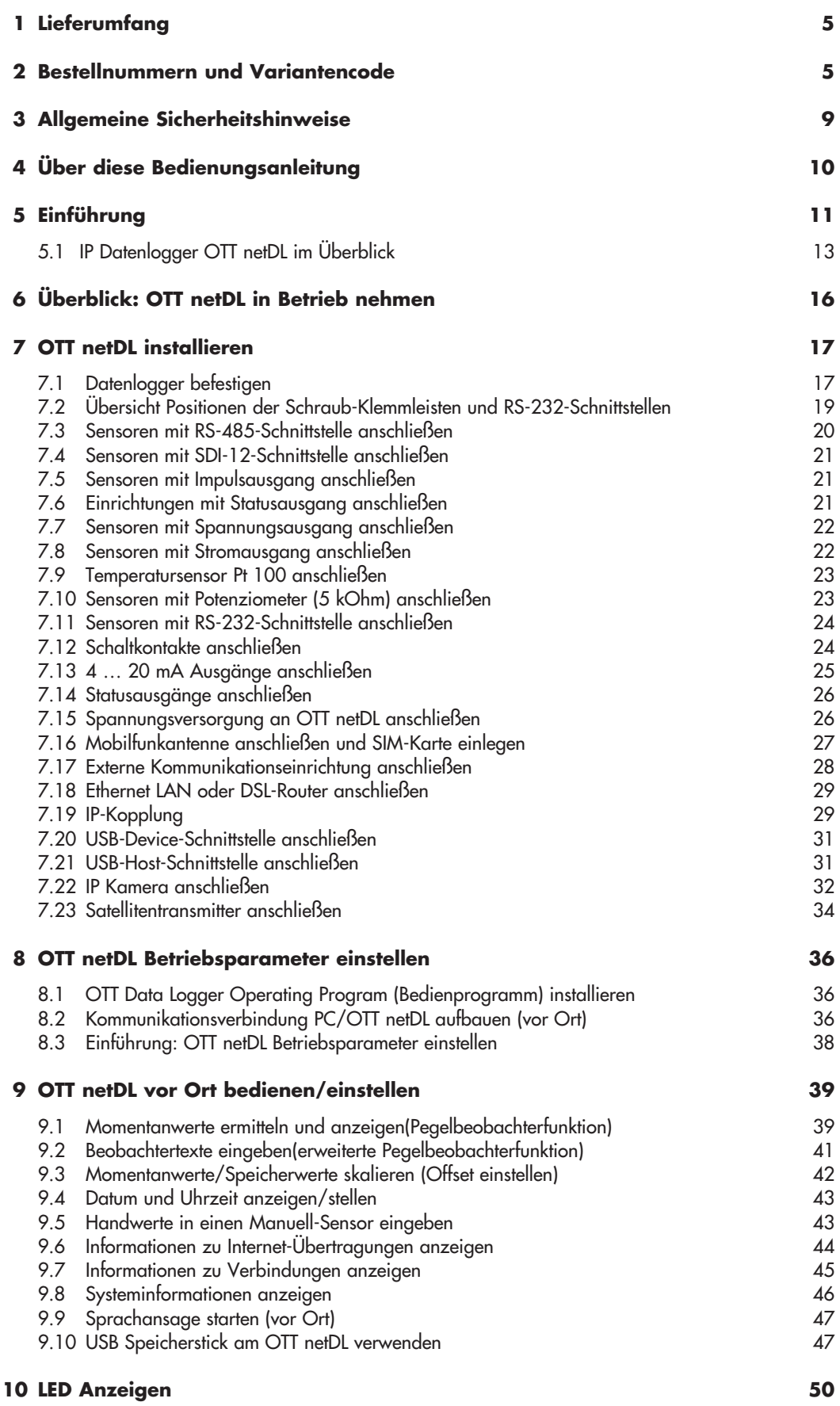

**3**

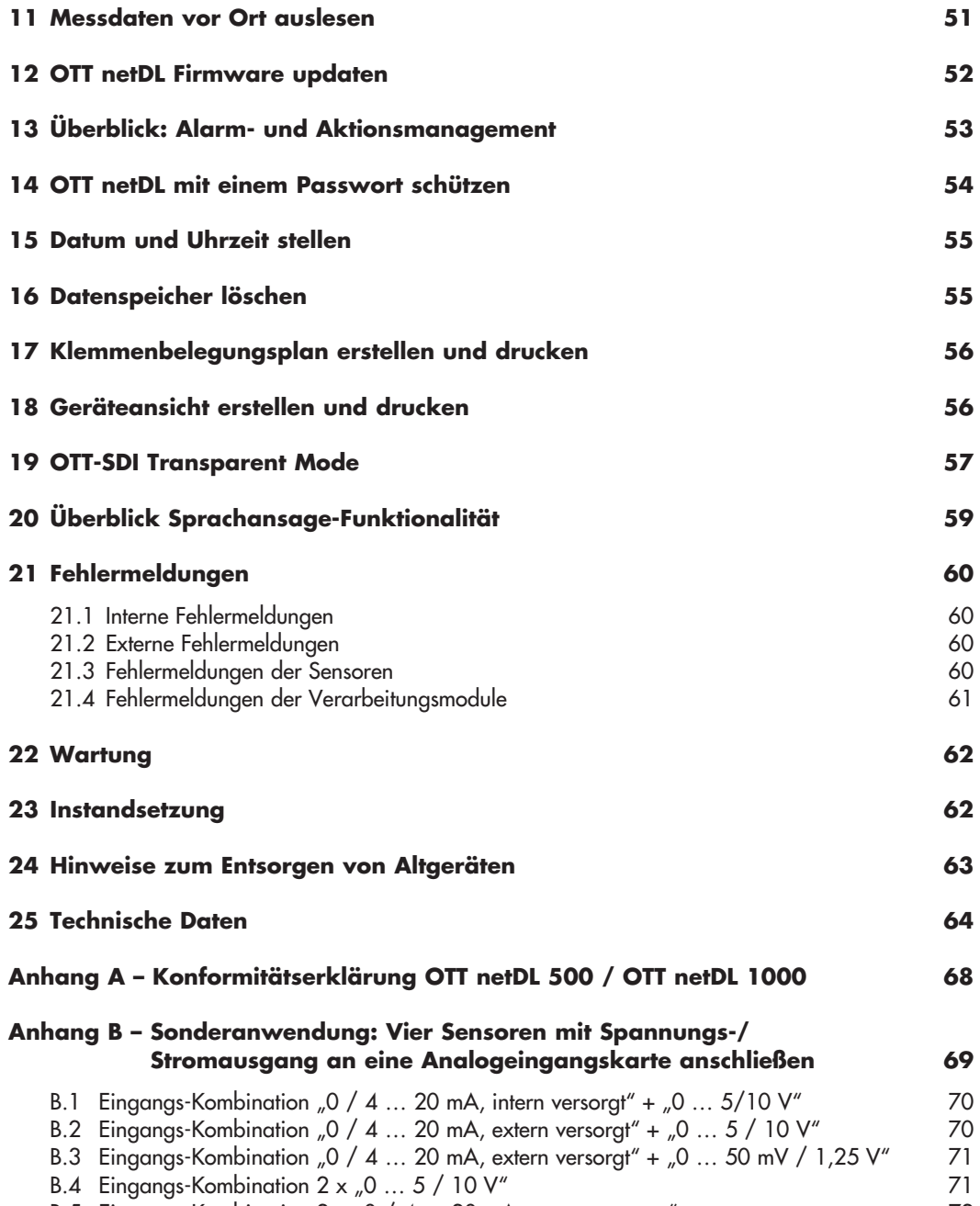

B.5 Eingangs-Kombination  $2 \times 0.04$  ... 20 mA, extern versorgt" 72

<span id="page-4-0"></span>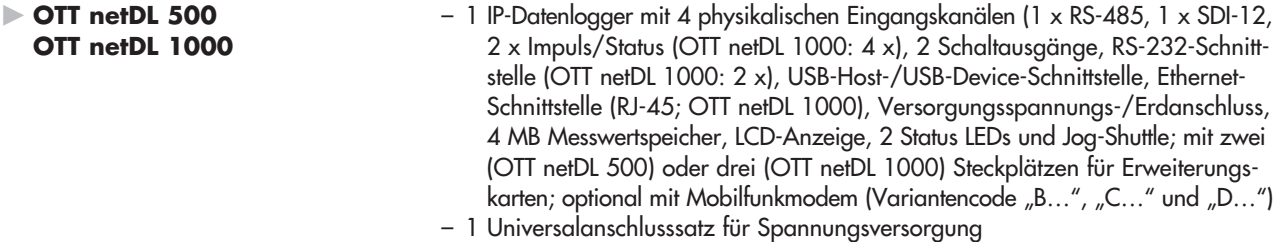

- 1 Bedienungsanleitung
- 1 Abnahmeprüfzeugnis (FAT)

# **2 Bestellnummern und Variantencode**

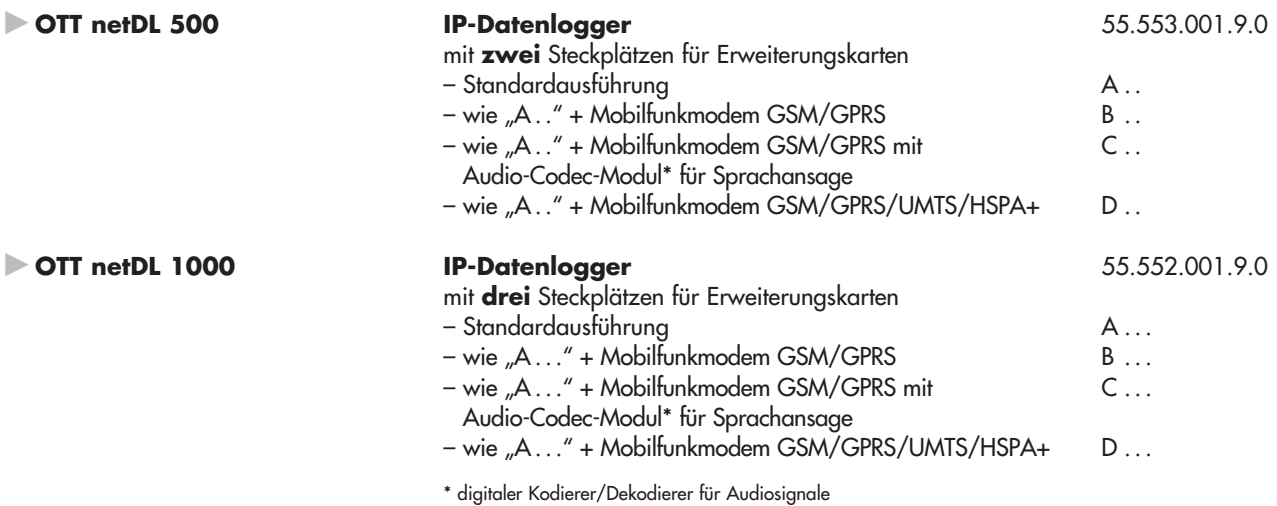

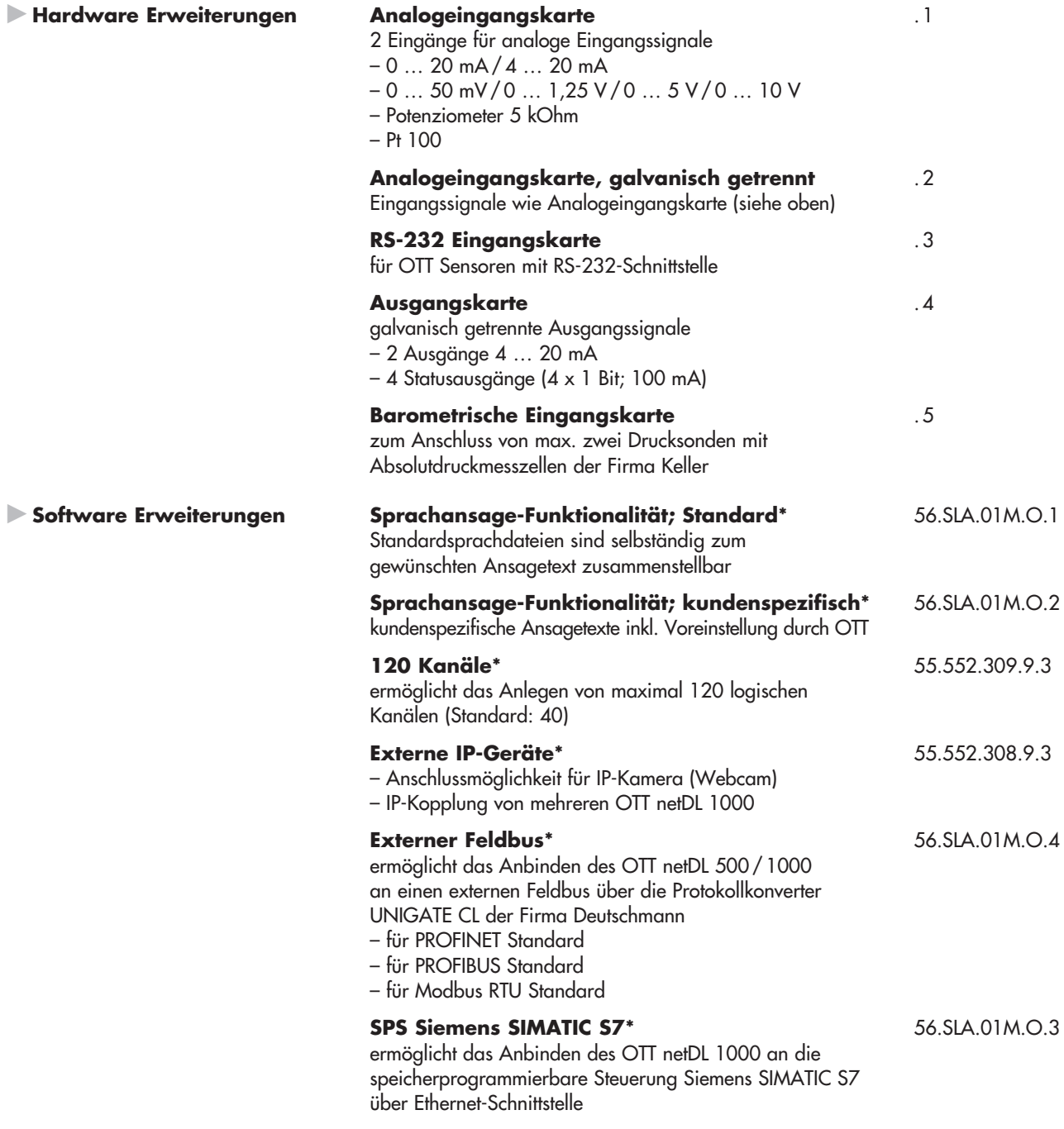

 \* werkseitig bereits im Lieferumfang enthalten oder zum nachträglichen Aktivieren per Freischaltcode (Seriennummer erforderlich)

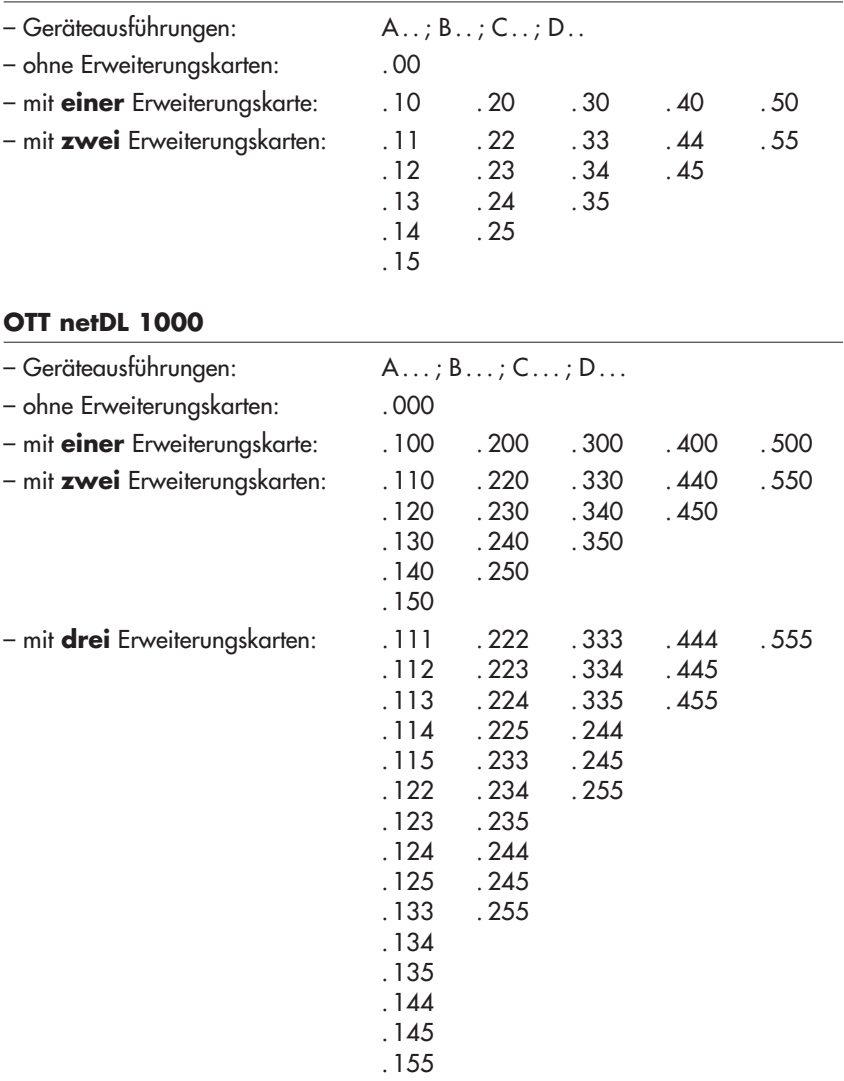

#### **Beispiele**

OTT netDL 1000 Standardausführung; 2 RS-232 Eingangskarten; 1 Barometrische Eingangskarte Bestellnummer: 55.552.001.9.0 Variantencode: A335

OTT netDL 500 Standardausführung + Mobilfunkmodem GSM/GPRS; 1 Analogeingangskarte; 1 Ausgangskarte Bestellnummer: 55.553.001.9.0 Variantencode: B14

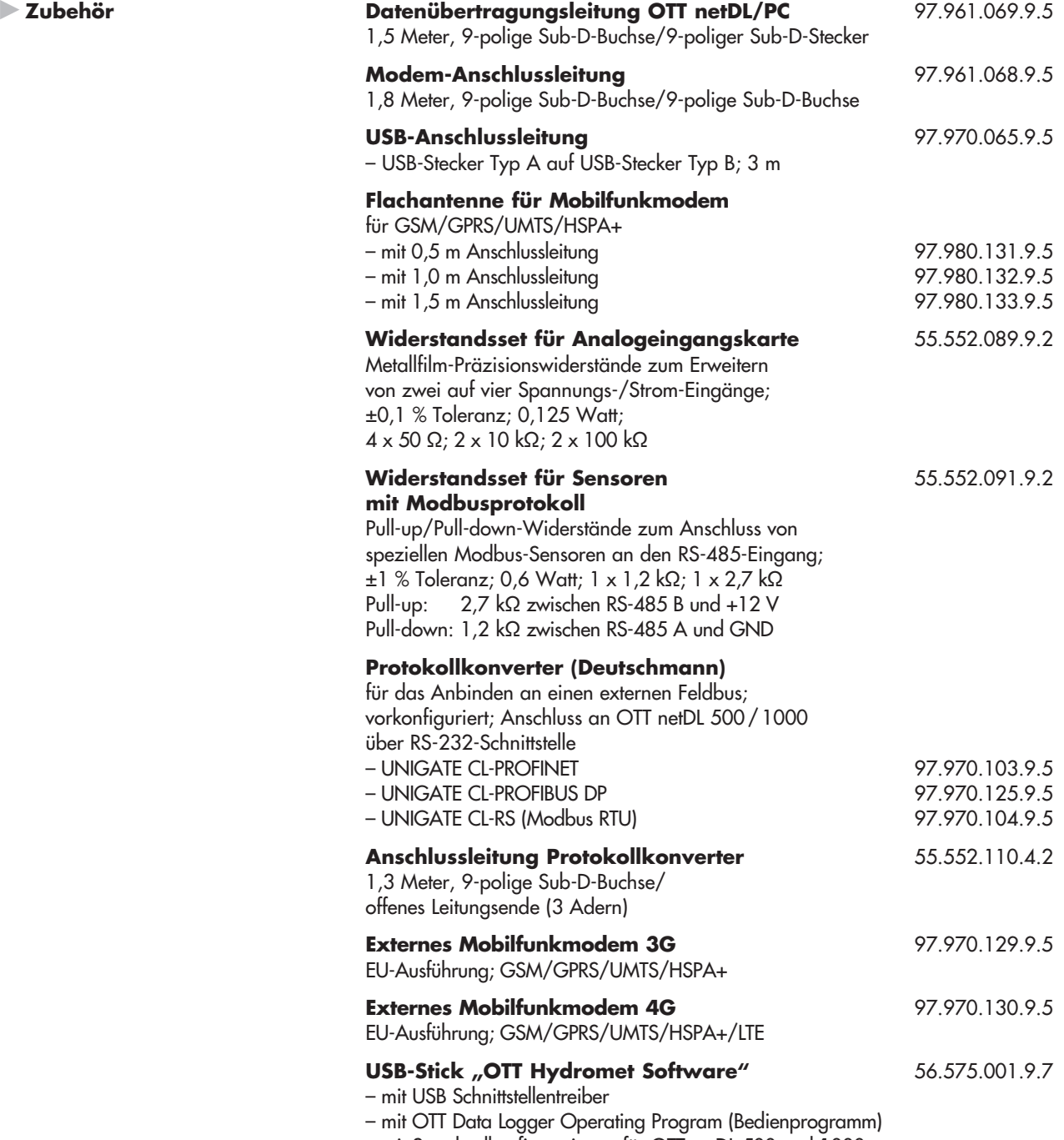

– mit Standardkonfigurationen für OTT netDL 500 und 1000

– mit Backupdatei der werkseitig gelieferten Firmwareversion

# **3 Allgemeine Sicherheitshinweise**

<span id="page-8-0"></span>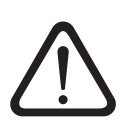

- Lesen Sie vor der ersten Inbetriebnahme des OTT netDL die vorliegende Betriebsanleitung! Machen Sie sich eingehend mit der Installation und Bedienung des OTT netDL sowie des Zubehörs vertraut!
	- Beachten Sie alle weiteren Sicherheitshinweise, welche bei den einzelnen Arbeitsschritten angegeben sind.
	- $\blacktriangleright$  Verwenden Sie den OTT netDL und das Zubehör nur so, wie in der vor liegenden Bedienungsanleitung beschrieben!
	- Achten Sie am Installationsort auf einen ausreichenden Schutz vor Feuchtigkeit (Schutzart IP 41)!
	- Wählen Sie den Installationsort so, dass die für den Betrieb zulässige Umgebungstemperatur von -40 °C ... +70 °C (Geräteausführungen B..., C... und D... : -30 °C ... +70 °C) niemals unter-/überschritten wird!
	- Installieren Sie den OTT netDL in einem Brandschutzgehäuse aus Metall! Nicht erforderlich bei einer Spannungsversorgung des OTT netDL durch eine Stromquelle begrenzter Leistung (LPS = Low Power Source) mit maximal 80 Watt oder mit einer Schmelz sicherung in der Zuleitung der Versorgungs spannung. Die Schmelzsicherung muss die Leistungsaufnahme des OTT netDL auf 80 Watt begrenzen. Nennstrom der Schmelzsicherung siehe Kapitel 7.15.
	- OTT netDL nicht öffnen! Das Anschließen von Sensoren, Kommunikationseinrichtungen, Spannungsversorgung, Schaltkontakten sowie Zusatzkomponenten erfolgt ausschließlich über die von außen zugänglichen Schraub-Klemmleisten/ 9-poligen Sub-D-Steckverbinder.
	- Betreiben Sie einen OTT netDL mit integriertem Mobilfunkmodem (Geräteaus führungen B…, C… und D…) stets mit einer angeschlossenen Mobilfunkantenne. Mindestabstand der Antenne zum Gerät und zu Personen: 20 cm!
	- $\blacktriangleright$  Uberprüfen Sie vor dem Anlegen der Spannungsversorgung ob die Verdrahtung aller, an den Schraub-Klemmleisten und 9-poligen Sub-D-Steckverbindern angeschlossenen Leitungen korrekt ausgeführt ist!
	- $\blacktriangleright$  Halten Sie unbedingt die in den "Technischen Daten" angegebenen elektrischen Grenzwerte ein!
	- ► Schließen Sie den OTT netDL nur an eine Versorgungsspannung kleiner 28 V Gleichspannung an!
	- Sichern Sie die Zuleitung der Versorgungs spannung mit einer Schmelz sicherung ab; Nennstrom der Schmelzsicherung siehe Kapitel 7.15. Nicht erforderlich bei einer Spannungsversorgung des OTT netDL durch eine Stromquelle begrenzter Leistung (LPS = Low Power Source) mit maximal 80 Watt.
	- $\blacktriangleright$  Verwenden Sie bei Netzspannungsversorgung stets eine galvanisch getrennte Sicherheitskleinspannung!
	- Nehmen Sie am OTT netDL keine Änderungen oder Umbauten vor!
	- Lassen Sie einen defekten OTT netDL durch das Repaircenter der Firma OTT über prüfen und in Stand setzen! Führen Sie keinesfalls selbst Reparaturen durch!

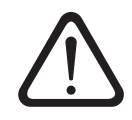

 **Bitte beachten: Bei einem weitestgehend gefüllten Datenspeicher des OTT netDL kann es nach einer Unterbrechung der Betriebsspannung einige Minuten dauern, bis eine erneute Kommunikation möglich ist!**

# **4 Über diese Bedienungsanleitung**

Die vorliegende Bedienungsanleitung in der Version "04-0917" beschreibt die OTT netDL Softwareversionen

- Firmware (Betriebssystem) OTT netDL ab **V 3.02.0**
	-
- OTT Data Logger Operating Program (Bedienprogramm) ab **V 3.02.0**

Die Version des Bedienprogramms können Sie über das Menü "Hilfe", Funktion "Info" abfragen:

<span id="page-9-0"></span>Abb. 1: Infofenster des OTT netDL Bedienprogramms mit der aktuellen Versionsnummer.

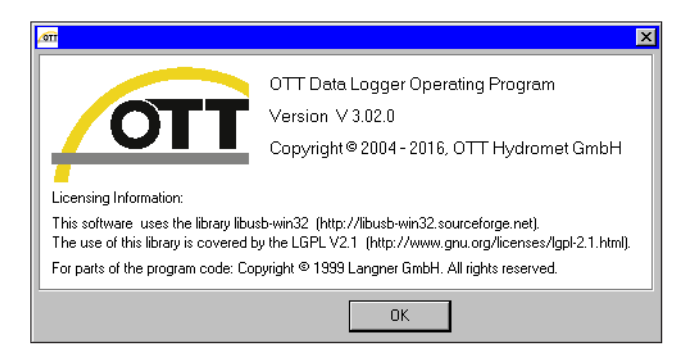

Die Version der OTT netDL Firmware finden Sie nach dem Einlesen der OTT netDL Konfiguration in das Bedienprogramm im Fenster mit den allgemeinen Stamm daten (siehe Onlinehilfe).

In Kapitel 12 "OTT netDL Firmware updaten" finden Sie eine Beschreibung für ein Update der OTT netDL Firmware.

## **5 Einführung**

Der OTT netDL ist ein speziell für die Hydrometrie, Meteorologie und Umweltmesstech nik konzipierter IP-fähiger (Internet Protokoll) Datenlogger. Er ist in zwei Bauformen erhältlich: OTT netDL 500 und OTT netDL 1000.

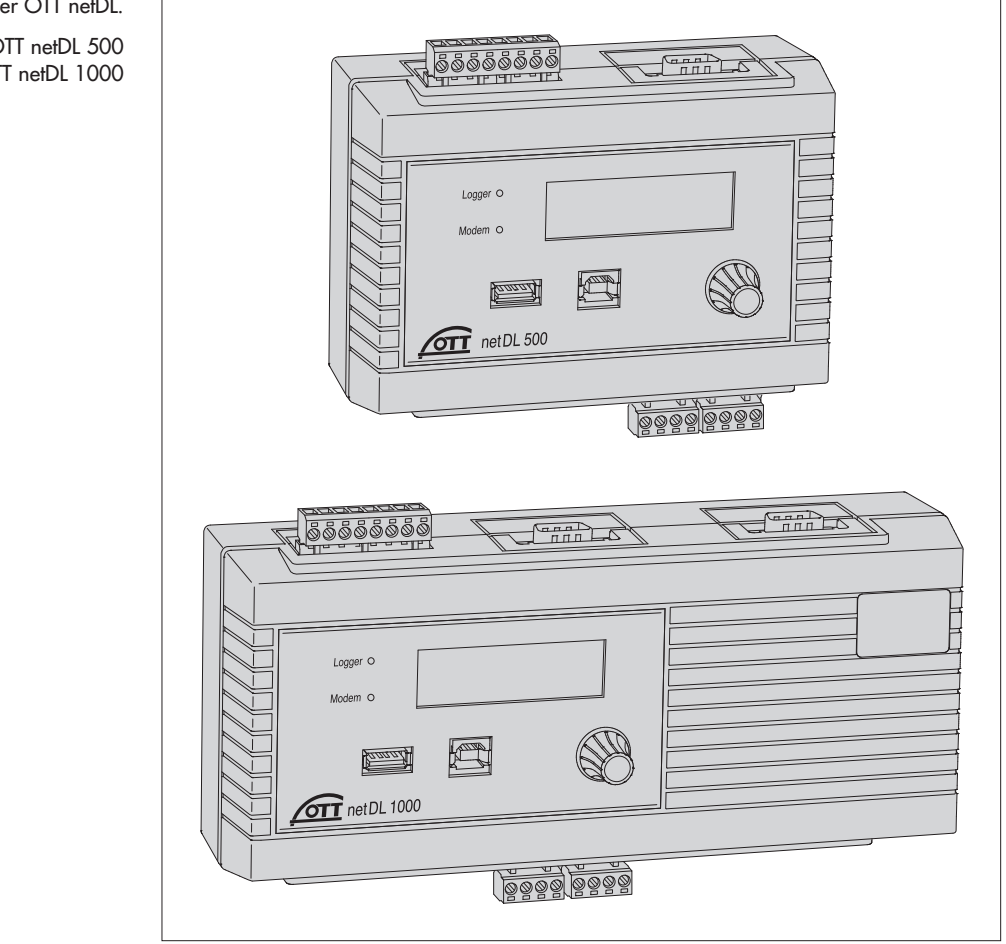

In der Standardausführung verfügt jeder Datenlogger über vier physikalische Ein gangskanäle, eine LCD-Anzeige und ein Jog-Shuttle. (Das Jog-Shuttle ist ein spezieller, dreh- und drückbarer Bedien knopf.) Bei Bedarf ist der OTT netDL mit verschiedenen Erweiterungskarten (OTT netDL 500: 2 Steckplätze; OTT netDL 1000: 3 Steckplätze) und mit einem internen Mobilfunkmodem erhältlich. Der OTT netDL 1000 verfügt zusätzlich über eine Ethernet-Schnittstelle sowie eine zweite serielle Schnittstelle.

Steckbare Schraub-Klemmleisten erlauben den einfachen Anschluss von Sensoren und der Spannungsversorgung ohne dass das Gerät geöffnet werden muss. Zwei LEDs zeigen die Betriebszustände des Datenloggers sowie des Mobilfunkmodems an.

Das Konfigurieren und Parametrieren erfolgt über die PC Software "OTT Data Logger Operating Program" (Bedienprogramm). Diese Software gestattet eine sehr komfortable und flexible Anpassung an die unterschiedlichsten Erfordernisse einer Messstelle.

Alle Eingänge sind mit einem integrierten Überspannungsschutz ausgestattet. Die sehr geringe Stromaufnahme ermöglicht den problemlosen Betrieb über eine Solaranlage.

In Verbindung mit dem internen oder mit einem externen Mobilfunkmodem ist eine Datenfernübertragung sowie die Fernparametrierung über das Mobilfunknetz

<span id="page-10-0"></span>Abb. 2: IP-Datenlogger OTT netDL. oben: OTT netDL 500 unten: OTT netDL 1000

möglich. Wahlweise erfolgt hierbei die Datenfernübertragung über eine Telefon-Wählverbindung, über SMS Kurznachrichten oder per Mobilfunk-Übertragungsdienste GSM, GPRS, UMTS oder HSPA. Der OTT netDL 1000 kann eine Datenfernübertragung auch über die Ethernetschnittstelle ausführen. Ebenso ist eine Datenfernübertragung über einen Satellitentransmitter oder über ein leitungsgebundenes Modem möglich.

Weiterhin verfügt der OTT netDL über ein individuell konfigurierbares Alarm- und Aktionsmanagement: Bei Eintritt bestimmter Ereignisse generiert der OTT netDL selbständig einen Alarm und sendet diesen über ein Modem zum Beispiel an eine Leitzentrale. Ebenso ist die Steuerung von externen Geräten über Schaltkontakte möglich.

Optional ist für beide OTT netDL Bauformen eine Sprachansage-Funktionalität erhältlich. Diese erlaubt die Ansage von Messwerten und Alarmmeldungen über eine Telefon-Wählverbindung. Hierfür ist ein externes Modem mit Voicefunktion (Analog oder ISDN) oder das interne Mobilfunkmodem (Variantencode C…) notwendig. Je nach Anforderung konfiguriert OTT kundenspezifische Ansagetexte oder liefert Standard-Sprachbausteine zum selbständigen Zusammenstellen von Ansagetexten. Mit einem externen Analog-Modem ist die Sprachansage von Messwerten auch vor Ort möglich.

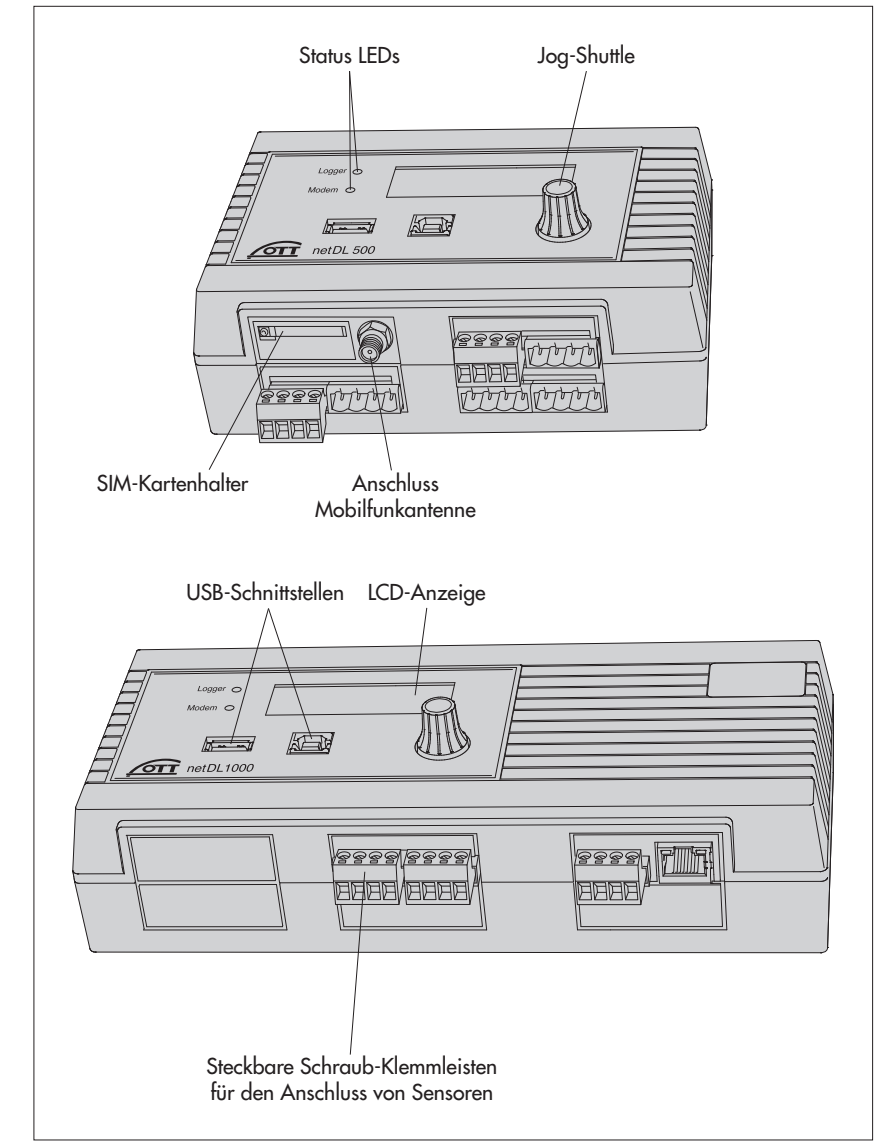

Abb. 3: Vorderseiten der Datenlogger mit den Status LEDs, USB-Schnittstellen (links: Host; rechts: Device) und steckbaren Schraub-Klemmleisten.

Die Abbildung zeigt den OTT netDL 500 mit zwei Erweiterungskarten und internem Mobilfunkmodem, den OTT netDL 1000 in der Standardausführung ohne Erweiterungskarten.

<span id="page-12-0"></span> Abb. 4: Rückseiten der Datenlogger mit Schraub-Klemmleisten für Spannungsversorgung und Schaltkontakte.

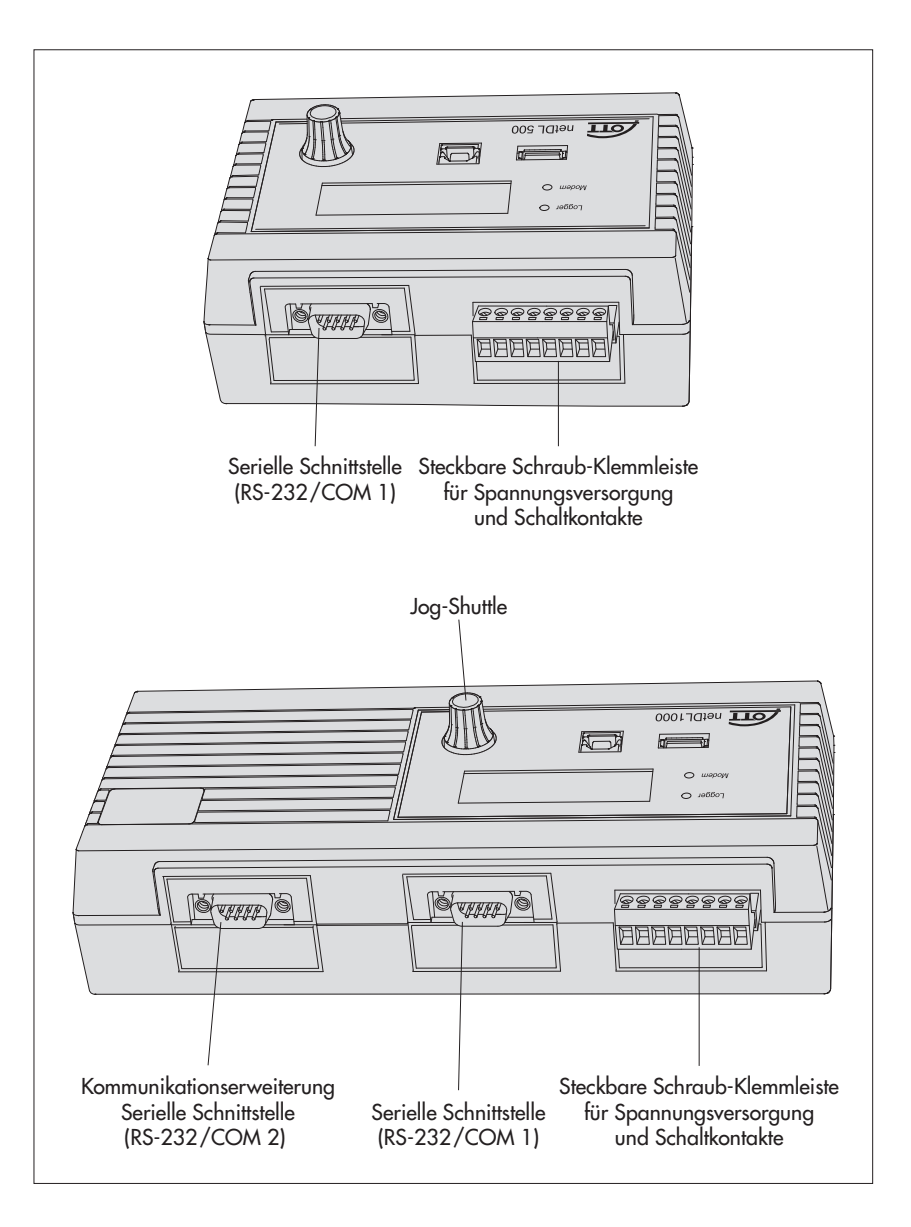

#### **5.1 IP Datenlogger OTT netDL im Überblick**

#### **Sensoreingänge**

- **EXECUSE:** RS-485-Schnittstelle (z. B. Radarsensor OTT RLS, OTT Parsivel<sup>2</sup>,
- Sensoren von Fremdherstellern mit Modbus Kommunikationsprotokoll)
- RS-232-Schnittstelle (OTT Protokoll, z. B. Einperlsensor Nimbus) \*
- SDI-12-Schnittstelle (z. B. Hydrolab HL4, Hydrolab HL7)
- IP Sensor (über Ethernet-Schnittstelle; Webcam, OTT netDL 1000 IP-Kopplung)
- Sensoren in einem externen PROFINET oder PROFIBUS DP Feldbus über UNIGATE CL Protokollkonverter (Deutschmann)
- OTT Parsivel2 Spektrum über RS-485-Schnittstelle
- Impulseingang
- Statuseingang (2 x 1 Bit)
- 0 … 50 mV, 0 … 1,25 V, 0 … 5 V, 0 … 10 V Spannungseingang \*
- ▶ (0) 4 ... 20 mA Eingang (Stromschleife) \*
- Pt 100 (Temperatursensor) \*
- ▶ 5 kOhm Potenziometer \*
- \* nur mit Hardware Erweiterung "Analogeingangskarte" / "RS-232-Eingangskarte"
- Versorgungsspannung (intern)
- Signalstärke Mobilfunknetz
- Monitoring Schaltausgang
- **Monitoring Statusausgang**
- ► Monitoring 4 ... 20 mA Ausgang

#### **Kommunikationsschnittstellen**

- RS-232-Schnittstelle
- USB-Host-Schnittstelle
- USB-Device-Schnittstelle
- Ethernet-Schnittstelle (OTT netDL 1000)
- Terminal-Modus
- OTT-SDI Transparent Mode

#### **Sensorprotokolle**

- $\triangleright$  SDI-12
- ▶ SDI-12 via RS-485
- ► Modbus RTU via RS-485

#### **Datenformate**

- OTT Protokoll
- ▶ OTT Binary (XL)
- $\triangleright$  MIS (ASCII)
- $\triangleright$  Ott ML (XML)
- $\triangleright$  CSV
- ZRXP / ZRXP 3.0 (Kisters AG)
- Crex-Code (Satellitenübertragung)
- Custom built (Satellitenübertragung)

#### **IP Kommunikationsprotokolle**

- FTP (File Transfer Protocol)
- HTTP (Hypertext Transfer Protocol)
- HTTPS (Hypertext Transfer Protocol Secure; SSL 3.0 / TLS 1.0, 1.1, 1.2)
- Socket (Stream oder Datagram Socket)
- SMTP (Simple Mail Transfer Protocol)

#### **Ausgänge**

- potenzialfreier Schaltausgang (mit Ausgangskarte)
- $\blacktriangleright$  geschalteter Spannungsausgang (U $_{\text{Bat}}$  geschaltet)

Die Ausgänge schalten zum Beispiel ein Modem, die Sensorversorgung oder Alarmeinrichtungen (potenzialfreier Schaltausgang).

 $\blacktriangleright$  4 ... 20 mA Ausgang

#### **Messwertverarbeitung**

- Messtakt; intern/extern
- Mittelwertbildung
- ▶ Summenbildung
- $\triangleright$  Skalierung "ax + b"
- Zweipunktskalierung
- Deltaspeicherung
- **Definition einer Sensorverzögerungszeit**
- Extremwerterfassung (minimal/maximal)
- $\blacktriangleright$  Filterfunktionen
- **Extremwertaufzeichnung**
- Linearisierungstabelle
- $\blacktriangleright$  Arithmetikfunktion
- Taupunktberechnung
- ▶ "Q"-Berechnung
- Tendenzermittlung
- **Terminwerterfassung**
- Virtuelle Klemme/Virtueller Sensor (logische Kanäle)
- Alarm-/Aktionsmanagement: Grenzwertüberwachung (Schwelle/Gradient); Statusaktion

#### **Auslesen/Datenübertragung**

- Auslesen vor Ort über RS-232 und USB-Schnittstelle
- Auslesen über Modem
- Selbständiger Datenversand über Modem, Terminaladapter, Satellitentransmitter oder IP Kommunikationsprotokolle
- ISDN D-Kanal Datenübertragung möglich (X.31)
- Umfangreiches Aktionsmanagement (Versand von Alarmmeldungen, Steuerung der Schaltausgänge, Änderung von Abfrage-/Speicherintervall, Sprachansage, Datenübertragung, …)

#### **Bedien-/Anzeigeelemente**

- ► LCD-Anzeige
- Jog-Shuttle
- $\blacktriangleright$  LED (Logger, Modem)

#### **Optional: Sprachansage-Funktionalität (intern/extern)**

- Allgemeiner Text
- Pause
- Momentanwert
- Speicherwert
- Speicherwert Uhrzeit
- **Tendenz**
- **Terminwerte**
- ► Kodierter Wert/Status
- Virtuelle Klemme
- Virtuelle Klemme Uhrzeit
- Wiederholung

#### **Optional: 120 Kanäle**

ermöglicht das Anlegen von maximal 120 logischen Kanälen (Standard: 40)

#### **Optional: Externe IP-Geräte**

- Anschlussmöglichkeit für IP-Kamera (Webcam)
- IP-Kopplung von mehreren OTT netDL 1000

#### **Optional: Externer Feldbus**

ermöglicht das Anbinden des OTT netDL 500 / 1000 an einen externen Feldbus über die Protokollkonverter UNIGATE CL der Firma Deutschmann

- für PROFINET Standard
- für PROFIBUS Standard
- für Modbus RTU Standard

#### **Optional: SPS Siemens SIMATIC S7**

ermöglicht das Anbinden des OTT netDL 1000 an die speicherprogrammierbare Steuerung Siemens SIMATIC S7 über Ethernet-Schnittstelle

# <span id="page-15-0"></span>**6 Überblick: OTT netDL in Betrieb nehmen**

Die Inbetriebnahme eines OTT netDL erfolgt in maximal 10 Schritten:

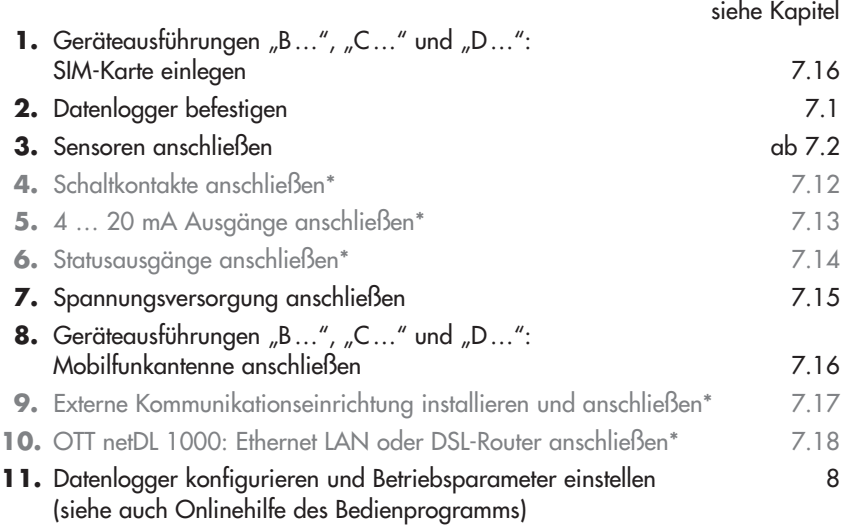

\* nur bei Bedarf

# <span id="page-16-0"></span>**7 OTT netDL installieren**

### **7.1 Datenlogger befestigen**

Voraussetzungen an den vorgesehenen Installationsort:

- ausreichender Schutz vor Feuchtigkeit (Schutzart IP 41).
- entsprechend bemessener Platz für die elektrischen Anschlussleitungen.
- eingehaltener Betriebs temperaturbereich: Geräteausführung A… : –40 °C … +70 °C;
- Geräteausführungen B…, C… und D… : –30 °C … +70 °C.
- am Installationsort montierte Standard-Hutschiene (TS 35)
- **Installation in einem Brandschutzgehäuse aus Metall** Nicht erforderlich
	- bei einer Spannungsversorgung des OTT netDL durch eine Stromquelle begrenzter Leistung (LPS = Low Power Source) mit maximal 80 Watt;
	- mit einer Schmelz sicherung in der Zuleitung der Versorgungs spannung. Die Schmelzsicherung muss die Leistungsaufnahme des OTT netDL auf 80 Watt begrenzen. Nennstrom der Schmelzsicherung siehe Kapitel 7.15. (Hierdurch resultiert ein reduzierter Gesamtstrom über die Schaltkontakte 1 + 2; siehe Kapitel 7.12)

Die Abmessungen des OTT netDL können Sie der Abb. 6 entnehmen.

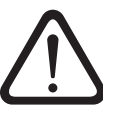

 **Bitte beachten:** OTT netDL bei der Installation nicht öffnen! Es befinden sich keine Anschlüsse oder Einstell-/Bedienelemente im Innern des Gehäuses.

 OTT netDL wie in Abbildung 5 (links) gezeigt in die Hutschiene einhängen. Unterseite des OTT netDL gegen Hutschiene drücken bis sie einrastet.

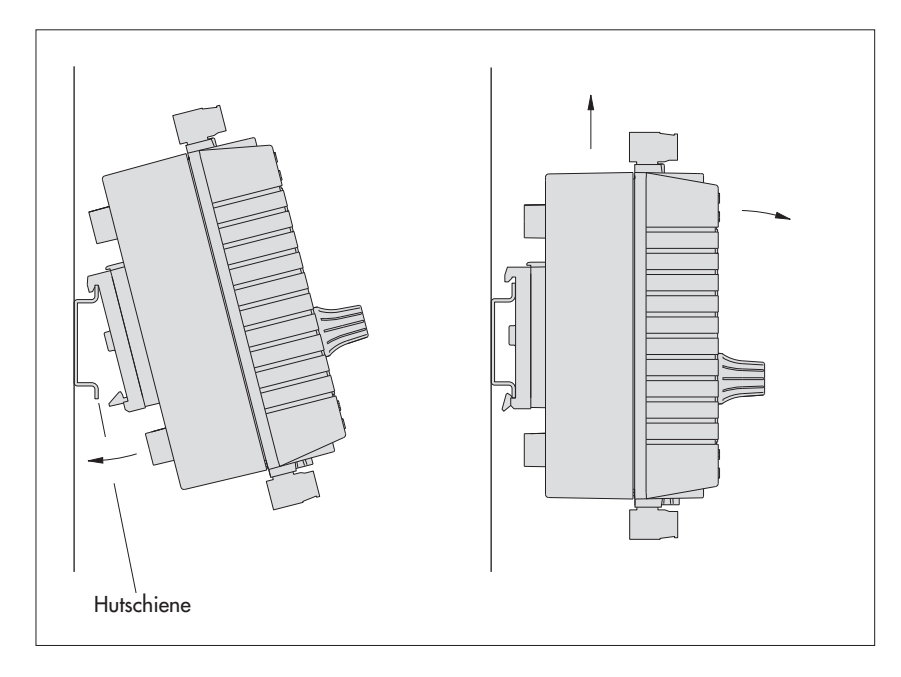

 OTT netDL abnehmen: Gerät vorsichtig wenige Millimeter nach oben schieben, oben leicht nach vorne kippen und von der Hutschiene abnehmen; siehe Abbildung 5 (rechts).

Abb. 5: OTT netDL auf der Hutschiene befestigen (links)/abnehmen (rechts).

Abb. 6: OTT netDLAbmessungen;

oben: OTT netDL 500 unten: OTT netDL 1000

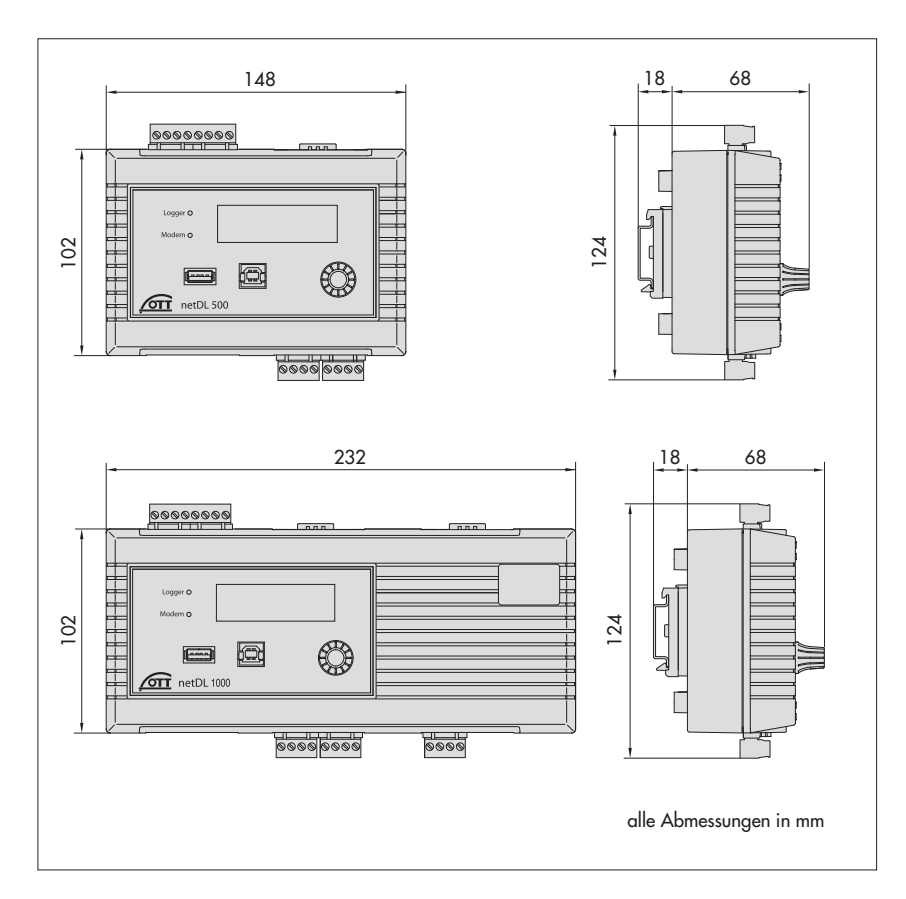

<span id="page-18-0"></span> Abb. 7: Mögliche Positionen der steckbaren Schraub-Klemmleisten.

Die Abbildung zeigt als Beispiel den OTT netDL 1000 ohne Erweiterungskarten.

> Werkseitige Belegung (ohne Erweiterungskarten): OTT netDL 500: C, D + O-P OTT netDL 1000: C … E + O-P

Die individuelle Ausstattung Ihres Gerätes mit Erweiterungskarten sowie die Positionen der Schraub-Klemmleisten/RS-232-Schnittstellen können Sie dem beiliegenden Abnahmeprüfzeugnis (FAT) entnehmen.

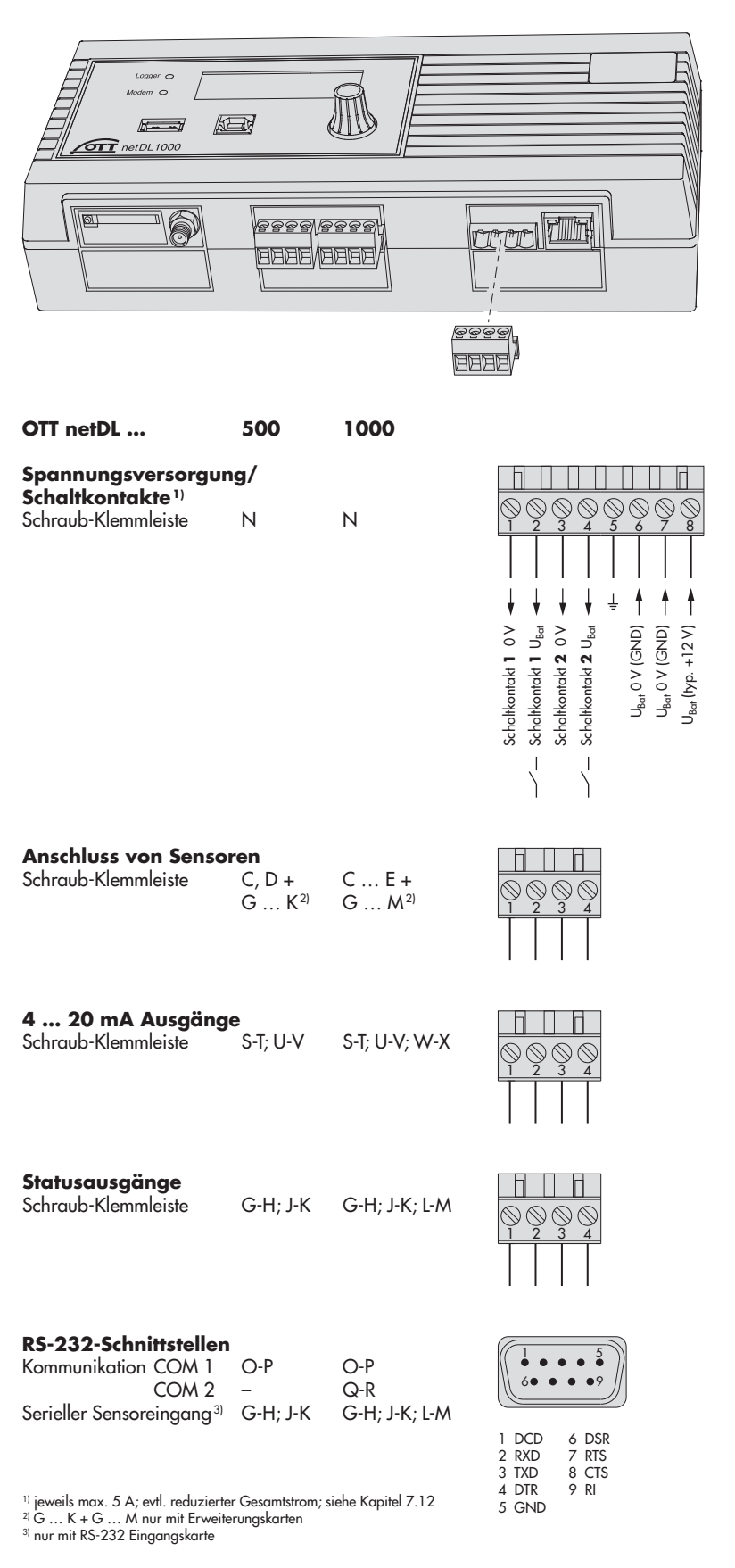

<span id="page-19-0"></span>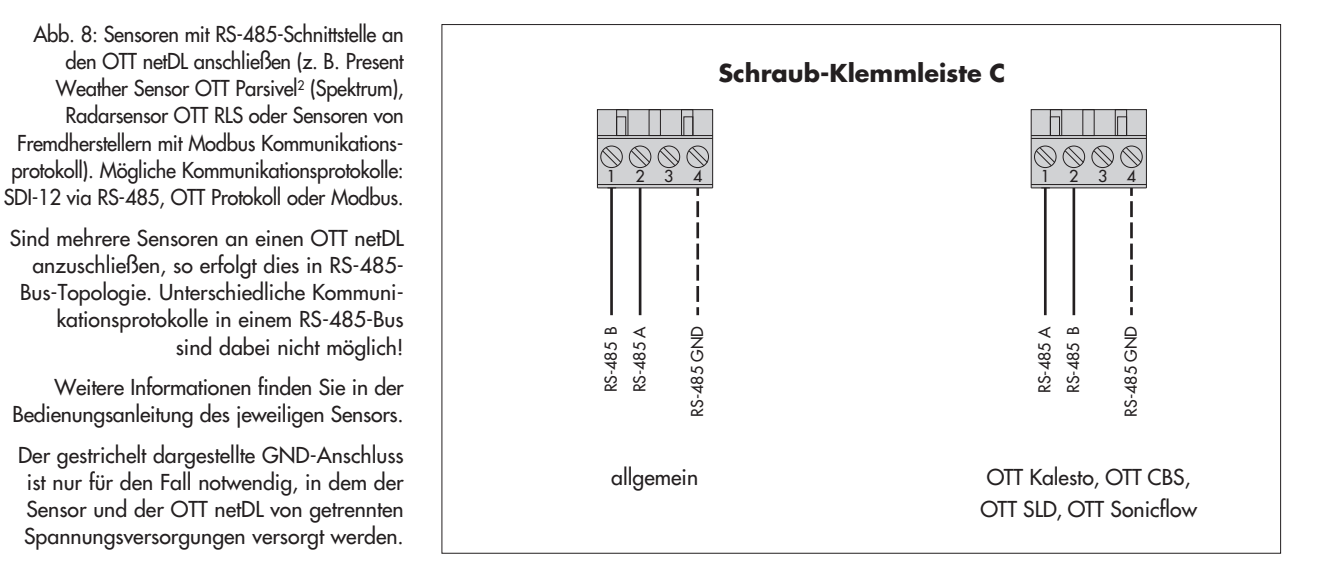

#### **Hinweis**

- Einzelne Sensoren mit dem Modbus Kom munikationsprotokoll (z. B. Hach Solitax sc Sonden, ICPCON M-7015 Analogmodul) benötigen beim Anschluss an die RS-485-Schnittstelle Pull-up/Pull-down-Widerstände (siehe Zubehör).

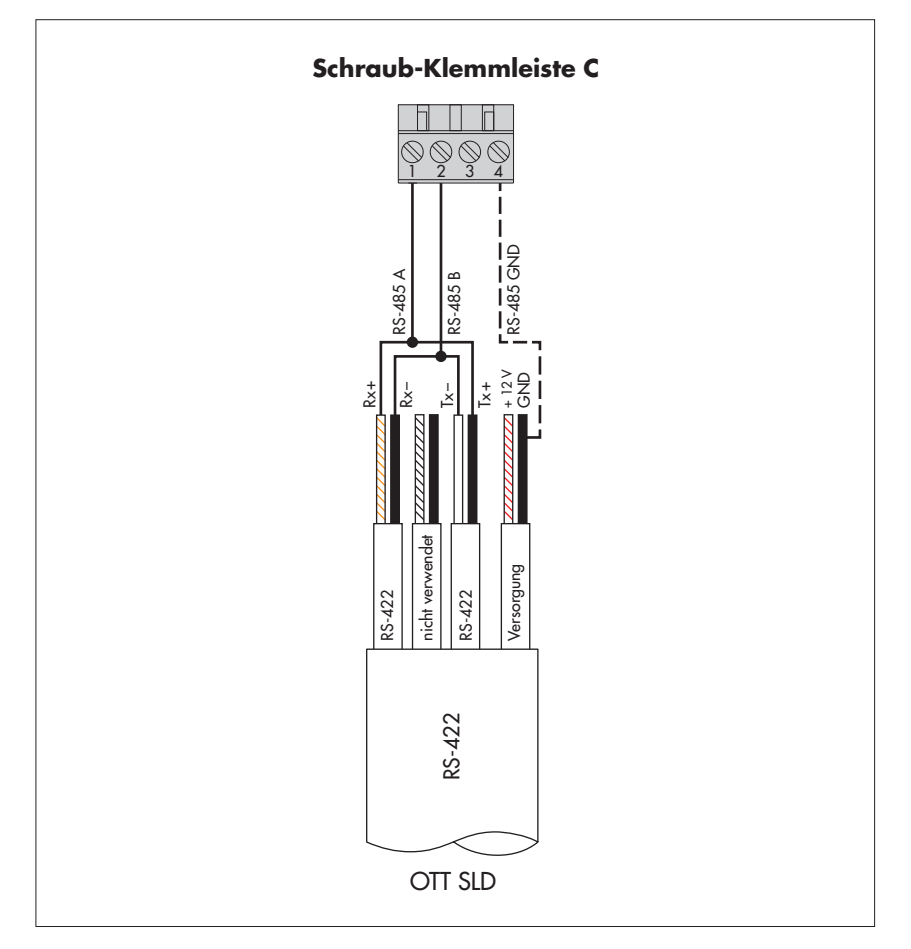

Abb. 9: Side Looking Doppler OTT SLD über RS-485-Schnittstelle (SDI-12 via RS-485) an den OTT netDL anschließen.

Die gestrichelt dargestellte GND-Verbindung ist nur für den Fall notwendig, in dem der OTT SLD und der OTT netDL von getrennten Spannungsversorgungen versorgt werden.

### **7.4 Sensoren mit SDI-12-Schnittstelle anschließen**

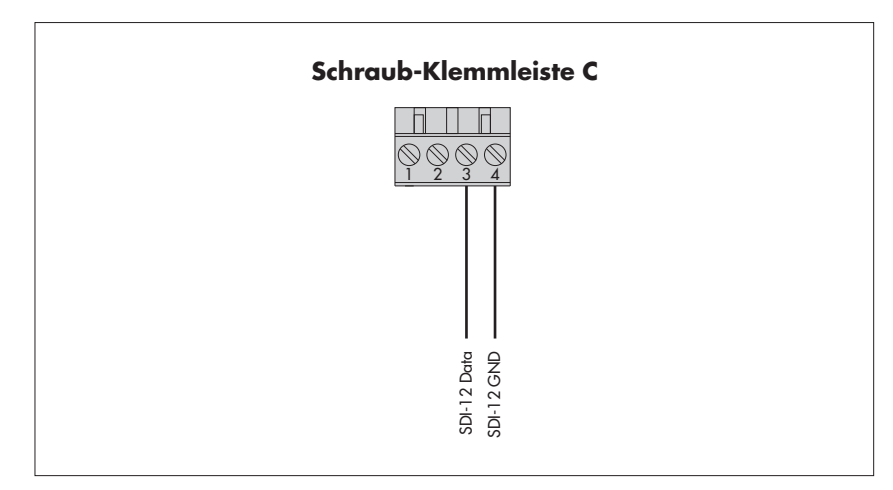

<span id="page-20-0"></span> Abb. 10: Sensoren mit SDI-12-Schnittstelle an den OTT netDL anschließen (z. B. Hydrolab HL4 / HL7). Sind mehrere Sensoren an einen OTT netDL anzuschließen, so erfolgt dies in SDI-12-Bus-Topologie.

> Weitere Informationen finden Sie in der Bedienungsanleitung des jeweiligen Sensors.

Ein Sensor mit SDI-12-Protokoll via RS-485- Schnittstelle (z. B. Radarsensor OTT RLS) ist wie in Kapitel 7.3 gezeigt anzuschließen!

#### **7.5 Sensoren mit Impulsausgang anschließen**

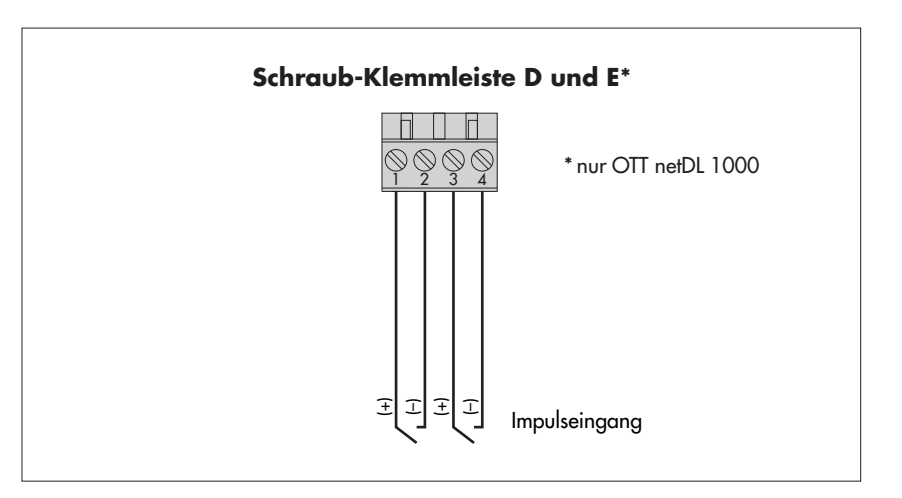

Abb. 11: Sensoren mit Impulsausgang an den OTT netDL anschließen (z. B. Niederschlagssensor OTT Pluvio oder Present Weather Sensor OTT Parsivel).

Der OTT netDL 500 verfügt über zwei (D 1-2, D 3-4), der OTT netDL 1000 über vier (D 1-2, D 3-4, E 1-2, E 3-4) voneinander unabhängige Impulseingänge.

> Weitere Informationen finden Sie in der Bedienungsanleitung des jeweiligen Sensors.

#### **7.6 Einrichtungen mit Statusausgang anschließen**

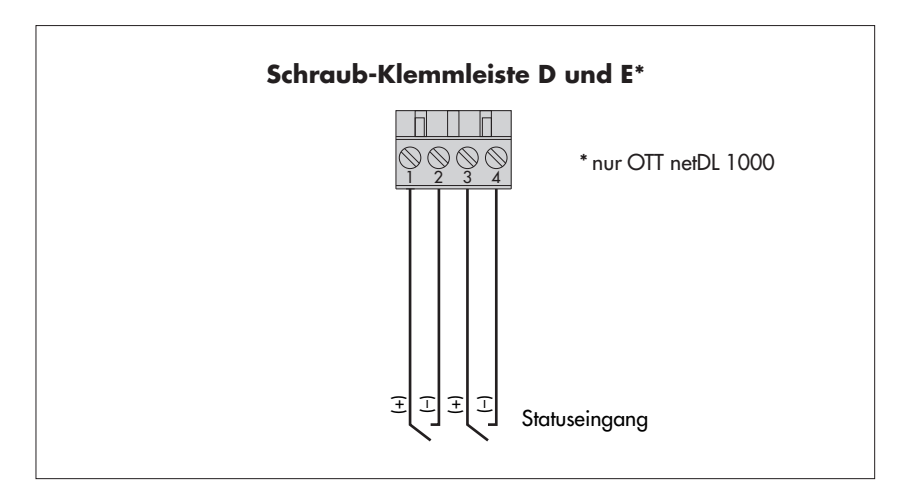

Abb. 12: Einrichtungen mit Statusausgang an den OTT netDL anschließen (z.B. Türkontakt).

Der OTT netDL 500 verfügt über zwei (D 1-2, D 3-4), der OTT netDL 1000 über vier (D 1-2, D 3-4, E 1-2, E 3-4) voneinander unabhängige Statuseingänge.

#### **7.7 Sensoren mit Spannungsausgang anschließen \***

<span id="page-21-0"></span>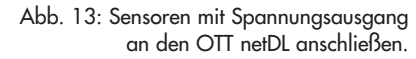

Weitere Informationen finden Sie in der Bedienungsanleitung des jeweiligen Sensors.

Abb. 14: Sensoren mit Stromausgang an den OTT netDL anschließen (z. B. Winkelcodierer OTT SE 200 oder Drucksonde OTT PLS). Weitere Informationen finden Sie in der Bedienungsanleitung des

Bei einer OTT netDL Versorgungsspannung von größer 24 Volt (max. 28 V): Ein nach Variante 1 angeschlossener Sensor muss für Spannungen von größer 24 Volt geeignet

jeweiligen Sensors. **Bitte beachten:**  – bei Variante 1: Sensor **nicht** extern versorgen! – bei Variante 2: Sensor **zusätzlich** extern versorgen!

sein!

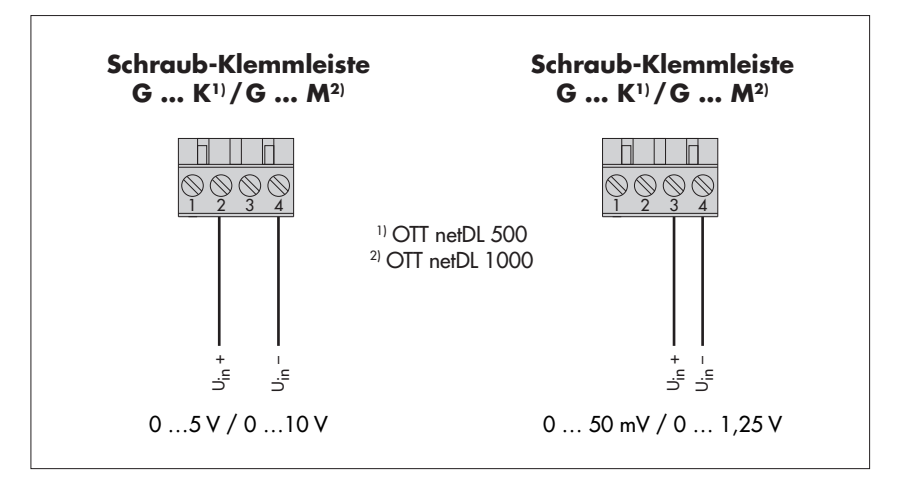

#### **7.8 Sensoren mit Stromausgang anschließen \***

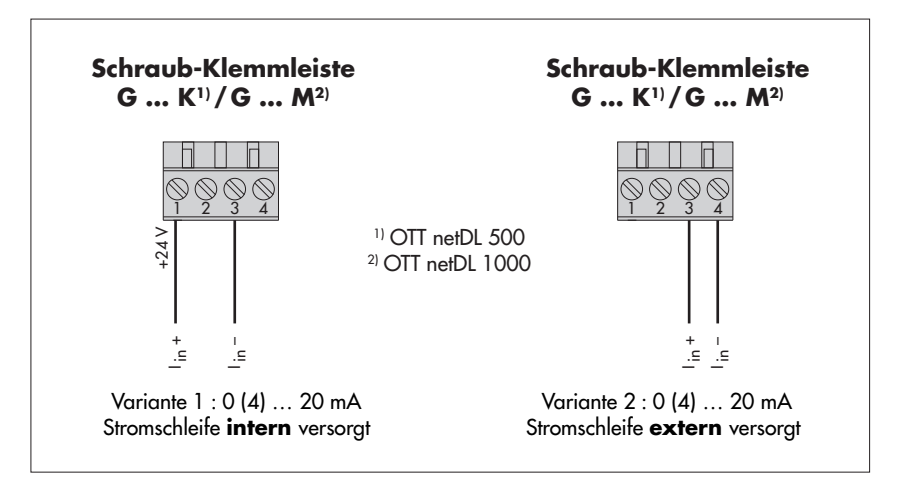

**Bitte beachten:** Der OTT netDL trennt nach jeder Messung die Stromschleife auf (es fließt durch sekundäre Effekte dennoch ein konstanter Ruhestrom von ca. 9 mA). Befinden sich in der Stromschleife noch weitere Bauelemente (z. B. Anzeige), so müssen Sie die Stromschleife mit einer externen Bürde (R<sub>Bürde</sub>) abschließen und den OTT netDL für einen Sensor mit Spannungsausgang konfigurieren.

\* OTT netDL mit Hardware Erweiterung "Analogeingangskarte" (siehe Kapitel 2, Bestellnummern und Variantencode)

<span id="page-22-0"></span>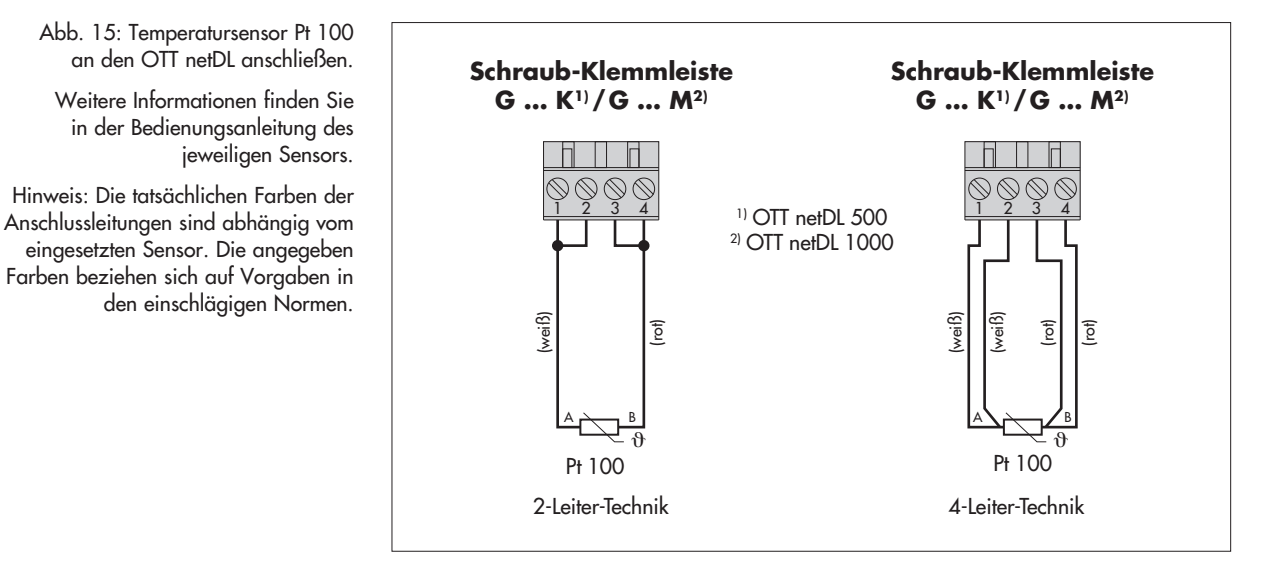

#### **7.10 Sensoren mit Potenziometer (5 kOhm) anschließen \***

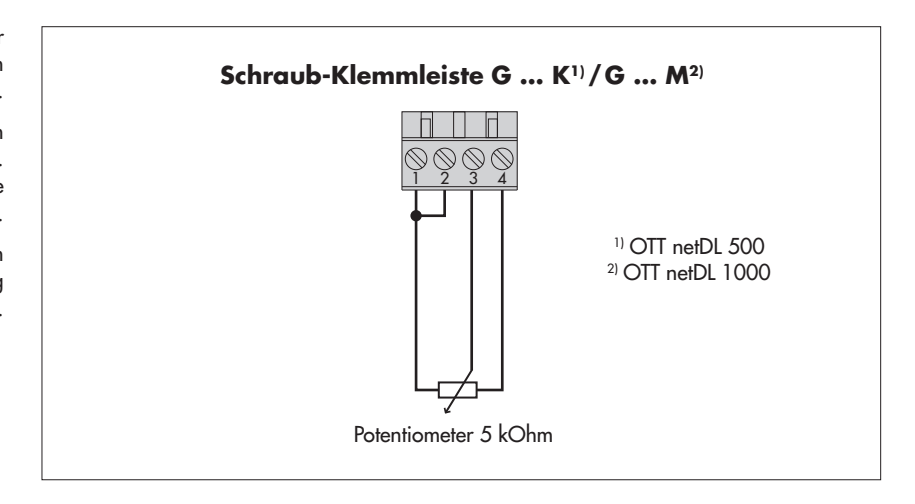

\* OTT netDL mit Hardware Erweiterung "Analogeingangskarte" (siehe Kapitel 2, Bestellnummern und Variantencode)

Abb. 16: Sensoren mit Potenziometer (typ. 5 kOhm; max. 5,5 kOhm) an den OTT netDL anschließen.

an den OTT netDL anschließen.

den einschlägigen Normen.

Hinweis: Die tatsächlichen Farben der

Die Messwertausgabe erfolgt in Werten von 0 bis 120 % vom Potenziometer-Nennwert. Dies erfordert eine anschließende "2-Punkt-Skalierung" des Messwertes.

> Weitere Informationen finden Sie in der Bedienungsanleitung des jeweiligen Sensors.

#### <span id="page-23-0"></span>Abb. 17: Sensoren mit RS-232-Schnittstelle an den OTT netDL anschließen (z. B. Einperlsensor OTT Nimbus).

Eine Vielzahl an Sensoren mit RS-232-Schnittstelle benötigen zum Anschluss ausschließlich Pin 2, 3 und 5.

> Weitere Informationen finden Sie in der Bedienungsanleitung des jeweiligen Sensors.

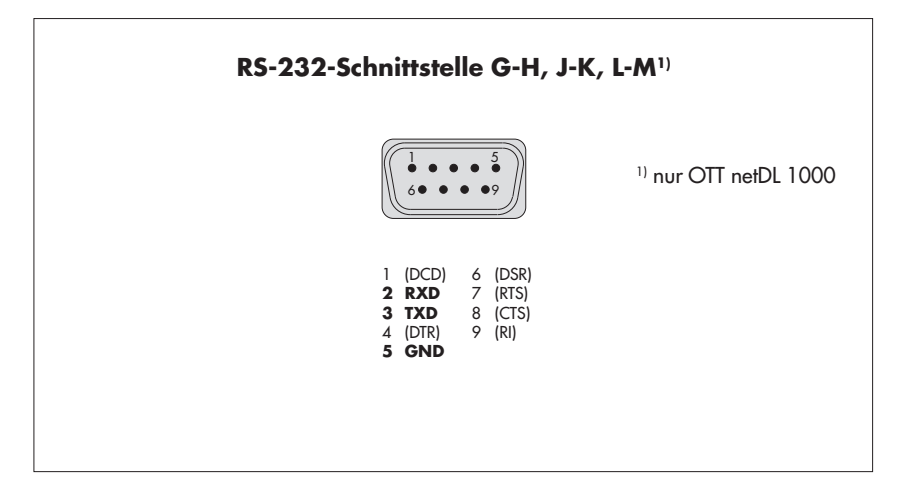

\* OTT netDL mit Hardware Erweiterung "RS-232 Eingangskarte" (siehe Kapitel 2, Bestellnummern und Variantencode)

#### **7.12 Schaltkontakte anschließen**

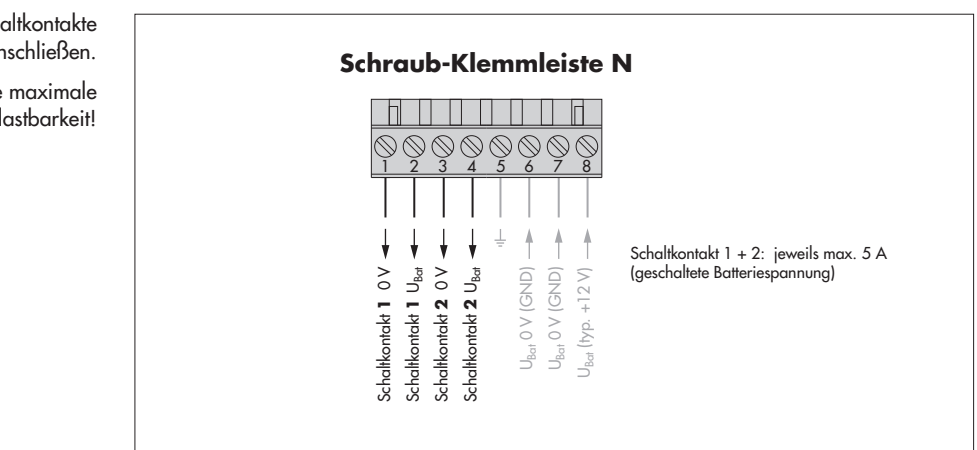

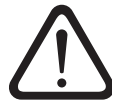

 **Bitte beachten:** Erfolgt die Installation des OTT netDL **ohne Brandschutzgehäuse,** darf die Leistungsaufnahme des OTT netDL max. **80 Watt** betragen! Dies ist durch eine Stromquelle begrenzter Leistung

(LPS = Low Power Source) oder einer entsprechend dimensionierte Schmelz sicherung (in Zuleitung zu Kontakt 8 der Schraub-Klemmleiste N) zu gewähr leisten; siehe auch Kapitel 7.15.

Hierdurch resultiert ein entsprechend **reduzierter Gesamtstrom** über die Schaltkontakte 1 + 2:

- Versorgungsspannung nominal 12 Volt  $\rightarrow$  max. 5 A<sup>11</sup>
- Versorgungsspannung nominal 24 Volt  $\rightarrow$  max. 2,5 A<sup>11</sup>
- Berücksichtigen Sie den reduzierten Gesamtstrom bei einer Beschaltung der Schaltkontakte! Verwenden Sie bei Bedarf zusätzlich ein externes Relais.

1) der angegebene Strom berücksichtigt den Eigenverbrauch des OTT netDL sowie eine schwankende Versorgungsspannung (max. 14/28 V)

Abb. 18: Schaltkontakte des OTT netDL anschließen.

Bitte beachten Sie die maximale Strombelastbarkeit! <span id="page-24-0"></span>Abb. 19: 4 … 20 mA Ausgänge des OTT netDL anschließen.

Links: Anschlussschema mit **externer** Speisung der Stromschleife.

Rechts: Anschlussschema mit **interner** Speisung der Stromschleife.

**Achten Sie unbedingt auf eine korrekte Dimensionierung der**  Bürde (R<sub>Bürde</sub>) in der Stromschleife! Beachten Sie hierzu Abbildung 21.

Berücksichtigen Sie bei der intern versorgten Stromschleife, dass die tatsächliche Versorgungsspannung (UBat) niedriger als die Nenn-Versorgungsspannung sein kann.

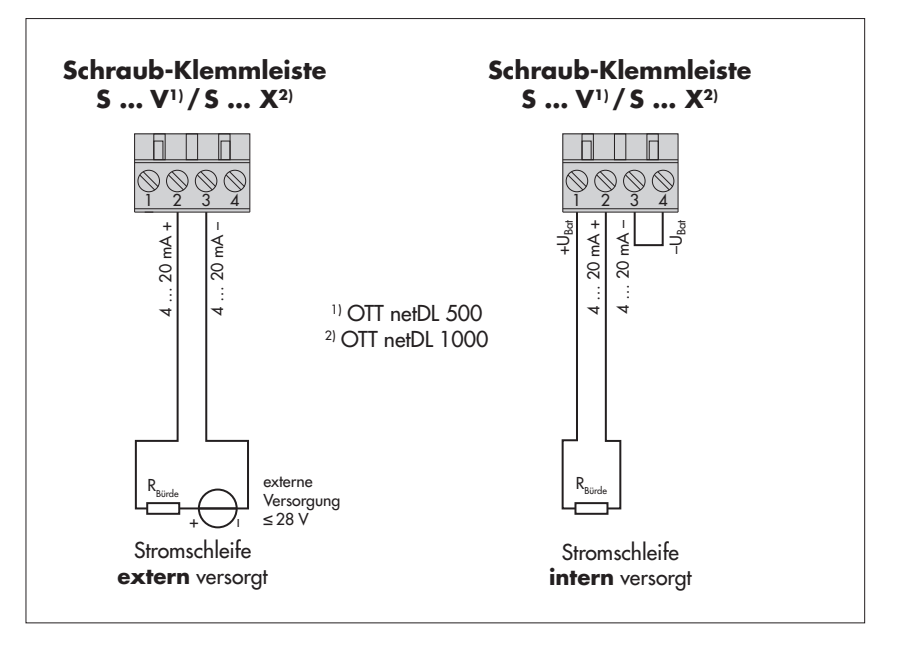

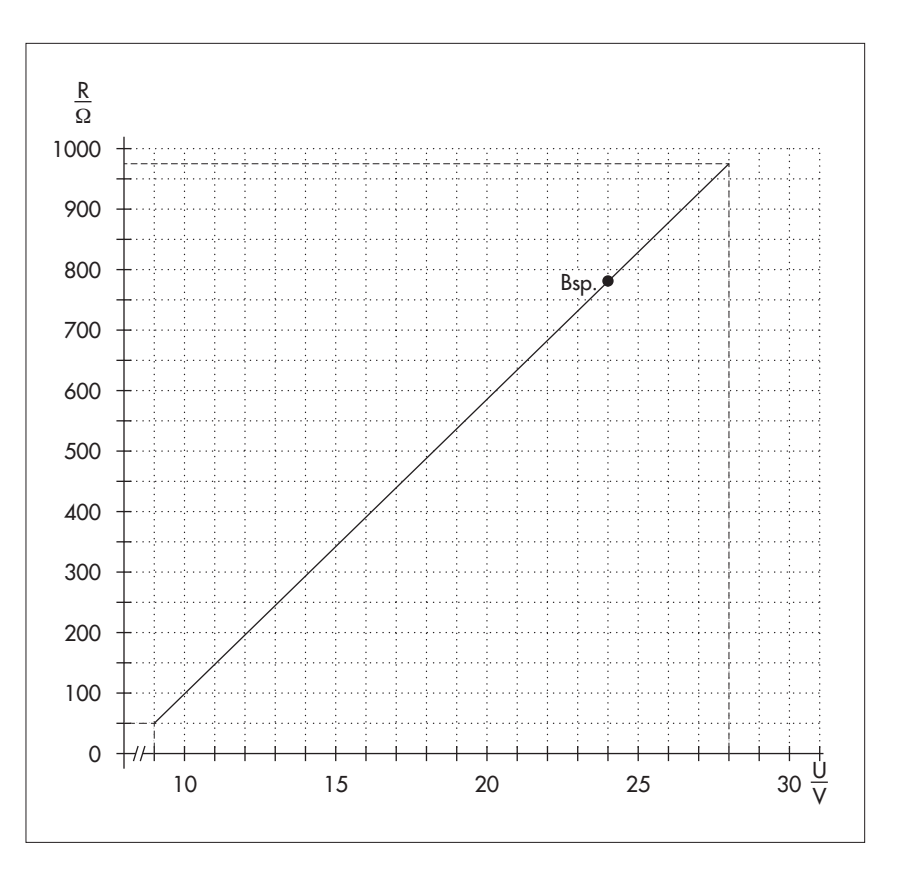

\* OTT netDL mit Hardware Erweiterung "Ausgangskarte" (siehe Kapitel 2, Bestellnummern und Variantencode)

Abb. 20: Diagramm zur Bestimmung des maximalen Lastwiderstands in Abhängigkeit der Versorgungsspannung.

Der an den OTT netDL angeschlossene Lastwiderstand (Bürde + ohmscher Widerstand der Anschlussleitungen) darf einen bestimmten Maximalwert nicht überschreiten. Dieser Wert ist von der Höhe der Versorgungsspannung abhängig. Ist der Lastwiderstand größer, so ist der Ausgangsstrom nicht mehr auswertbar. Kleinere Lastwiderstände sind möglich.

Beispiel: Versorgungsspannung 24 Volt ➝ max. Lastwiderstand 780 Ohm. Bis zu einem Lastwiderstand von 780 Ohm liefert der OTT netDL einen dem Messwert entsprechenden Ausgangsstrom.

Minimale Versorgungsspannung: 9 V Maximale Versorgungsspannung: 28 V

<span id="page-25-0"></span>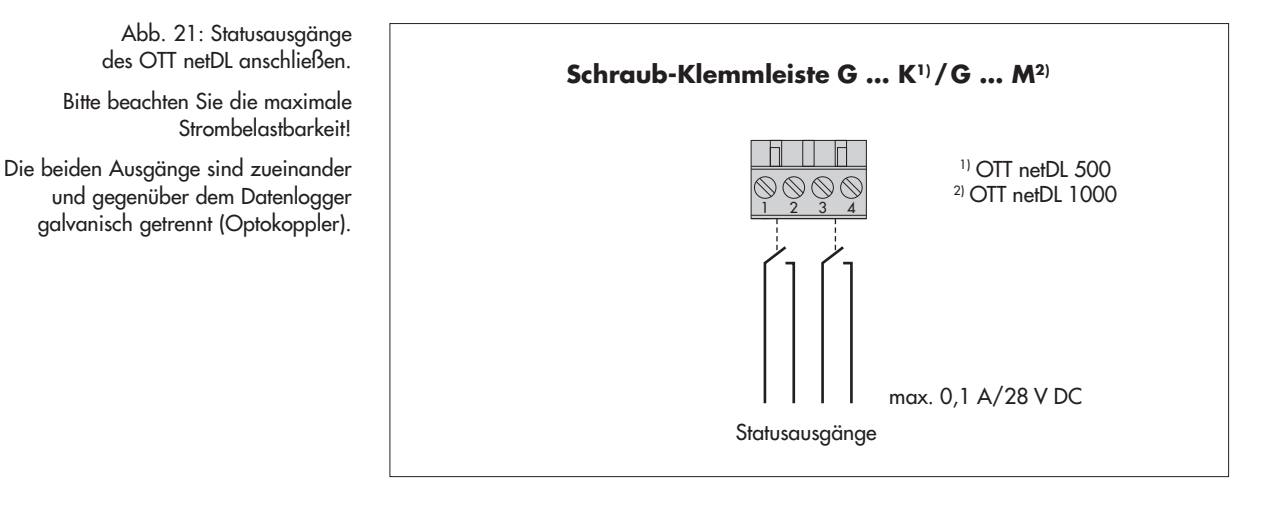

\* OTT netDL mit Hardware Erweiterung "Ausgangskarte" (siehe Kapitel 2, Bestellnummern und Variantencode)

#### **7.15 Spannungsversorgung an OTT netDL anschließen**

Abb. 22: Spannungsversorgung zum Beispiel an eine Power Control Unit OTT PCU 12 anschließen. Die OTT PCU 12 ist die Standard Spannungsversorgung von OTT.

Alternativ zur PCU-Klemme 1 (Lastabschaltung bei Akku-Spannung ≤ 7,5 V) kann auch die Klemme 2 ver wendet werden (Lastabschaltung bei Akku-Spannung < 10,5 V).

> Bitte beachten: Es muss an der OTT PCU 12 stets ein Akku angeschlossen sein!

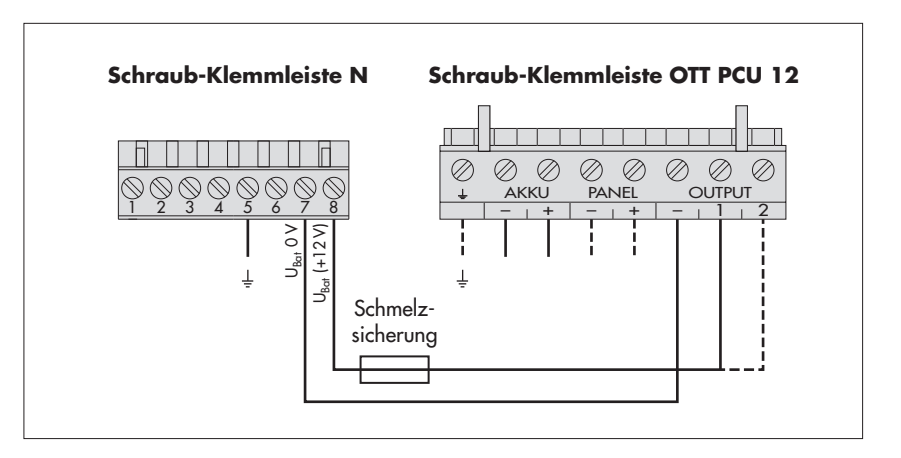

Nennstrom Schmelzsicherung 1)/Auslöseverhalten:

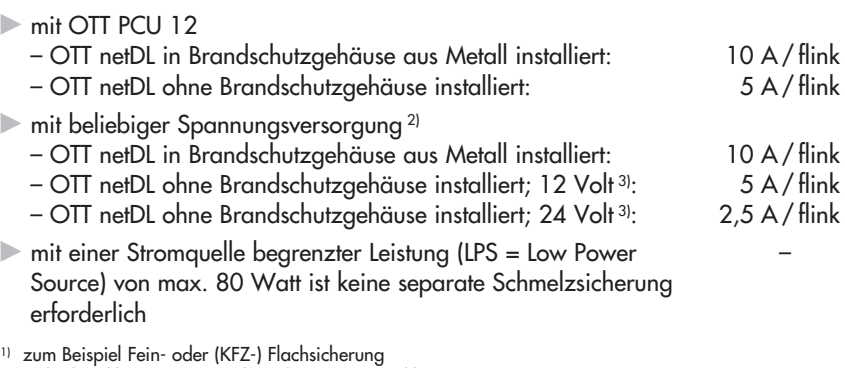

<sup>2)</sup> Sicherheitskleinspannung oder solarversorgter Akku<br><sup>3)</sup> Versorgungsspannung nominal

-

-

Falls Sie die Schaltkontakte (Schraub-Klemmleiste N, Kontakt 1 … 4) verwenden, bitte zusätzlich Kapitel 7.12 beachten!

#### <span id="page-26-0"></span>**7.16 Mobilfunkantenne anschließen und SIM-Karte einlegen**  (ausschließlich Geräteausführungen "B...", "C..." und "D...")

Bei den OTT netDL Geräteausführungen "B...", "C..." und "D..." ist an das interne Mobilfunkmodem eine Mobilfunkantenne (Zubehör) anzuschließen sowie eine SIM-Karte (Typ Mini-SIM) eines Mobilfunk-Netzbetreibers einzulegen.

#### **So schließen Sie eine Mobilfunkantenne an:**

- SMA-Stecker der Mobilfunkantenne (Zubehör) auf die Antennenbuchse auf setzen und Verschraubung von Hand leicht anziehen.
- Mobilfunkantenne an einer geeigneten Stelle befestigen (Zentralschraube M16, Isolierscheibe und Mutter SW 23).

### **Hierbei bitte beachten:**

- Mindestabstand der Antenne zum OTT netDL und zu Personen: 0,2 m;
- Antenne nicht in einem metallischen Schaltschrank befestigen;
- bei schlechter Mobilfunk-Netzab deckung am Installationsort eventuell Mast (mit Blitzschutzeinrichtung) verwenden;
- wird die als Zubehör angebotene Antenne nicht eingesetzt: maximaler Antennengewinn 3,7 dBi.

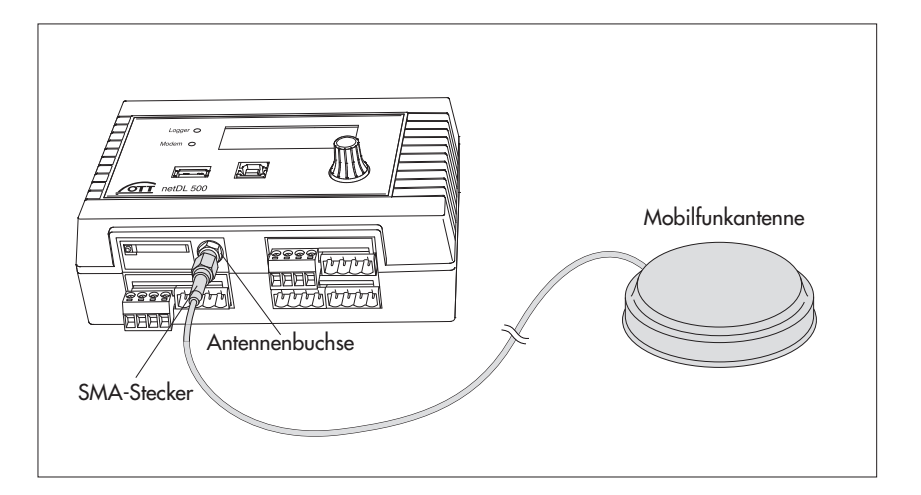

#### **So legen Sie eine SIM-Karte ein:**

- Mit einem spitzen Gegenstand (z. B. Kugelschreiber oder Bleistift) auf die gelbe Auswurftaste drücken.
- SIM-Karten-Halter vollständig herausziehen

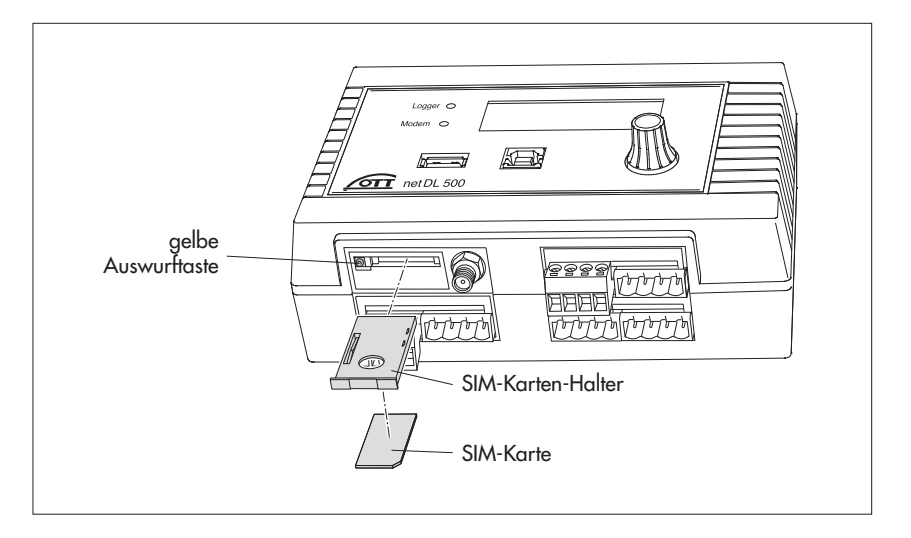

 Abb. 23: Mobilfunkantenne an den OTT netDL anschließen. (Abbildung zeigt OTT netDL 500; bei OTT netDL 1000 analog vorgehen.)

 Abb. 24: SIM-Karte (Typ Mini-SIM) in den OTT netDL einlegen. (Abbildung zeigt OTT netDL 500; bei OTT netDL 1000 analog vorgehen.)

- <span id="page-27-0"></span>SIM-Karte in den SIM-Karten-Halter einlegen. **Hierbei bitte beachten:**
	- goldfarbene Kontakte der SIM-Karte zeigen nach unten, abgeschrägte Ecke der SIM-Karte befindet sich vorne rechts! – goldfarbene Kontakte nicht berühren!
- SIM-Karten-Halter mit eingelegter SIM-Karte vollständig in den OTT netDL einschieben bis er einrastet.

### **7.17 Externe Kommunikationseinrichtung anschließen**

Bei Bedarf ist ein serielles (leitungsgebundenes) Modem, ein Mobilfunk modem) oder eine Satellitenkommunikationseinheit an den OTT netDL anschließbar:

- RS-232-Schnittstelle des OTT netDL mit Modem/Satellitenkommunikations einheit über handelsübliche Modem-Anschlussleitung verbinden (Zubehör).
- Optional: Versorgungsspannung des Modems über Schaltkontakt 1 oder 2 (Schraub-Klemmleiste N 1-2 oder N 3-4) anschließen. (Das Modem ist hierdurch nicht permanent mit Spannung versorgt → reduziert den Stromverbrauch der Messstelle; der OTT netDL schaltet das Modem zu definierbaren Zeitfenstern und/oder bei einer anstehenden Datenübertragung ein.)

#### **Hinweis**

- Ein externes Modem mit Voicefunktion zur Sprachansage ist stets an der seriellen Schnittstelle COM 1 anzuschließen (siehe Abb. 4). Ist die serielle Schnittstelle COM 1 für Sprachansage konfiguriert, so können Sie über diese Schnittstelle keine Kommunikationsverbindung mehr aufbauen.

Abb. 25: Modem-Anschlussleitung.

(9-polige Sub-D-Buchse auf 9-poliger Sub-D-Stecker; PIN 2 und PIN 3 jeweils direkt verbunden; Position(en) der RS-232- Schnittstelle(n) am OTT netDL siehe Abb. 4; Pin-Belegung der RS-232-Schnittstelle siehe Abb. 7)

Abb. 26: Serielles Modem über Modem-Anschlussleitung an den OTT netDL anschließen. (Abbildung zeigt OTT netDL 500; bei OTT netDL 1000 analog vorgehen.)

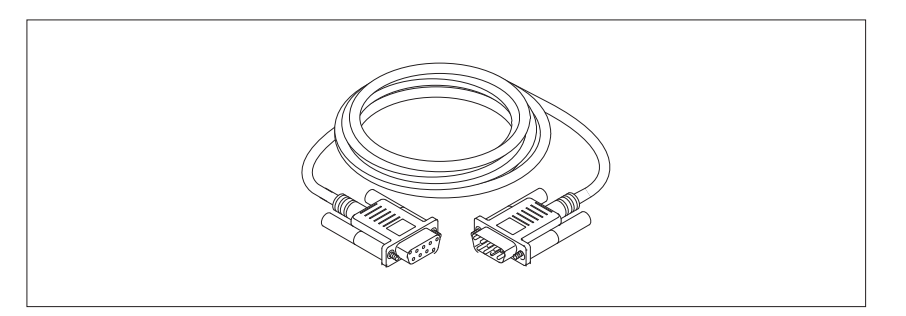

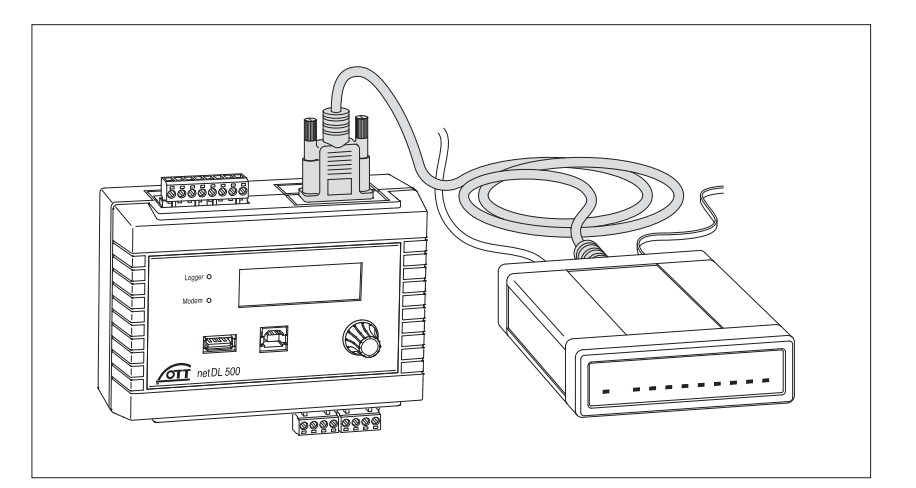

#### **7.18 Ethernet LAN oder DSL-Router anschließen**

Der OTT netDL 1000 ist über eine integrierte Ethernet-Schnittstelle an ein Ethernet LAN (Internetzugang über lokales Netzwerk; Local Area Network) oder einen DSL-Router (Internetzugang über Modem an einem digitalen Teilnehmeranschluss (DSL)) anschließbar.

 Integrierte Ethernet-Schnittstelle über ein RJ-45 Patchkabel (Belegung 1:1; ab CAT 3) mit einem Ethernet LAN oder DSL-Router verbinden.

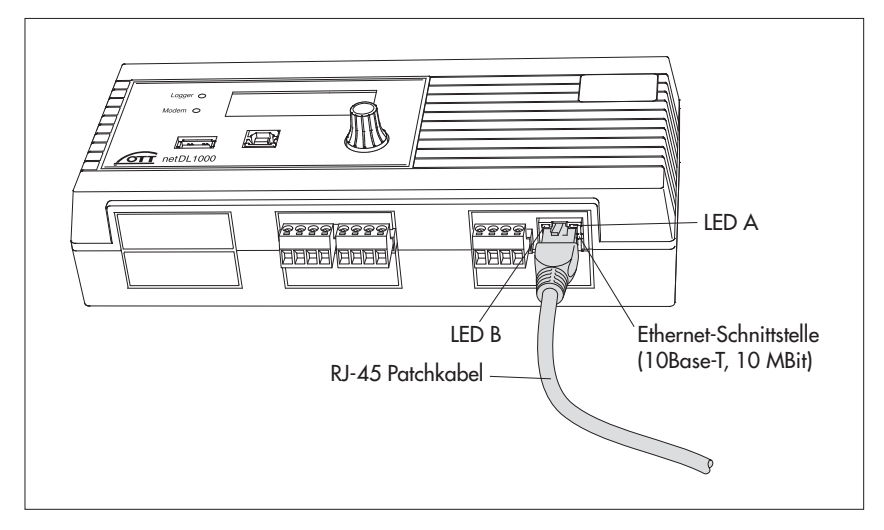

**7.19 IP-Kopplung**  Über die integrierte Ethernet-Schnittstelle können Sie zwei (oder mehrere) OTT netDL 1000 miteinander koppeln. Voraussetzung hierfür ist die Software Erweiterung "Externe IP-Geräte". Die Kommunikation und Datenübertragung erfolgt in diesem Fall per Internet Protokoll über ein Local oder Wide Area Network (LAN/WAN). Hierdurch ist es z. B. möglich, an räumlich ausgedehnten

Messtellen dezentral Messwerte zu erfassen und die Verarbeitung zentral durch

### **IP-Kopplung in einem LAN**

einen OTT netDL 1000 vornehmen zu lassen.

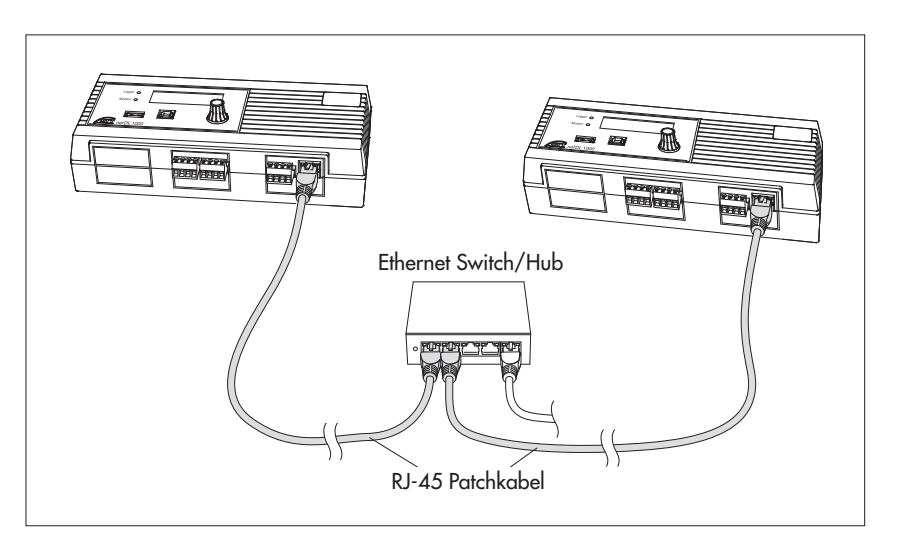

 Integrierte Ethernet-Schnittstelle über ein RJ-45 Patchkabel (Belegung 1:1; ab CAT 3) jedes OTT netDL 1000 mit einem Ethernet Switch oder Hub verbinden.

<span id="page-28-0"></span>Abb. 27: Ethernet LAN oder DSL-Router an den OTT netDL 1000 anschließen.

Die beiden LEDs zeigen den Status der Ethernet-Schnittstelle an; siehe Kapitel 10.

> Maximale Länge RJ-45 Patchkabel (Cat 5/6): 100 m!

 Abb. 28: IP-Kopplung von zwei OTT netDL 1000 in einem LAN.

Maximale Länge RJ-45 Patchkabel (Cat 5/6): 100 m!

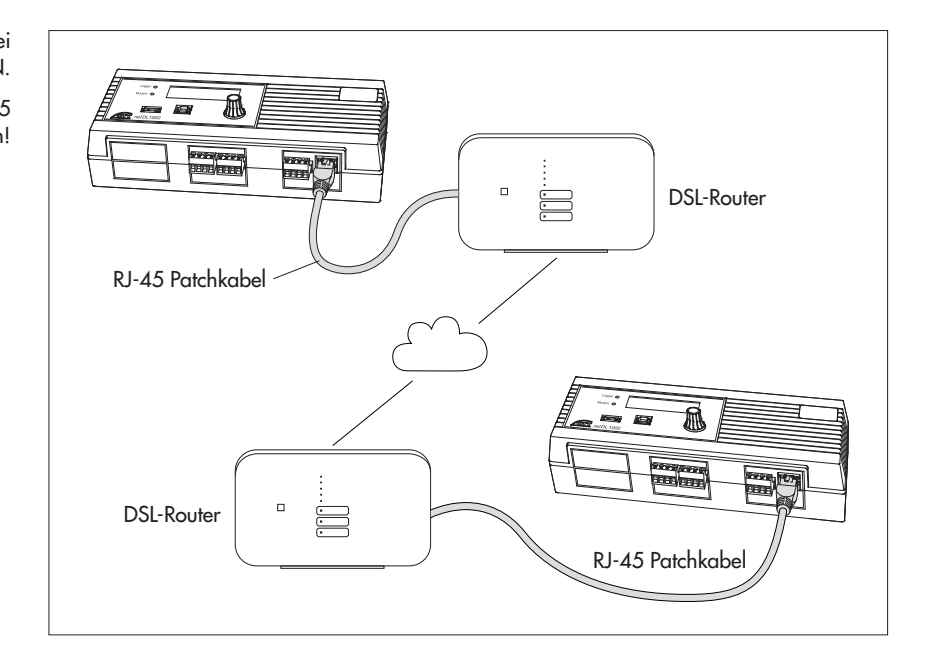

 Integrierte Ethernet-Schnittstelle über ein RJ-45 Patchkabel (Belegung 1:1; ab CAT 3) jedes OTT netDL 1000 mit einem DSL-Router (oder alternativem Internetzugang) verbinden.

### **Sonderfall: Direkte IP-Kopplung**

Eine direkte IP-Kopplung zweier OTT netDL 1000 ist technisch möglich, aber nicht empfehlenswert!

 Integrierte Ethernet-Schnittstellen der OTT netDL 1000 über ein RJ-45 Cross kabel (Adern gekreuzt; ab CAT 3) direkt miteinander verbinden.

Abb. 29: IP-Kopplung von zwei OTT netDL 1000 in einem WAN.

Maximale Länge RJ-45 Patchkabel (Cat 5/6): 100 m!

#### <span id="page-30-0"></span>**7.20 USB-Device-Schnittstelle anschließen**

Zum Einstellen der OTT netDL Betriebsparameter oder zum Auslesen von Messdaten aus einem OTT netDL müssen Sie temporär eine Kommunikationsverbindung zu einem PC aufbauen. Diese Kommunikationsverbindung können Sie auch über eine USB-Anschlussleitung und der USB-Device-Schnittstelle des OTT netDL aufbauen (siehe Kapitel 8.2).

- USB-Anschlussleitung an eine USB-Schnittstelle des PCs anschließen (USB-Stecker Typ A).
- USB-Anschlussleitung an USB-Device-Schnittstelle des OTT netDL anschließen (USB-Stecker Typ B).

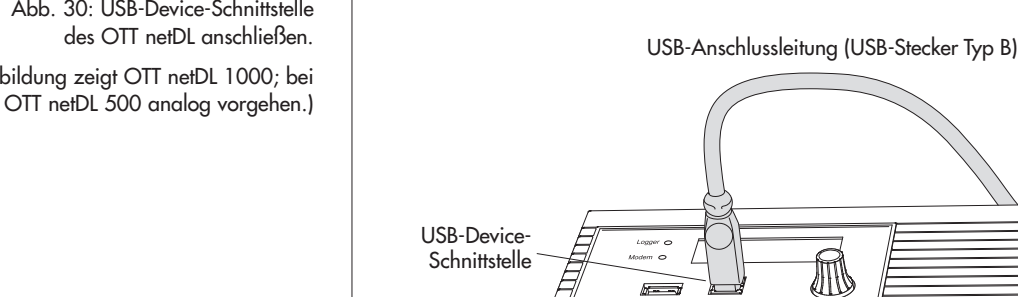

des OTT netDL anschließen. (Abbildung zeigt OTT netDL 1000; bei

# **7.21 USB-Host-Schnittstelle anschließen**

Der OTT netDL bietet die Möglichkeit an die USB-Host-Schnittstelle einen USB Speicherstick anzuschließen. Hierdurch sind verschiedene Funktionen möglich:

18888 8888

seed\eeee

**8889 FILE** 

- $\rightarrow$ Daten (Messwerte), Ereignis Log (Events), Gerätekonfiguration und Diagnoseinformationen auf USB Speicherstick auslesen
- Firmware und Gerätekonfiguration über USB Speicherstick updaten

Weitere Informationen zum Einsatz eines USB Speichersticks am OTT netDL finden Sie in Kapitel 9.10.

 USB Speicherstick an die USB-Host-Schnittstelle des OTT netDL einstecken (USB-Stecker Typ A).

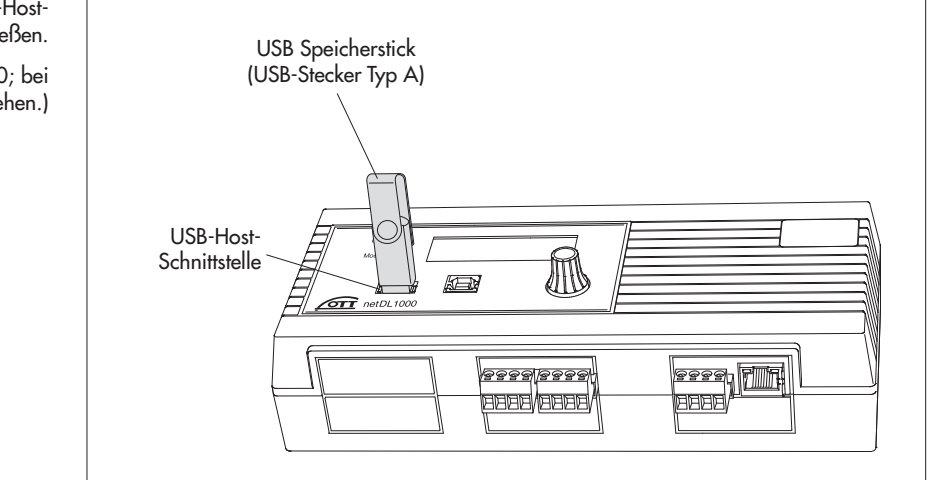

Abb. 31: USB Speicherstick an USB-Host-Schnittstelle des OTT netDL anschließen.

(Abbildung zeigt OTT netDL 1000; bei OTT netDL 500 analog vorgehen.)

#### <span id="page-31-0"></span>**7.22 IP Kamera anschließen**

Über die integrierte Ethernet-Schnittstelle des OTT netDL ist auch eine IP Kamera anschließbar. Dies kann z. B. verwendet werden, um einen visuellen Überblick von der Situation an einer Messstelle zu erhalten. Voraussetzung hierfür ist die Software Erweiterung "Externe IP-Geräte".

#### **Spannungsversorgung erfolgt über separates Anschlusskabel**

 IP Kamera wie in Abbildung 32 gezeigt an OTT netDL anschließen. Für den Anschluss an die Ethernet-Schnittstelle wird ein RJ-45 Crosskabel benötigt (Adern gekreuzt; ab CAT 3), für die Spannungsversorgung der Kamera ein zweiadriges Anschlusskabel (Aderquerschnitt an Leitungslänge anpassen); Leistungsaufnahme der von OTT als Zubehör angebotenen Kamera: max. 6 W).

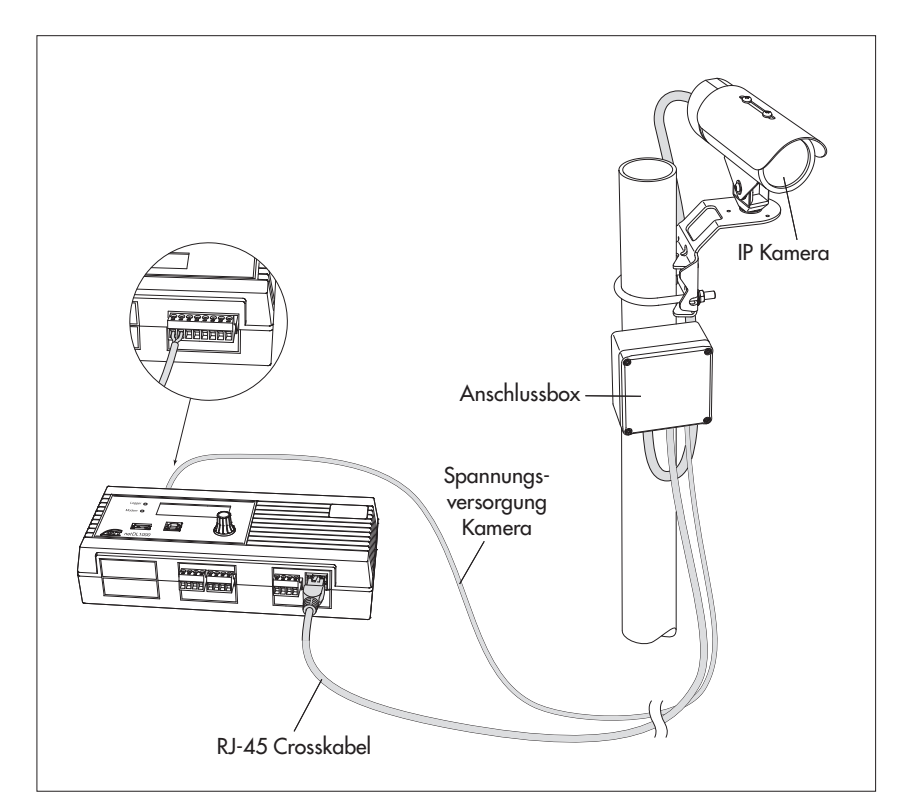

Abb. 32: IP Kamera an OTT netDL 1000 mit separatem Anschlusskabel zur Spannungsversorgung anschließen.

Die Spannungsversorgung der Kamera erfolgt im dargestellten Fall über ein separates Anschlusskabel. Dieses ist an der Schraub-Klemmleiste "N" (Schaltkontakt 1 oder 2) angeschlossen (geschaltete Versorgung der Kamera; max. 12 V!).

Hinweis: Die "Verzögerungszeit" des Schaltkontakts muss auf mindestens 40 Sekunden eingestellt sein!

#### Spannungsversorgung erfolgt über "Power over Ethernet (PoE)\*"

 IP Kamera wie in Abbildung 33 gezeigt an OTT netDL anschließen. Der Anschluss der Kamera und des OTT netDL an den PoE Injector erfolgt über ein RJ-45 Patchkabel (Belegung 1:1; ab CAT 3). Statt eines PoE Injectors ist auch ein PoE-fähiger Ethernet Switch einsetzbar.

<sup>\*</sup> Spannungsversorgung über Ethernetkabel

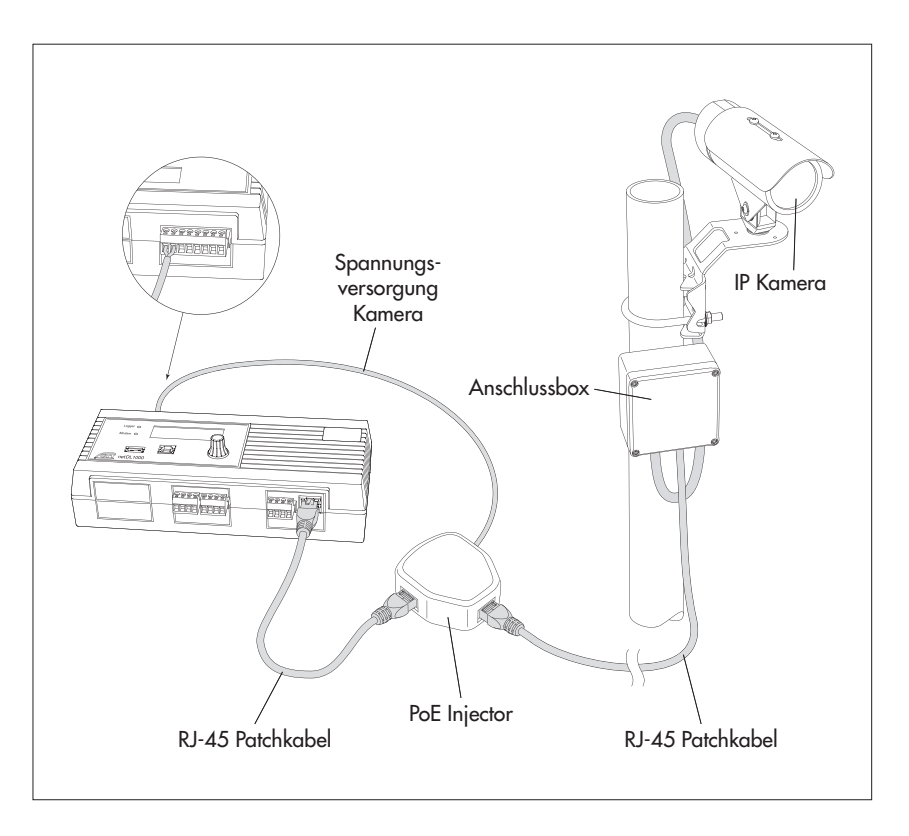

 Abb. 33: IP Kamera an OTT netDL 1000 mit "Power over Ethernet" anschließen.

Die Spannungsversorgung des PoE Injectors erfolgt im dargestellten Fall über die Schraub-Klemmleiste "N" (Schaltkontakt 1 oder 2) des OTT netDL (geschaltete Versorgung).

> Hinweis: Die "Verzögerungszeit" des Schaltkontakts muss auf mindestens 40 Sekunden eingestellt sein!

#### <span id="page-33-0"></span>**7.23 Satellitentransmitter anschließen**

In Kombination mit einem Satellitentransmitter SUTRON SL3-XMTR-1 ist eine per GPS zeitsynchronisierte Datenübertragung über die geostationären Wetter satelliten GOES und Meteosat möglich. Zusammen mit den am Datensammler angeschlossenen Sensoren stellt diese Anwendung eine sogenannte "Data Collection Platform (DCP)" dar.

 Satel litentrans mitter SUTRON SL3-XMTR-1 inklusive Zubehör wie im Beispiel in Abbildung 34 gezeigt an OTT netDL anschließen. Beachten Sie darüber hinaus die Bedienungsanleitung des Satellitentransmitters!

Eine GPS-Antenne sowie die Anschlussleitung Satel litentrans mitter/OTT netDL befinden sich im Lieferumfang des Satellitentransmitters SUTRON SL3-XMTR-1.

**Bitte beachten:** Sie benötigen für den Betrieb einer DCP eine von den Betreiberorganisationen EUMETSAT oder NOAA/NESDIS erteilte Genehmigung sowie die dazugehörenden Übertragungsparameter und Sendezeiten.

Unterlassen Sie Datenübertragungen

- ohne das Vorliegen einer Genehmigung;
- mit nicht zulässigen Über tragungsparametern/Sendezeiten!

Abb. 34 (rechte Seite): Anschlussbeispiel Satellitentransmitter SUTRON SL3-XMTR-1 an OTT netDL 500 oder OTT netDL 1000 (innerhalb eines Schaltschranks aus Metall).

Der Überspannungsschutz dient bei diesem Beispiel gleichzeitig als Gehäusedurchführung der Antennenanschlussleitung. Die GPS-Antenne muss sich außerhalb des Schaltschranks befinden!

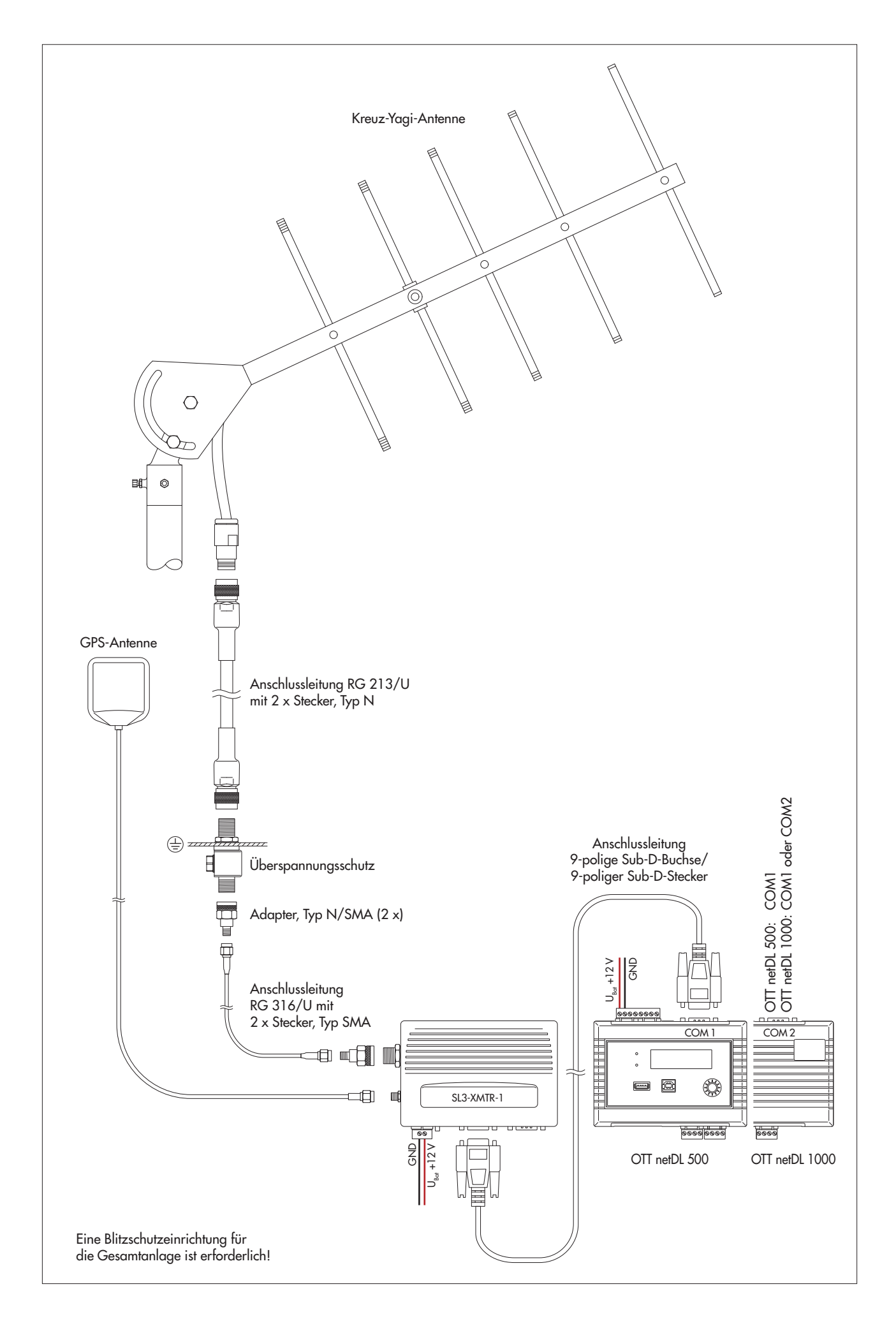

#### <span id="page-35-0"></span>**8 OTT netDL Betriebsparameter einstellen**

Zum Einstellen der OTT netDL Betriebsparameter benötigen Sie die PC Software "OTT Data Logger Operating Program" (Bedienprogramm; WBSLA0.exe). Die Setup-Datei des Bedienprogramms ist auf dem USB-Stick "OTT Hydromet Software" (Zubehör) enthalten. Alternativ finden Sie diese auch auf der Internetseite "www.ott.com/de-de/media-downloads" zum Herunterladen (kostenfrei).

Hard- und Softwarevoraussetzung: Aktueller Standard-PC mit RS-232-Schnittstelle oder USB-Schnittstelle (Desktop-/Tower-Aus führung oder Notebook); Betriebs system: ab Windows Vista™.

Zusätzlich (Zubehör):

- Datenübertragungsleitung OTT netDL/PC (siehe Zubehör; Nullmodemkabel)
- USB-Anschlussleitung
- RJ-45 Crosskabel für Direktverbindung zwischen PC und OTT netDL RJ-45 Patchkabel für Verbindung über einen Switch oder Router

#### **8.1 OTT Data Logger Operating Program (Bedienprogramm) installieren**

#### **So installieren Sie das OTT Data Logger Operating Program**

- Starten Sie die Setup-Datei "Setup\_DataLoggerOP\_Vxxxx\_DE.exe" (auf USB-Stick oder von Internetseite herunterladen; siehe oben).
- Folgen Sie den Installationsanweisungen auf dem Bildschirm.

#### **8.2 Kommunikationsverbindung PC/OTT netDL aufbauen (vor Ort)**

In den Kapiteln 8, 11 bis 19 ist der Aufbau einer Kommunikationsverbindung zwischen dem OTT netDL und einem PC Voraussetzung für die weiteren Arbeitsschritte. Die folgende Beschreibung zeigt den Aufbau dieser Kommunikationsverbindung in ihren verschiedenen Varianten.

#### **So bauen Sie eine Kommunikationsverbindung mit einer Datenübertragungsleitung auf**

- Datenübertragungsleitung (9-polige Sub-D-Buchse auf 9-polige Sub-D-Buchse; PIN 2 und PIN 3 jeweils gekreuzt) an eine serielle Schnittstelle des PCs anschließen (z. B. COM 1).
- Datenübertragungsleitung an die serielle Kommunikationsschnittstelle des OTT netDL anschließen (COM 1 oder COM 2 (nur OTT netDL 1000); siehe Abbildung 4).
- Bedienprogramm starten.
- Im Bedienprogramm Kommunikationsweg "RS232/V.24", verwendete serielle Schnittstelle (COM1/COM2) und Übertragungsgeschwindigkeit (üblicherweise: 115200 Bit/s) wählen.

#### **Hinweis**

 $\blacktriangleright$  Ist die serielle Schnittstelle COM 1 für Sprachansage konfiguriert, so können Sie über diese Schnittstelle keine Kommunikationsverbindung mehr aufbauen.

#### **So bauen Sie eine Kommunikationsverbindung mit einer USB-Anschlussleitung auf**

Voraussetzung: USB-Schnittstellentreiber sind installiert (siehe unten).

- USB-Anschlussleitung an eine USB-Schnittstelle des PCs anschließen (USB-Stecker Typ A).
- USB-Anschlussleitung an USB-Device-Schnittstelle des OTT netDL anschließen (USB-Stecker Typ B; siehe Abbildung 29).
- Bedienprogramm starten.
- **Im Bedienprogramm Kommunikationsweg "USB" wählen.**
## **Bei Bedarf: USB-Schnittstellentreiber installieren**

Der PC benötigt für den Aufbau einer Kommunikationsverbindung über die USB-Schnittstelle einen speziellen USB-Schnittstellentreiber (auf USB-Stick oder von Internetseite herunterladen; siehe vorne). Diesen USB-Schnittstellentreiber müssen Sie beim erstmaligen Aufbau einer Kommunikationsverbindung installieren.

Sie können den USB-Schnittstellentreiber auf jedem aktuellen Standard PC mit USB-Schnittstelle und ab der Betriebssystemversion Microsoft Windows Vista™ verwenden.

Die hier beschriebene Vorgehensweise basiert auf dem Betriebssystem Microsoft Windows Vista™. Sie ist mit kleineren Abweichungen für die weiteren Windows Betriebssystem versionen ebenfalls gültig.

### **So installieren Sie den USB-Schnittstellentreiber:**

- Am PC mit Administratorrechten anmelden.
- $\Box$  OTT netDL an eine USB-Schnittstelle des PCs anschließen  $\rightarrow$  der PC erkennt die neue Hardware und zeigt die Meldung\*: "Neue Hardware gefunden -OTT netDL" → der "Assistent für das Suchen neuer Hardware" öffnet sich.
- "Nein, diesmal nicht" wählen. Auf "Weiter" klicken.
- Software von einer Liste oder bestimmten Quelle installieren (für fortgeschrittene Benutzer)" wählen.
- Auf "Weiter" klicken.
- USB-Stick "OTT Hydromet Software" in USB-Schnittstelle des PCs einstecken.
- Diese Quellen nach dem zutreffendsten Treiber durchsuchen" und "Wechselmedien durchsuchen (Diskette, CD, …)" wählen. Alternativ (nach einem Download des Treibers vom Internet) Treiber von Hand auswählen.
- Auf "Weiter" klicken.
- Der Assistent installiert den USB-Schnittstellentreiber auf dem PC.
- Nach Abschluss des Installationsvorganges erscheint die Meldung: "Die Software für die folgende Hardware wurde installiert: OTT netDL".
- Auf "Weiter" klicken. Der Aufbau einer Kommunikationsverbindung über die USB-Schnittstelle ist jetzt möglich.

\* im Infobereich der Taskleiste

#### **So bauen Sie eine Kommunikationsverbindung mit einem RJ-45 Crosskabel auf**

Der OTT netDL muss hierfür bereits konfiguriert sein (IP-Adresse, …); siehe Onlinehilfe des Bedienprogramms.

- RJ-45 Crosskabel an eine Ethernet-Schnittstelle des PCs anschließen.
- RJ-45 Crosskabel an Ethernet-Schnittstelle des OTT netDL anschließen.
- **Bedienprogramm starten.**
- **Im Bedienprogramm Kommunikationsweg "IP Connection" wählen.**

#### **Hinweise**

- Bei Bedarf Sprache des Bedienprogramms ändern:
- Funktionstaste "F3" (mehrfach) drücken, bis gewünschte Sprache erscheint. - Weitere Informationen zum Aufbau einer Kommunikationsverbindung (auch aus der Ferne) finden Sie in der Onlinehilfe des Bedienprogramms.

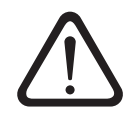

 **Bitte beachten: Bei einem weitestgehend gefüllten Datenspeicher des OTT netDL kann es nach einer Unterbrechung der Betriebsspannung einige Minuten dauern, bis eine erneute Kommunikation möglich ist!**

#### **8.3 Einführung: OTT netDL Betriebsparameter einstellen**

#### **So stellen Sie die OTT netDL Betriebsparameter mit einem PC ein:**

- Kommunikationsverbindung PC/OTT netDL aufbauen (siehe Kapitel 8.2).
- Falls noch nicht erfolgt: OTT netDL an Betriebsspannung anschließen. Nach wenigen Sekunden ist der OTT netDL betriebsbereit (LCD-Anzeige zeigt verschiedene Meldungen und geht dann aus).
- Bedienprogramm starten.
- Menü "Gerät", Funktion "netDL 500/1000" wählen.
- Aktuelle OTT netDL Konfiguration in das Bedienprogramm einlesen: Menü "netDL 500/1000", Funktion "Einlesen" wählen oder auf Schaltfläche "Einlesen" klicken \* ➝ das Bedienprogramm liest die aktuelle (werkseitige) OTT netDL Konfiguration ein und stellt sie im Hauptfenster des Bedienprogramms dar:

#### Abb. 35: Hauptfenster des Bedienprogramms.

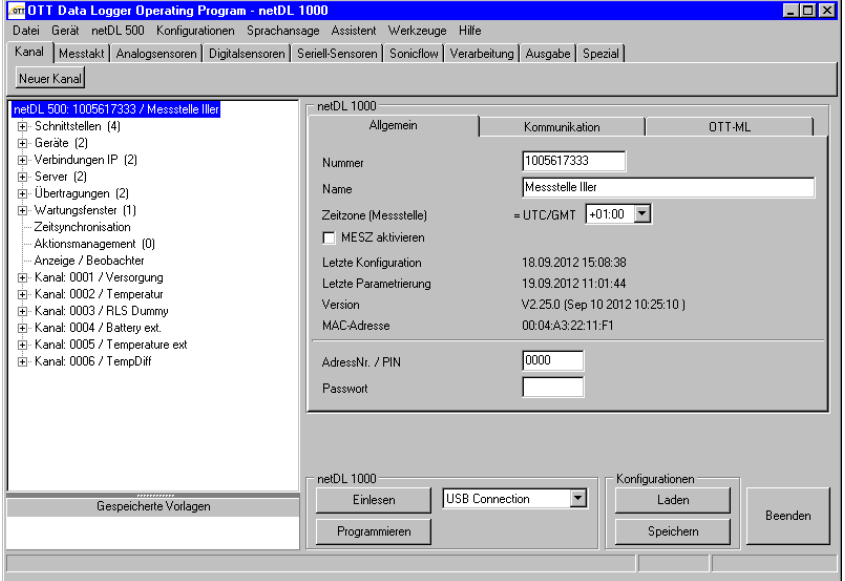

- Je nach individuellen Erfordernissen Einstellungen vornehmen:
	- Stammdaten
	- Schnittstellen
	- Geräte
	- Verbindungen IP
	- Server
	- Übertragungen
	- Wartungsfenster
	- Zeitsynchronisation
	- Aktionsmanagement
	- Anzeige/Beobachter
	- Kanalbezogene Funktionen
	- Sprachansage (optional)
- Auf Schaltfläche "Programmieren" klicken.
- "Warnung: "Soll der netDL zusätzlich rückgesetzt und der Datenspeicher gelöscht werden? mit "Ja" quittieren (Empfehlung bei Erstinstallationen). Der OTT netDL ist jetzt fertig konfiguriert und parametriert und beginnt nun mit den eingestellten Mess- und Kommunikationsaufträgen.

Detaillierte Informationen zum Einstellen der OTT netDL Betriebsparameter finden Sie in der Onlinehilfe des Bedienprogramms.

\* erfolgt die Kommunikationsverbindung über eine USB-Anschlussleitung und sind gleichzeitig mehrere OTT netDL mit dem PC verbunden: zuerst im Auswahlfenster das gewünschtes Gerät wählen und auf "OK" klicken

# **9 OTT netDL vor Ort bedienen/einstellen**

Zum Bedienen vor Ort ist der OTT netDL mit einer hintergrundbeleuchteten LCD-Anzeige (4 Zeilen x 20 Zeichen) und einem "Jog-Shuttle" ausgestattet. Das Jog-Shuttle ist ein spezieller, dreh- und drückbarer Bedienknopf.

#### **Folgende Funktionen lassen sich per Jog-Shuttle aufrufen:**

- Momentanwerte ermitteln und anzeigen (Pegelbeobachterfunktion) – mit Eingabe eines Kontrollwertes (Handwert)
	- ohne Eingabe eines Kontrollwertes (Handwert)
- Beobachtertexte eingeben (erweiterte Pegelbeobachterfunktion)
- Momentanwerte/Speicherwerte skalieren (Offset einstellen)
- Datum und Uhrzeit anzeigen/stellen
- Handwerte in einen Manuell-Sensor eingeben
- Informationen zu Übertragungen anzeigen
- Informationen zu Verbindungen anzeigen
- Informationen zum System anzeigen
- Sprachansage starten (optional)
- In Verbindung mit einem am OTT netDL angeschlossenen USB Speicherstick: – Daten (Messwerte), Ereignis Log (Events), Gerätekonfiguration, Diagnose informationen auslesen;
	- Firmware, Gerätekonfiguration updaten

#### **Bedeutung der Funktionssymbole in der LCD-Anzeige**

- ! "Beobachtertext eingeben" / "Handwert in Manuell-Sensor eingeben"
- $\div$  weiter
- ← "eingeben"
- ≈ "abbrechen" / "beenden" / "zurück"

### **9.1 Momentanwerte ermitteln und anzeigen (Pegelbeobachter funktion)**

#### **Voraussetzungen**

- Die Konfiguration eines Kanals, welcher einen Momentanwert ermitteln und anzeigen soll, muss den Funktionsblock "Momentanwert" enthalten (siehe Onlinehilfe).
- Sollen zusätzlich Kontrollwerte eingeben werden, so muss die Option "Beobachter Handwerteingabe" im Funktionsblock "Momentanwert" (bis OTT netDL Firmware 2.11.0: Funktionsblock "Anzeige/Beobachter") aktiviert sein (siehe Onlinehilfe).

## **So ermitteln und zeigen Sie Momentanwerte ohne Eingabe eines Kontrollwertes (Handwert) an:**

- Jog-Shuttle zweimal drücken. (Zwischen dem ersten und zweiten Drücken zeigt die LCD-Anzeige die OTT netDL Firmware-Version.) Der OTT netDL aktiviert die LCD-Anzeige und zeigt das Auswahlmenü (sollte der Passwortschutz für die LCD-Anzeige aktiviert sein → zuerst vierstelliges Passwort eingeben; siehe Onlinehilfe).
- Jog-Shuttle drücken (Beobachter). Die LCD-Anzeige zeigt den Messstellen namen, die Messstellennummer, die aktuelle Uhrzeit sowie nach ca. 2 Sekunden die Höhe der Versorgungsspannung.
- Jog-Shuttle drücken (-\*). Die LCD-Anzeige zeigt die verwendete Schraub-Klemmleiste, den Sensornamen/die Sensornummer sowie den Momentanwert des ersten Kanals (Sensors).
- Zur Momentanwertanzeige von weiteren Kanälen Jog-Shuttle jeweils einmal drücken ( $\div$ ). Nach der Momentanwertanzeige des letzten Kanals zeigt die LCD-Anzeige wieder den Momentanwert des ersten Kanals.
- Zum Beenden der Momentanwertanzeige Jog-Shuttle auf i← drehen und drücken (max. zweifach); anschließend Jog-Shuttle auf Ende drehen und drücken. Wird das Jog-Shuttle drei Minuten lang nicht bedient, schaltet sich die LCD-Anzeige selbständig ab.

#### **So ermitteln und zeigen Sie Momentanwerte mit Eingabe eines Kontrollwertes (Handwert) an:**

- Jog-Shuttle zweimal drücken. (Zwischen dem ersten und zweiten Drücken zeigt die LCD-Anzeige die OTT netDL Firmware-Version.) Der OTT netDL aktiviert die LCD-Anzeige und zeigt das Auswahlmenü (sollte der Passwortschutz für die LCD-Anzeige aktiviert sein ➝ zuerst vierstelliges Passwort eingeben; siehe Onlinehilfe).
- Jog-Shuttle drücken (Beobachter). Die LCD-Anzeige zeigt den Messstellen -namen, die Messstellennummer, die aktuelle Uhrzeit sowie nach ca. 2 Sekunden die Höhe der Versorgungsspannung.
- Jog-Shuttle drücken ( ¥). Die LCD-Anzeige zeigt die verwendete Schraub-Klemmleiste und den Sensornamen/die Sensornummer sowie den Momentanwert des ersten Kanals (Sensors). Ist die Option "Vorherige Momentanwertanzeige unterdrücken" im Funktionsblock "Momentanwert" (bis OTT netDL Firmware 2.11.0: Funktionsblock "Anzeige/Beobachter") aktiviert, unterdrückt der OTT netDL den Momentanwert zunächst durch Sterne.
- Jog-Shuttle auf √ drehen.
- Jog-Shuttle drücken (← i). Der Kontrollwert ist nun ziffernweise von rechts nach links einzugeben. Die jeweils zu ändernde Ziffer ist invertiert (weiß auf schwarzem Hintergrund) blinkend dargstellt.
- **Jog-Shuttle drehen bis gewünschte Ziffer erscheint.** 
	- Jog-Shuttle drücken um auf die nächste Ziffernposition zu springen, usw.
- Eingabe bestätigen: Jog-Shuttle drücken (√). (Abbrechen: Jog-Shuttle auf ≈ drehen und drücken.) Der OTT netDL ermittelt nun den aktuellen Momentan -wert des ersten Kanals (Sensors) und stellt diesen in der LCD-Anzeige dar (während der Messung zeigt die LCD-Anzeige die Meldung Beobachter).
- Zur Kontrollwerteingabe und Momentanwertanzeige von weiteren Kanälen Jog-Shuttle jeweils auf ¥ drehen und drücken. Anschließend wieder mit Arbeitsschritt 4 fortfahren. Nach der Momentanwertanzeige des letzten Kanals zeigt die LCD-Anzeige wieder den Momentanwert des ersten Kanals (eine weitere Kontrollwerteingabe ist nicht notwendig).
- Zum Beenden der Momentanwertanzeige Jog-Shuttle auf i÷ drehen und drücken (max. zweifach); anschließend Jog-Shuttle auf Ende drehen und drücken. Wird das Jog-Shuttle drei Minuten lang nicht bedient, schaltet sich die LCD-Anzeige selbständig ab.

### **Hinweise**

- Die Funktion "Beobachter" löst eine Momentan wertmessung aus. Bis diese Messung abgeschlossen ist, greift die Anzeige auf den letzten Speicherwert zurück (oder auf den letzten angezeigten Momentan wert, wenn dieser aktueller ist). In der Anzeige ist dies mit einem "s" hinter der Kanalnummer (Sensornummer) gekennzeichnet. Nach Abschluss der Messung erscheint der neu gemessene Wert ohne zusätzliche Kennzeichnung.
- Der OTT netDL speichert jeden Aufruf der Funktion "Beobachter" im Infokanal mit Datum und Uhrzeit. Diese Informationen sind nach dem "Einlesen" und "Übernehmen" in die Anwendersoftware Hydras 3 über die Funktion "Infodaten | Messstelle | Anzeigen" im Auswertefenster eines Sensors darstellbar (Beobachtereintrag allgemein).
- ▶ Ist die Option "Beobachter Handwerteingabe" im Funktionsblock "Anzeige/ Beobachter" aktiviert, so speichert der OTT netDL zusätzlich den eingegebenen Kontrollwert sowie den aktuell gemessenen Momentanwert (bei entsprechender Konfiguration zusätzlich auch die Momentanwerte weiterer Kanäle). Diese Werte sind nach dem "Einlesen" und "Übernehmen" in die Anwendersoftware Hydras 3 über die Funktion "Infodaten | Sensor | Anzeigen" im Auswertefenster eines Sensors darstellbar (Beobachtereintrag mit Kontrollwerteingabe).

## **9.2 Beobachtertexte eingeben (erweiterte Pegelbeobachterfunktion)**

### **Voraussetzungen**

- Die Option "Erweiterter Beobachter (Nummer speichern und übertragen)" im Funktionsblock "Anzeige/Beobachter" ist aktiviert (siehe Onlinehilfe).
- Im Funktionsblock "Anzeige/Beobachter" sind Beobachtertexte angelegt (siehe Onlinehilfe).

### **So geben Sie Beobachtertexte ein:**

- Jog-Shuttle zweimal drücken. (Zwischen dem ersten und zweiten Drücken zeigt die LCD-Anzeige die OTT netDL Firmware-Version.) Der OTT netDL aktiviert die LCD-Anzeige und zeigt das Auswahlmenü (sollte der Passwortschutz für die LCD-Anzeige aktiviert sein → zuerst vierstelliges Passwort eingeben; siehe Onlinehilfe).
- Jog-Shuttle drücken (Beobachter). Die LCD-Anzeige zeigt den Messstellen namen, die Messstellennummer, die aktuelle Uhrzeit sowie nach ca. 2 Sekunden die Höhe der Versorgungsspannung.

### **… für die Messstelle:**

- **Jog-Shuttle auf ! drehen.**
- Jog-Shuttle drücken um die Eingabe der Beobachtertexte zu beginnen.
- Ist in der Konfiguration des OTT netDL ein "Manuell-Sensor" vorhanden (LCD-Anzeige zeigt zunächst ein Auswahlfenster): Jog-Shuttle drücken (Beobachter).
- Jog-Shuttle drehen bis gewünschte Nummer/gewünschter Text erscheint und drücken. (Die Nummern sind nicht zwingend in aufsteigender Reihenfolge sortiert. Maßgeblich sind die Zeilennummern der Tabelleneinträge der Beobach tertexte; siehe Onlinehilfe). Durch Auswahl der Nummer 0000 sind frei editierbare Texte eingebbar (siehe unten).
- Eingabe bestätigen: Jog-Shuttle drücken (←). (Abbrechen: Jog-Shuttle auf ≈ drehen und drücken.)
- Beobachtertext-Eingabe beenden: ("Manuell-Sensor" vorhanden: zuerst Jog-Shuttle auf Ende drehen und drücken) Jog-Shuttle auf I← drehen und drücken; anschließend Jog-Shuttle auf Ende drehen und drücken. Wird das Jog-Shuttle drei Minuten lang nicht bedient, so schaltet sich die LCD-Anzeige selbständig ab.

## **… für einen Kanal (Sensor):**

- Jog-Shuttle drücken (-+). Die LCD-Anzeige zeigt die verwendete Schraub-Klemmleiste, den Sensornamen/die Sensornummer sowie den Momentanwert des ersten Kanals (Sensors).
- Bei Bedarf zum nächsten Kanal wechseln: Jog-Shuttle (mehrfach) drücken (++). Nach dem letzten Kanals zeigt die LCD-Anzeige wieder den ersten Kanal an. Jog-Shuttle auf ! drehen.
- Jog-Shuttle drücken um die Eingabe der Beobachtertexte zu beginnen.
- Jog-Shuttle drehen bis gewünschte Nummer/gewünschter Text erscheint und drücken. (Die Nummern sind nicht zwingend in aufsteigender Reihenfolge sortiert. Maßgeblich sind die Zeilennummern der Tabelleneinträge der Beobach tertexte; siehe Onlinehilfe). Durch Auswahl der Nummer 0000 sind frei editierbare Texte eingebbar (siehe unten).
- Eingabe bestätigen: Jog-Shuttle drücken (←). (Abbrechen: Jog-Shuttle auf ≈ drehen und drücken.)
- Beobachtertext-Eingabe beenden: Jog-Shuttle auf <sup>1</sup>€ drehen und drücken (zweifach); anschließend Jog-Shuttle auf Ende drehen und drücken. Wird das Jog-Shuttle drei Minuten lang nicht bedient, so schaltet sich die LCD-Anzeige selbständig ab.

#### **So geben Sie frei editierbare Beobachtertexte ein:**

- Nummer 0000 auswählen (siehe oben).
- Jog-Shuttle drücken (√) um Texteingabe zu beginnen. Der Text ist nun zeichenweise von links nach rechts einzugeben. Das jeweils einzugebende Zeichen ist invertiert (weiß auf schwarzem Hintergrund) blinkend dargstellt.
- Jog-Shuttle drehen bis gewünschtes alphanumerisches Zeichen erscheint.
- Jog-Shuttle drücken um Zeichen zu bestätigen und um auf die nächste Position zu springen.
- Jog-Shuttle drücken.
- Jog-Shuttle drehen bis nächstes gewünschtes Zeichen erscheint, usw.
- Eingabe bestätigen: Jog-Shuttle auf √ drehen und drücken.

## **9.3 Momentanwerte/Speicherwerte skalieren (Offset einstellen)**

### **Voraussetzungen**

- Die Konfiguration eines Kanals, welcher skaliert werden soll, muss den Funk -tionsblock "Momentanwert" enthalten (siehe Onlinehilfe).
- Die Optionen "Beobachter Handwerteingabe" und "Handwerteingabe in Skalierung verrechnen" müssen im Funktionsblock "Momentanwert" (bis OTT netDL Firmware 2.11.0: Funktionsblock "Anzeige/Beobachter") aktiviert sein (siehe Onlinehilfe).
- Das Ändern eines Momentanwertes in der Anzeige ist nur für die Kanäle verfügbar, bei denen der Funktionsblock "Skalierung  $y = \alpha x + b$ " oder "2-Punkt-Skalierung" beim Konfigurieren angelegt wurde (siehe Onlinehilfe). Eine Änderung des Momentanwertes wirkt sich auf die Skalierung dieses Kanals aus (Offset). Momentanwertänderung protokolliert der OTT netDL im "Infokanal" eines Sensors (Auswertung über Hydras 3).

#### **So ändern (skalieren) Sie einen Momentanwert:**

- Jog-Shuttle zweimal drücken. (Zwischen dem ersten und zweiten Drücken zeigt die LCD-Anzeige die OTT netDL Firmware-Version.) Der OTT netDL aktiviert die LCD-Anzeige und zeigt das Auswahlmenü (sollte der Passwortschutz für die LCD-Anzeige aktiviert sein ➝ zuerst vierstelliges Passwort eingeben; siehe Onlinehilfe).
- Jog-Shuttle drücken (Beobachter). Die LCD-Anzeige zeigt den Messstellen -namen, die Messstellennummer, die aktuelle Uhrzeit sowie nach ca. 2 Sekunden die Höhe der Versorgungsspannung.
- Jog-Shuttle drücken ( ¥). Die LCD-Anzeige zeigt die verwendete Schraub-Klemmleiste, den Sensornamen/die Sensornummer sowie den Momentanwert des ersten Kanals (Sensors). Ist die Option "Vorherige Momentanwertanzeige unterdrücken" im Funktionsblock "Momentanwert" (bis OTT netDL Firmware 2.11.0: Funktionsblock "Anzeige/Beobachter") aktiviert, unterdrückt der OTT netDL den Momentanwert zunächst durch Sterne.
- Jog-Shuttle auf √ drehen.
- Jog-Shuttle drücken ( √). Der neue Wert ist nun ziffernweise von rechts nach links einzugeben. Die jeweils zu ändernde Ziffer ist invertiert (weiß auf schwarzem Hintergrund) blinkend dargstellt.
- **Jog-Shuttle drehen bis gewünschte Ziffer erscheint.**
- Jog-Shuttle drücken um auf die nächste Ziffernposition zu springen, usw.
- Eingabe bestätigen: Jog-Shuttle drücken (←). (Abbrechen: Jog-Shuttle auf k- drehen und drücken.) Der OTT netDL ermittelt nun den skalierten Momentan wert des ersten Kanals (Sensors) und stellt diesen in der LCD-Anzeige dar (während der Messung zeigt die LCD-Anzeige die Meldung Parameter seändert).
- Zum Skalieren von weiteren Kanälen Jog-Shuttle jeweils auf → drehen und drücken. Anschließend wieder mit Arbeitsschritt 4 fortfahren. Nach der Momentanwertanzeige des letzten Kanals zeigt die LCD-Anzeige wieder den Momentanwert des ersten Kanals.
- Zum Beenden der Momentanwertanzeige Jog-Shuttle auf i← drehen und drücken (max. zweifach); anschließend Jog-Shuttle auf Ende drehen und drücken. Wird das Jog-Shuttle drei Minuten lang nicht bedient, schaltet sich die LCD-Anzeige selbständig ab.

#### **9.4 Datum und Uhrzeit anzeigen/stellen**

### **So zeigen Sie Datum und Uhrzeit an:**

- Jog-Shuttle zweimal drücken. (Zwischen dem ersten und zweiten Drücken zeigt die LCD-Anzeige die OTT netDL Firmware-Version.) Der OTT netDL aktiviert die LCD-Anzeige und zeigt das Auswahlmenü (sollte der Passwortschutz für die LCD-Anzeige aktiviert sein → zuerst vierstelliges Passwort eingeben; siehe Onlinehilfe).
- Jog-Shuttle auf EinstellunÌen drehen und drücken.
- $\Box$  Jog-Shuttle drücken (Datum/ Zeit)  $\rightarrow$  der OTT netDL zeigt die aktuelle Uhrzeit und das Datum.

## **So stellen Sie Datum und Uhrzeit:**

- Jog-Shuttle drücken (√).
- Ziffer ändern: Jog-Shuttle drehen.
- Eine Ziffer nach rechts springen: Jog-Shuttle drücken. Nach dem Sprung auf die Sekunden blendet der OTT netDL ← und ← ein.
- Datum/Uhrzeit stellen (speichern): Jog-Shuttle drücken (←1). (Abbrechen: Jog-Shuttle auf < drehen und drücken.)
- Anzeige beenden: Jog-Shuttle auf ≈ drehen und drücken; anschließend Jog-Shuttle dreimal auf Ende drehen und drücken. Wird das Jog-Shuttle drei Minuten lang nicht bedient, so schaltet sich die LCD-Anzeige selbständig ab.

Alternativ können Sie das Datum und die Uhrzeit auch über das Bedienprogramm einstellen: Menü "OTT netDL", Funktion "Datum / Uhrzeit".

#### **Hinweis**

- Das Stellen von Datum und Uhrzeit kann ganz oder teilweise durch das Bedienprogramm gesperrt sein.

#### **9.5 Handwerte in einen Manuell-Sensor eingeben**

#### **Voraussetzungen**

 $\blacktriangleright$  Die Konfiguration eines Kanals, welcher die Eingabe von Handwerten ermöglichen soll, muss den Funktionsblock "Manuell-Sensor" enthalten (siehe Onlinehilfe).

### **So geben Sie Handwerte ein:**

- Jog-Shuttle zweimal drücken. (Zwischen dem ersten und zweiten Drücken zeigt die LCD-Anzeige die OTT netDL Firmware-Version.) Der OTT netDL aktiviert die LCD-Anzeige und zeigt das Auswahlmenü (sollte der Passwortschutz für die LCD-Anzeige aktiviert sein → zuerst vierstelliges Passwort eingeben; siehe Onlinehilfe).
- Jog-Shuttle drücken (Beobachter). Die LCD-Anzeige zeigt den Messstellen namen, die Messstellennummer, die aktuelle Uhrzeit sowie nach ca. 2 Sekunden die Höhe der Versorgungs spannung.
- **Jog-Shuttle auf ! drehen und drücken.**
- Ist in der Konfiguration des OTT netDL die Funktion Erweiterter Beobachter aktiviert (LCD-Anzeige zeigt zunächst ein Auswahlfenster): Jog-Shuttle auf Manuell Sensor drehen und drücken.
- Die LCD-Anzeige zeigt den ersten Sensor für die Handwerteingabe. Jog-Shuttle auf √ drehen. Zur Handwerteingabe von weiteren Kanälen Jog-Shuttle drücken  $(\rightarrow)$
- Zum Start der Handwerteingabe Jog-Shuttle (√) drücken.
- Der Handwert ist nun ziffernweise von rechts nach links einzugeben. Die jeweils zu ändernde Ziffer ist invertiert (weiß auf schwarzem Hintergrund) blinkend daraestellt.
- Jog-Shuttle drehen bis gewünschte Ziffer erscheint.
- Jog-Shuttle drücken um auf die nächste Ziffernposition zu springen, usw.
- Nach dem Eingeben des Handwertes ist die hierzu gehörende Uhrzeit ziffernweise von links nach rechts einzugeben. Die jeweils zu ändernde Ziffer ist invertiert (weiß auf schwarzem Hintergrund) blinkend dargestellt: Der OTT netDL zeigt die aktuelle Uhrzeit als Basis für die Eingabe.
- **Jog-Shuttle drehen bis gewünschte Ziffer erscheint.**
- Jog-Shuttle drücken um auf die nächste Ziffernposition zu springen, usw.
- Eingabe bestätigen: Jog-Shuttle drücken (←). (Abbrechen: Jog-Shuttle auf K drehen und drücken.)
- $\blacksquare$  Zur Handwerteingabe von weiteren Kanälen jeweils auf  $\rightarrow$  drehen und drücken. Anschließend wieder mit Arbeitsschritt 5 fortfahren. Nach der Handwerteingabe des letzten Kanals zeigt die LCD-Anzeige wieder den ersten Kanal.
- Handwerteingabe beenden: Jog-Shuttle auf kitzen und drücken (zweifach); anschließend Jog-Shuttle auf Ende drehen und drücken ("Manuell-Sensor" vorhanden: Jog-Shuttle auf k- drehen und drücken; dann Jog-Shuttle auf Ende drehen und drücken; anschließend gesamten Vorgang wiederholen). Wird das Jog-Shuttle drei Minuten lang nicht bedient, so schaltet sich die LCD-Anzeige selbständig ab.

## **Hinweis**

- Der OTT netDL speichert einen Manuell-Sensor wie einen gewöhnlichen, aperio dischen Sensor mit Messwert, Datum und Uhrzeit.

### **9.6 Informationen zu Internet-Übertragungen anzeigen**

Eine Übertragung ist eine im Bedienprogramm konfigurierte und vom OTT netDL selbständig ausgeführte Datenfernübertragung über einen spezifizierten Kommunikationsweg. Die LCD-Anzeige zeigt ausschließlich Informationen über den Kommunikationsweg "Internet" an!

### **So zeigen Sie Informationen zu Internet-Übertragungen an:**

- Jog-Shuttle zweimal drücken. (Zwischen dem ersten und zweiten Drücken zeigt die LCD-Anzeige die OTT netDL Firmware-Version.) Der OTT netDL aktiviert die LCD-Anzeige und zeigt das Auswahlmenü (sollte der Passwortschutz für die LCD-Anzeige aktiviert sein → zuerst vierstelliges Passwort eingeben; siehe Onlinehilfe)
- Jog-Shuttle auf Informationen drehen und drücken.
- Jog-Shuttle drücken (Ubentrasunsen).
	- → Die LCD-Anzeige zeigt Informationen zur ersten Übertragung an:
		- Zeile 1: Name der Übertragung;
		- Zeile 2: Schnittstelle und Gerät, über welches die Übertragung erfolgt;
		- Zeile 3: Datum und Uhrzeit der letzten Übertragung über diesen Kommunikationsweg.
- Weitere Übertragung anzeigen: Jog-Shuttle auf  $\rightarrow$  drehen und drücken.
- Anzeige beenden: Jog-Shuttle auf ≈ drehen und drücken; anschließend Jog-Shuttle zweimal auf Ende drehen und drücken. Wird das Jog-Shuttle drei Minuten lang nicht bedient, so schaltet sich die LCD-Anzeige selbständig ab.

#### **9.7 Informationen zu Verbindungen anzeigen**

Eine Verbindung ist ein im Bedienprogramm spezifizierter Kommuni kationsweg für Datenfernübertragung (GPRS Datenübertragung über Mobilfunkmodem oder Ethernet-Internetverbindung).

## **So zeigen Sie Informationen zu Verbindungen an:**

- Jog-Shuttle zweimal drücken. (Zwischen dem ersten und zweiten Drücken zeigt die LCD-Anzeige die OTT netDL Firmware-Version.) Der OTT netDL aktiviert die LCD-Anzeige und zeigt das Auswahlmenü (sollte der Passwortschutz für die LCD-Anzeige aktiviert sein → zuerst vierstelliges Passwort eingeben; siehe Onlinehilfe)
- Jog-Shuttle auf Informationen drehen und drücken.
- $\blacksquare$  Jog-Shuttle auf Verbindunaen drehen und drücken.
- Wahlweise
	- Jog-Shuttle drücken (Modem) oder
	- Jog-Shuttle drehen (Netzwerk Info) und drücken oder
	- Jog-Shuttle drehen (LAN) und drücken (nur bei OTT netDL 1000).

#### **... für Modem-Verbindungen** (→ Modem)

- Wahlweise
	- Jog-Shuttle drücken (IP VerbindunÌen) oder
	- Jog-Shuttle auf Modem Status drehen und drücken.
- Bei IP Verbindunsen: wahlweise
	- Jog-Shuttle drücken (Status Ìespeichert) oder
	- Jog-Shuttle auf Status aktuell drehen und drücken.
	- → Die LCD-Anzeige zeigt Informationen zur IP-Verbindung an: Zeile 1: Netzbetreiber, Signalstärke;
		- Zeile 2: IP-Adresse;
	- Zeile 3: Datum und Uhrzeit der Statuserfassung.
- Bei Modem Status: wohlweise
	- Jog-Shuttle drücken (Modem COM 1) oder
	- Jog-Shuttle auf Modem COM 2 drehen und drücken (nur bei OTT netDL 1000) oder
	- Jog-Shuttle auf internes Modem drehen und drücken.
	- → Die LCD-Anzeige zeigt Informationen zum Modemstatus an:
		- Zeile 1: Name des Modems (Gerät);
		- Zeile 2: Netzbetreiber (optional);
		- Zeile 3: CSQ: (Signalstärke), GPRS: (1 = verfügbar; 0 = nicht verfügbar).
- Jog-Shuttle drücken (Ende).

**… für Modem-Verbindungen** (→ Netzwerk Info)

Die LCD-Anzeige zeigt direkt den Netzbetreiber, die Signalstärke sowie den ver fügbaren Mobilfunkstandard des internen Mobilfunkmodems an. Jog-Shuttle drücken (Ende).

**… für LAN-Verbindungen** (➝ LAN)

Wahlweise

- Jog-Shuttle drücken (Status Ìespeichert) oder
- Jog-Shuttle auf Status aktuell drehen und drücken (bis der OTT netDL den aktuellen Status ermittelt hat, zeigt die LCD-Anzeige die Meldung Verbinduna erfolareich heraestellt).
- → Die LCD-Anzeige zeigt Informationen zur Verbindung an: Zeile 1: Übertragungsgeschwindigkeit der Ethernetschnittstelle;
	- Zeile 2: IP-Adresse;
	- Zeile 3: Datum und Uhrzeit der Statuserfassung.
- Jog-Shuttle drücken (Ende).
- Weitere Verbindungen anzeigen: Jog-Shuttle auf  $\rightarrow$  drehen und drücken.
- Anzeige beenden: Jog-Shuttle mehrfach auf Ende drehen und drücken. Wird das Jog-Shuttle drei Minuten lang nicht bedient, so schaltet sich die LCD-Anzeige selbständig ab.

#### **Hinweis**

- Kann der OTT netDL keine Verbindung aufbauen, so stellt die LCD Anzeige " - - - - - - " und "----------------" dar.

### **9.8 Systeminformationen anzeigen**

Der OTT netDL zeigt auf Anforderung die Aufzeichnung der letzten 10 aufgetretenen Ereignisse an (Ereignis Log) sowie die individuelle Geräteausführung (System info) an.

#### **So zeigen Sie den Ereignis Log an:**

- Jog-Shuttle zweimal drücken. (Zwischen dem ersten und zweiten Drücken zeigt die LCD-Anzeige die OTT netDL Firmware-Version.) Der OTT netDL aktiviert die LCD-Anzeige und zeigt das Auswahlmenü (sollte der Passwortschutz für die LCD-Anzeige aktiviert sein → zuerst vierstelliges Passwort eingeben; siehe Onlinehilfe).
- Jog-Shuttle auf Informationen drehen und drücken.
- Jog-Shuttle auf System drehen und drücken.
- Jog-Shuttle drücken (Ereianis Loa).
- Die LCD-Anzeige zeigt Informationen zum ersten Ereignis an: Zeile 1: Funktion, Instanz
	- Zeile 2: Typ, Code
- Zeile 3: Datum und Uhrzeit des Ereignis
- Informationen zum Ereignis im Klartext anzeigen ➝ Jog-Shuttle drehen um Zeile 1 oder 2 zu wählen und drücken.
- Klartextanzeige beenden: Jog-Shuttle drücken (Ende).
- Informationen zum nächsten Ereignis anzeigen: Jog-Shuttle auf → drehen und drücken.
- Weitere Ereignisse anzeigen: Jog-Shuttle auf  $\Rightarrow$  drehen und drücken.
- Anzeige beenden: Jog-Shuttle auf ≈ drehen und drücken; anschließend Jog-Shuttle dreimal auf Ende drehen und drücken. Wird das Jog-Shuttle drei Minuten lang nicht bedient, so schaltet sich die LCD-Anzeige selbständig ab.

#### **So zeigen Sie die Geräteausführung an:**

- Jog-Shuttle zweimal drücken. (Zwischen dem ersten und zweiten Drücken zeigt die LCD-Anzeige die OTT netDL Firmware-Version.) Der OTT netDL aktiviert die LCD-Anzeige und zeigt das Auswahlmenü (sollte der Passwortschutz für die LCD-Anzeige aktiviert sein → zuerst vierstelliges Passwort eingeben; siehe Onlinehilfe).
- Jog-Shuttle auf Informationen drehen und drücken.
- Jog-Shuttle auf System drehen und drücken.
- Jog-Shuttle auf Systeminfo drehen und drücken.
- Die LCD-Anzeige zeigt Informationen zum System an:

Zeile 1: Typ und Position Erweiterungskarte/Display/Mainboard/Modem Zeile 2: Hardwarestand

- Zeile 3: Softwarestand
- Weitere Informationen zum System anzeigen: Jog-Shuttle auf + drehen und drücken.
- Anzeige beenden: Jog-Shuttle auf keindrehen und drücken; anschließend Jog-Shuttle dreimal auf Ende drehen und drücken. Wird das Jog-Shuttle drei Minuten lang nicht bedient, so schaltet sich die LCD-Anzeige selbständig ab.

## **9.9 Sprachansage starten (vor Ort)**

Ist an einem OTT netDL ein externes Analog-Modem mit Voicefunktion angeschlossen sowie die Sprachansage-Funktionalität aktiviert, so ist eine Sprachansage von Messwerten vor Ort möglich.

Weitere Informationen zur Sprachansage-Funktionalität finden Sie in Kapitel 20.

## **So starten Sie die Sprachansage:**

- Jog-Shuttle zweimal drücken. (Zwischen dem ersten und zweiten Drücken zeigt die LCD-Anzeige die OTT netDL Firmware-Version.) Der OTT netDL aktiviert die LCD-Anzeige und zeigt das Auswahlmenü (sollte der Passwortschutz für die LCD-Anzeige aktiviert sein → zuerst vierstelliges Passwort eingeben; siehe Onlinehilfe).
- Jog-Shuttle auf Informationen drehen und drücken.
- Jog-Shuttle auf System drehen und drücken.
- $\Box$  Jog-Shuttle auf Sprachansase drehen und drücken  $\rightarrow$  der OTT netDL startet eine Sprachansage vor Ort. Diese ist über den integrierten Lautsprecher des angeschlossenen Analog-Modems zu hören.
- Sprachansage beenden: Jog-Shuttle dreimal auf Ende drehen und drücken. Wird das Jog-Shuttle drei Minuten lang nicht bedient, so schaltet sich die LCD-Anzeige selbständig ab.

## **Hinweis**

 $\blacktriangleright$  Der Menüpunkt Sprachansase ist nur sichtbar, wenn Ansagetexte in den OTT netDL programmiert sind

## **9.10 USB Speicherstick am OTT netDL verwenden**

Der OTT netDL verfügt an der Vorderseite über eine USB-Host-Schnittstelle (siehe Kapitel 7.21). Mit einem hieran angeschlossenen USB Speicherstick sind folgende Funktionen möglich:

- Daten (Messwerte), Ereignis Log (Events), Gerätekonfiguration und Diagnose informationen auslesen
- Firmware und Gerätekonfiguration updaten

## **USB Speicherstick Voraussetzungen**

- **Dateisystem: FAT oder FAT32**
- Größe: 1 … 64 Gigabyte
- Auf dem Speicherstick müssen die Verzeichnisse "[Laufwerksbuch stabe]:\OTT\config-files", "...\data-files", "...\firmware-files", "...\log-files" und "... \voice-files" vorhanden sein. Der OTT netDL legt diese Verzeichnisse beim erstmaligen Verwenden eines USB Speichersticks automatisch an.

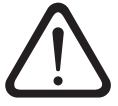

## **Bitte beachten:**

- Das parallele Verwenden von USB-Host- und USB-Device-Schnittstelle ist nicht möglich!
- Entfernen Sie den USB Speicherstick erst, wenn die LCD-Anzeige ausgegangen ist.

## **So aktivieren Sie den USB Speicherstick:**

- USB Speicherstick in die USB-Host-Schnittstelle an der Vorderseite des OTT netDL einstecken; siehe Abbildung 31.
- Jog-Shuttle zweimal drücken. (Zwischen dem ersten und zweiten Drücken zeigt die LCD-Anzeige die OTT netDL Firmware-Version.) Der OTT netDL aktiviert die LCD-Anzeige und zeigt das Auswahlmenü (sollte der Passwortschutz für die LCD-Anzeige aktiviert sein ➝ zuerst vierstelliges Passwort eingeben; siehe Onlinehilfe).
- Jog-Shuttle auf EinstellunÌen drehen und drücken.
- Jog-Shuttle drücken (USB-A (Host)) ➝ die LCD-Anzeige zeigt zunächst verschiedene Statusmeldungen und anschließend ein Auswahlmenü an: – Daten
	- System
	- Service
	- Ende
	-

## **So lesen Sie Daten (Messwerte) aus:**

- USB Speicherstick aktivieren (siehe oben).
- Jog-Shuttle drücken (Daten).
- $\Box$  Jog-Shuttle drücken (Daten auslesen)  $\rightarrow$  die LCD-Anzeige zeigt ein Auswahlmenü mit den verfügbaren Datenformaten an:
	- OTT-ML Daten
	- MIS Daten
	- File Daten 1)
	- Ende.
- Jog-Shuttle auf gewünschtes Datenformat drehen und drücken.
- Anzahl der gewünschten Tage (1 … 399) einstellen: Jog-Shuttle drehen und drücken.
- Jog-Shuttle drücken (Ausfuehren) → der OTT netDL kopiert die Daten der gewünschten Tage in das Verzeichnis "... \data-files" auf den USB Speicherstick (Dateiendungen je nach Datenformat: ".OML", ".MIS", ".PWS"); hierbei zeigt die LCD-Anzeige verschiedene Statusmeldungen an.
- Anzeige beenden: Jog-Shuttle mehrfach auf Ende drehen und drücken. Wird das Jog-Shuttle drei Minuten lang nicht bedient, so schaltet sich die LCD-Anzeige selbständig ab.
- 1) Messwerte (Spektrum-Datensätze) des Present Weather Sensor OTT Parsivel<sup>2</sup> ; Dateiendung: ".PWS"

#### **So lesen Sie den Ereignis Log (Events) aus:**

- USB Speicherstick aktivieren; siehe "So aktivieren Sie den USB Speicherstick:".
- Jog-Shuttle drücken (Daten).
- Jog-Shuttle auf Events auslesen drehen und drücken.
- Anzahl der gewünschten Tage (1 … 399) einstellen: Jog-Shuttle drehen und drücken.
- $\Box$  Jog-Shuttle drücken (Ausfuehren)  $\rightarrow$  der OTT netDL kopiert den Ereignis Log der gewünschten Tage in das Verzeichnis "... \data-files" auf dem USB Speicherstick (Dateiendung ".OML"); hierbei zeigt die LCD-Anzeige verschiedene Statusmeldungen an.
- Anzeige beenden: Jog-Shuttle mehrfach auf Ende drehen und drücken. Wird das Jog-Shuttle drei Minuten lang nicht bedient, so schaltet sich die LCD-Anzeige selbständig ab

#### **Hinweise**

- Der OTT netDL speichert alle aufgetretenen Ereignisse (Events) dauerhaft im Datenspeicher (OTT-ML Format).
- Die letzten 10 aufgetretenen Ereignisse können Sie sich auch am Display anzeigen lassen; siehe Kapitel 9.8.

#### **So lesen Sie Diagnoseinformationen aus:**

- USB Speicherstick aktivieren; siehe "So aktivieren Sie den USB Speicherstick:".
- Jog-Shuttle auf Service drehen und drücken.
- Jog-Shuttle drücken (Auslesen: Diaanose) → der OTT netDL kopiert mehrere Diagnose-Logdateien in das Verzeichnis "... \log-files" auf den USB Speicherstick (Dateiendungen: ".log"); hierbei zeigt die LCD-Anzeige verschiedene Statusmeldungen an.
- Anzeige beenden: Jog-Shuttle mehrfach auf Ende drehen und drücken. Wird das Jog-Shuttle drei Minuten lang nicht bedient, so schaltet sich die LCD-Anzeige selbständig ab.

## **Hinweise**

- Der OTT netDL speichert die Diagnoseinformationen ausschließlich temporär. Durch einen Geräteneustart (Spannungsunterbrechung) gehen die Diagnose informationen verloren!
- Die Diagnoseinformationen sind vorzugsweise für den OTT Hydroservice bestimmt. Sie unterstützen die Ursachenanalyse bei Störungsfällen.

### **So lesen Sie die Konfiguration aus und updaten die Konfigu ration/Firmware:**

- USB Speicherstick aktivieren; siehe "So aktivieren Sie den USB Speicherstick:".
- $\Box$  Jog-Shuttle auf System drehen und drücken  $\rightarrow$  die LCD-Anzeige zeigt ein Auswahlmenü mit den verfügbaren Funktionen an:
	- Update: Konfis
	- Auslesen: Konfis
	- Update: Firmware
	- Ende

## **… Konfiguration updaten**

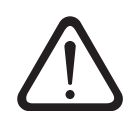

 **Bitte beachten:** Die im OTT netDL gespeicherten Messwerte gehen beim Updaten der Konfiguration unwiderruflich verloren! Lesen Sie bei Bedarf die Messwerte vor einem Update aus!

- Jog-Shuttle drücken (Update: Konfis).
- Jog-Shuttle auf gewünschte Konfiguration drehen und drücken. Die Konfigu ration muss sich im Verzeichnis "... \config-files" auf dem USB Speicherstick befinden (Dateiendung ".bin")!
- $\blacksquare$  Jog-Shuttle drücken (weiter) um Sicherheitsabfrage zu bestätigen  $\rightarrow$  der OTT netDL lädt die ausgewählte Konfiguration, löscht den Datenspeicher und startet anschließend den OTT netDL neu; hierbei zeigt die LCD-Anzeige verschiedene Statusmeldungen an.

## **… Konfiguration auslesen**

 $\Box$  Jog-Shuttle auf Auslesen: Konfia drehen und drücken  $\rightarrow$  der OTT netDL kopiert die aktuelle Konfiguration in das Verzeichnis "... \config-files" auf dem USB Speicherstick (Dateiendung ".bin"); hierbei zeigt die LCD-Anzeige verschiedene Statusmeldungen an.

## **… Firmware updaten**

- Jog-Shuttle auf Update: Firmware drehen und drücken.
- Jog-Shuttle auf gewünschte Firmware drehen und drücken. Die Firmware muss sich im Verzeichnis "... \firmware-files" auf dem USB Speicherstick befinden (Dateiendung ".bin")!
- $\Box$  Jog-Shuttle drücken (weiter) um Sicherheitsabfrage zu bestätigen  $\rightarrow$  der OTT netDL lädt die ausgewählte Firmware und startet anschließend den OTT netDL neu; hierbei zeigt die LCD-Anzeige verschiedene Status meldungen an.

## **Hinweis**

- Weitere Informationen zum Updaten der Firmware finden Sie in Kapitel 12.

# **10 LED Anzeigen**

Zur Anzeige verschiedener Betriebszustände verfügt der OTT netDL auf der Gerätefrontseite über zwei mehrfarbige LEDs:

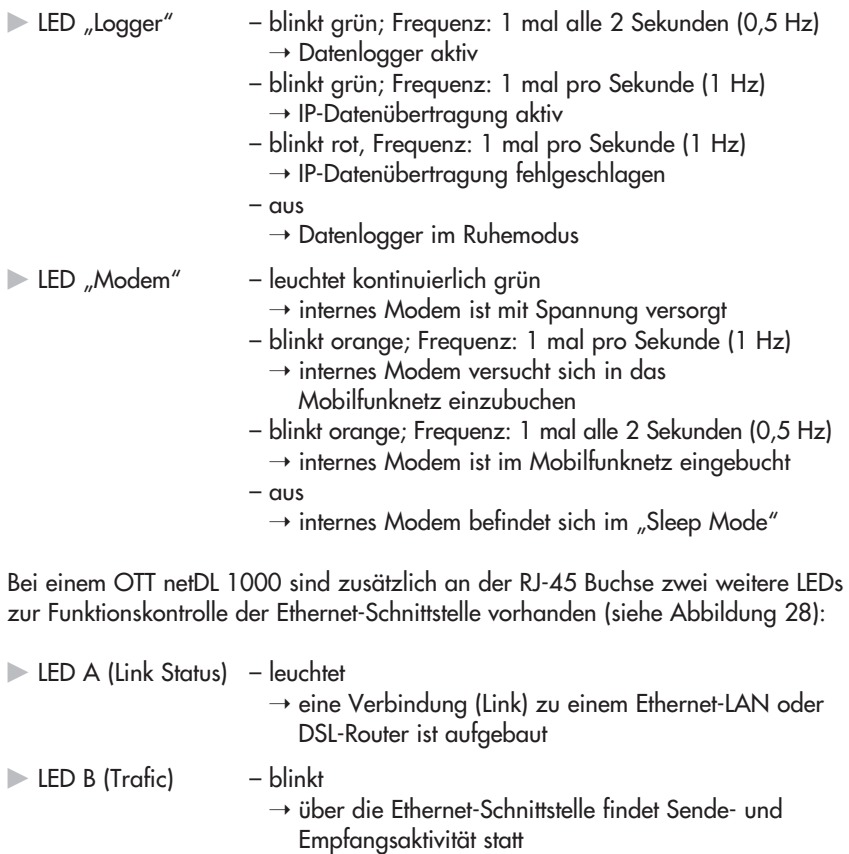

Sind beide LEDs kontinuierlich aus, besteht die Möglichkeit, dass sich die Ethernet-Schnittstelle im Ruhezustand befindet. Mit Hilfe der Funktion Informationen | Verbindunsen | LAN | Status aktuell (OTT netDL vor Ort bedienen/einstellen) können Sie die Ethernet-Schnittstelle vorübergehend aktivieren (siehe Kapitel 9.7).

# **11 Messdaten vor Ort auslesen**

Zum Auslesen von Messdaten aus einem OTT netDL benötigen Sie einen PC mit der "Anwendersoftware Hydras 3 (Basic)".

### **So lesen Sie die Messdaten vor Ort aus:**

- RS-232-Schnittstelle des OTT netDL (falls bereits belegt: Anschlussleitung zur externen Kommunikationseinrichtung vorübergehend abziehen. Ist die serielle Schnittstelle COM 1 für Sprachansage konfiguriert, so können Sie über diese Schnittstelle keine Daten mehr auslesen) mit serieller Schnittstelle des PCs über RS-232-Datenübertragungsleitung verbinden **oder** USB-Schnittstelle (Device) des OTT netDL mit USB-Schnittstelle (Host) des PCs über USB-Anschlussleitung verbinden.
- OTT Hydras 3 starten.
- In der Baumdarstellung von OTT Hydras 3 betreffende Messstelle markieren und Menü "Kommunikation", Funktion "Daten einlesen/Parametrieren" wählen.
- $\blacksquare$  Im Fenster "Hydras 3 Kommunikation" Typ "OTT netDL", "Daten einlesen: Standard (selektiv)" und Kommunikationsweg "RS232C/V.24, COM1 (oder COM2), 115200Bd, 8N1" oder "USB" wählen.
- Der Protokolltyp ist hierdurch auf "OTT Protocol (Hydrosens, ...)" voreingestellt. Gewünschte Sensoren oder "Alle Sensoren" wählen.
- Gewünschten Auslesezeitraum oder "Alles" wählen.
- $\blacksquare$  Auf Schaltfläche "Start" klicken  $\rightarrow$  OTT Hydras 3 kopiert die Messdaten vom OTT netDL in den PC. Sie stehen an schließend im Rohdatenpool zur weiteren Verwendung zur Verfügung.
- RS-232-Datenübertragungsleitung entfernen und falls vorhanden Anschluss leitung zur externen Kommunikationseinrichtung wieder aufstecken **oder** USB-Anschlussleitung entfernen.

#### **Hinweis**

- Zum Auslesen von Messdaten über die USB-Schnittstelle des OTT netDL ist die OTT Hydras 3 Version 2.90.0 (oder höher) notwendig!

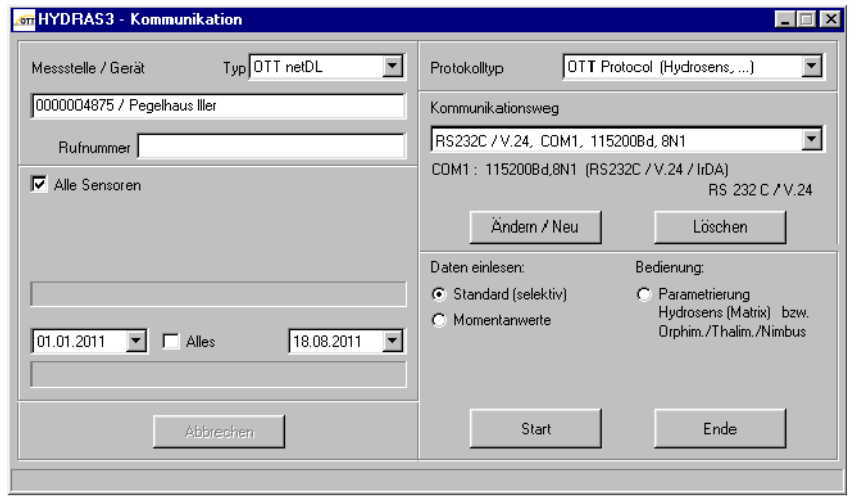

Darüber hinaus können Sie die Messdaten auch per Datenfernübertragung über ein Modem auslesen. Detaillierte Informationen hierzu finden Sie in der Online hilfe des Bedienprogramms.

Alternativ können Sie die Messdaten auch auf einen am OTT netDL angeschlos senen USB-Speicherstick auslesen; siehe Kapitel 9.10.

## Abb. 36: Messdaten vor Ort auslesen.

# **12 OTT netDL Firmware updaten**

Sie haben die Möglichkeit über das Bedienprogramm die OTT netDL Firmware (Betriebssystem) upzudaten. Durch eine kontinuierliche Weiterentwicklung des Betriebssystems verfügen Sie auch bei gleichbleibender Hardware, über einen erweiterten Funktionsumfang des OTT netDL.

Informieren Sie sich von Zeit zu Zeit auf der OTT Internet Homepage (www.ott.com; Bereich "myOTT") über die aktuelle Version der OTT netDL Firmware.

### **So updaten Sie die Firmware:**

- Neue Version der Firmware (Datei: z. B. "5555230293\_03020\_netDL.bin") von der Internetseite downloaden.
- Datei "5555230293\_xxxxx\_netDL.bin" in das Installationsverzeichnis des Bedien programms verschieben.
- Kommunikationsverbindung PC/OTT netDL aufbauen (siehe Kapitel 8.2).
- Menü "OTT netDL ...", Funktion "Neuen Programmcode" wählen.
- Aktuelle Update-Datei auswählen und auf Schaltfläche "Öffnen" klicken. (Das Bedienprogramm wechselt automatisch in sein Installationsverzeichnis.)
- Bestätigung mit "Ja" quittieren  $\rightarrow$  das Bedienprogramm kopiert die neue Firmware auf den OTT netDL (LCD-Anzeige: "Update in progress"). Anschließend startet der OTT netDL neu und führt seine Mess- und Kommunikationsaufträge automatisch fort.

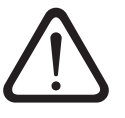

 **Bitte beachten:** Vermeiden Sie beim Update unbedingt einen Abbruch der Kommunikationsverbindung (z. B. durch versehentliches Abnehmen der Datenübertragungsleitung). Bricht die Kommunikationsverbindung ab, ist die Firm ware nicht mehr lauffähig! Ebenso sollten Sie während des Kopiervorgangs keine weiteren Programme starten und keine Dateien öffnen!

#### **Hinweise**

- Die im OTT netDL gespeicherten Messwerte gehen bei einem Update nicht verloren.
- Alternativ können Sie die Firmware auch über einen am OTT netDL angeschlossenen USB-Speicherstick updaten; siehe Kapitel 9.10.

# **13 Überblick: Alarm- und Aktionsmanagement**

Der OTT netDL ist in der Lage, bei Eintritt bestimmter Ereignisse selbständig einen Alarm zu generieren oder eine Aktion auszuführen. Hierbei können verschiedene Bedingungen auslösend sein:

- Schwellen-Grenzwert: über- oder unterschreiten eines definierten Wertes
- Gradienten-Grenzwert: schneller Anstieg oder Abfall eines definierten Wertes in einer bestimmten Zeiteinheit
- Statusänderung: Eingangssignal am Statuseingang ändert sich

Als Aktionen und Alarmmeldungen stehen zur Verfügung:

- Steuerung externer Geräte über den Versorgungsspannung-Schaltkontakt (geschaltete  $U_{\text{Bat}}$ ).
- - Versenden einer SMS Kurznachricht mit einer Alarmmeldung. Über entsprechende Dienste der Mobilfunk-Netzbetreiber sind die SMS Kurznachrichten auch als E-Mail und Telefax zu versenden.
- $\mathbf{r}$  Versenden einer Alarmmeldung per OTT Protokoll an die Anwendersoftware OTT Hydras 3
- $\blacktriangleright$  Versenden einer Alarmmeldung an einen HTTP/HTTPS/FTP/SMTP Server
- Sendeintervall einer konfigurierten Datenübertragung temporär ändern. Hierfür stehen fünf zusätzliche, grenzwertgesteuerte Zeitintervalle zur Verfügung.
- Abfrage- und Speicherintervall eines Kanals (temporär) ändern.
- $\blacktriangleright$  Telefon-Wählverbindung aufbauen und Sprachansage (Alarmmeldung) starten.

Einzelne Aktionen können Sie bei Bedarf in Gruppen zusammen fassen. So kann ein Ereignis mehrere Aktionen/Alarme auslösen.

Detaillierte Informationen zum Alarm- und Aktionsmanagement finden Sie in der Onlinehilfe des Bedienprogramms.

# **14 OTT netDL mit einem Passwort schützen**

Um einen OTT netDL vor einer unberechtigten Konfiguration oder Eingabe der Betriebsparameter zu schützen, können Sie den OTT netDL mittels eines Passworts sperren.

Dies betrifft ausschließlich die Kommunikation mit dem Bedienprogramm.

#### **So schützen Sie den OTT netDL vor unberechtigter Bedienung:**

- Kommunikationsverbindung PC/OTT netDL aufbauen (siehe Kapitel 8.2).
- Aktuelle OTT netDL Konfiguration in das Bedienprogramm einlesen: Menü "netDL 500/1000", Funktion "Einlesen" wählen oder auf Schaltfläche "Einlesen" klicken.
- In der Baumdarstellung "netDL 500/1000: ..." wählen.
- Im Eingabefeld "Passwort" max. achtstelliges Passwort eingeben. Zugelassene Zeichen 0 … 9, A … Z.
- Auf Schaltfläche "Programmieren" klicken.
- "Warnung: "Soll der netDL zusätzlich rückgesetzt und der Datenspeicher gelöscht werden?" mit "Nein" quittieren → der OTT netDL ist jetzt vor unberechtigter Bedienung geschützt.

**Bitte beachten**: Bewahren Sie das Passwort sorgfältig auf. Bei Verlust des Passworts haben Sie keine Möglichkeit mehr, den OTT netDL zu konfigurieren oder zu para metrieren. Nehmen Sie in diesem Fall Kontakt mit dem HydroService von OTT auf.

### **So geben Sie den OTT netDL zum Bedienen frei:**

- Menü "netDL 500/1000", Funktion "Passwort eingeben" wählen.
- **Passwort eingeben.**
- Auf Schaltfläche "OK" klicken.
- Information "Passwort akzeptiert! OTT netDL-Bedienung ist offen!" mit "OK" quittieren.
- $\blacksquare$  Auf Schaltfläche "Einlesen" klicken  $\rightarrow$  das Bedienprogramm liest die aktuelle OTT netDL Konfiguration ein.

# **15 Datum und Uhrzeit stellen**

Die interne Uhr des OTT netDL ist eine Echtzeituhr mit hoher Ganggenauigkeit. Im Fall einer Unterbrechung der Versorgungsspannung übernimmt eine eingebaute Lithiumbatterie die Spannungsversorgung der Echtzeituhr. Das Stellen des Datums und der Uhrzeit erfolgt über das Bedienprogramm (oder über die LCD-Anzeige und das "Jog-Shuttle"; siehe Kapitel 9, "OTT netDL vor Ort bedienen/ einstellen").

## **So stellen Sie Datum und Uhrzeit**

- Kommunikationsverbindung PC/OTT netDL aufbauen (siehe Kapitel 8.2).
- Menü "netDL 500/1000" Funktion "Datum/Uhrzeit" wählen → das Bedienprogramm öffnet das Fenster "netDL 500/1000 - Datum/Uhrzeit" und liest das Datum/die Uhrzeit des OTT netDL aus.
- $\blacksquare$  Auf Schaltfläche "Zeit stellen" klicken  $\rightarrow$  das Bedienprogramm stellt das OTT netDL Datum/die OTT netDL Uhrzeit nach der PC Zeit/dem PC Datum oder dem/der in den beiden Auswahl feldern eingestellten, beliebigen Datum/Uhrzeit.
- Bei Bedarf: Auf Schaltfläche "Aktualisieren" klicken → das Bedienprogramm liest das OTT netDL Datum und die Uhrzeit erneut aus.
- Auf Schaltfläche "Beenden" klicken.

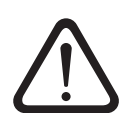

 **Bitte beachten:** Befindet sich der PC im Sommerzeitmodus (Kennzeichnung: PC (MESZ)), so verwendet das Bedienprogramm automatisch die Standardzeit ohne Sommerzeitkorrektur (Winterzeit). Um kontinuierliche Zeitreihen zu erhalten, ist es sinnvoll auf dem OTT netDL keine Sommerzeit zu verwenden. (Der OTT netDL verfügt über keine automatische Sommerzeit-Umstellung.)

# **16 Datenspeicher löschen**

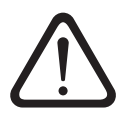

 **Bitte beachten:** Die im OTT netDL gespeicherten Messwerte gehen beim Löschen des Daten speichers unwiderruflich verloren! Lesen Sie bei Bedarf die Messwerte vor dem Löschen aus (siehe Kapitel 11)!

## **So löschen Sie den Datenspeicher**

- Kommunikationsverbindung PC/OTT netDL aufbauen (siehe Kapitel 8.2).
- Menü "netDL 500/1000" Funktion "Datenspeicher löschen" wählen.
- $\blacksquare$  "Warnung: Datenspeicher wirklich löschen?" mit "Ja" quittieren  $\rightarrow$  das Bedienprogramm löscht den kompletten Datenspeicher des OTT netDL (alle Messwertkanäle inklusive Infokanal). Das Löschen des Datenspeichers dauert ca. 30 Sekunden.

Anschließend ermittelt und speichert der OTT netDL mit dem jeweils eingestellten Abfrageintervall wieder die Messwerte aller angelegten Kanäle.

# **17 Klemmenbelegungsplan erstellen und drucken**

Für Dokumentationszwecke bietet das Bedienprogramm die Möglichkeit, einen Klemmenbelegungsplan zu drucken. Als Basis für diesen Klemmenbelegungsplan dient die in der Baumdarstellung hinter legte Kon figuration des OTT netDL. Zusätzlich enthält der Klemmenbelegungsplan eine bildliche Darstellung (Vorderseite und Rückseite) der, für diese Konfiguration notwendigen OTT netDL Geräteausführung.

### **So erstellen und drucken Sie einen Klemmenbelegungsplan:**

- Kommunikationsverbindung PC/OTT netDL aufbauen (siehe Kapitel 8.2).
- Aktuelle OTT netDL Konfiguration in das Bedienprogramm einlesen: Menü "netDL 500/1000", Funktion "Einlesen" wählen oder auf Schaltfläche "Einlesen" klicken. (Alternativ: neue Konfiguration im Bedienprogramm anlegen. In diesem Fall kann Arbeitsschritt 1 entfallen.)
- $\blacksquare$  Menü "Datei", Funktion "Drucken Klemmenbelegungsplan" wählen  $\rightarrow$  das Druck vor schau-Fenster öffnet sich und zeigt den Klemmenbelegungsplan.
- Auf das Druckersymbol  $\bigotimes$  klicken  $\rightarrow$  das Bedienprogramm druckt den Klemmenbelegungsplan.

#### **Schaltflächen im Druckvorschau-Fenster:**

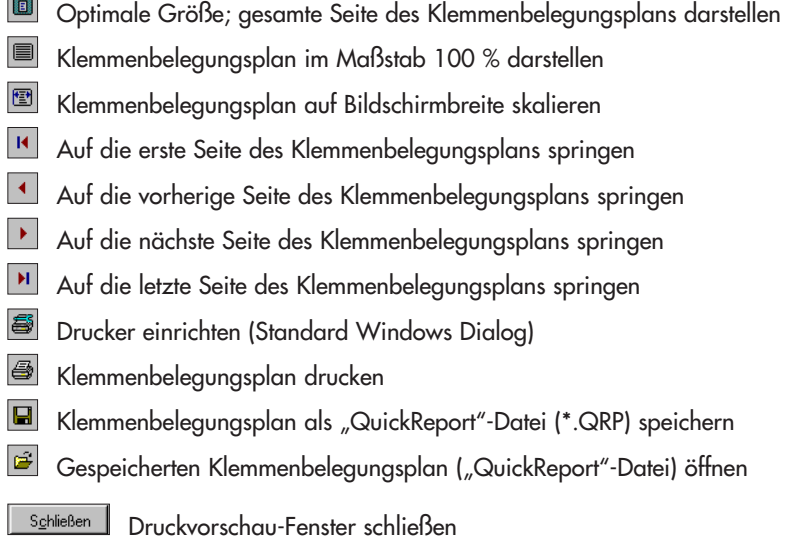

## **18 Geräteansicht erstellen und drucken**

Mit Hilfe der Funktion "Geräteansicht" des Bedienprogramms können Sie die aktuell vorliegende Geräteausführung des OTT netDL ermitteln, bildlich darstellen (Vorderseite und Rückseite) sowie drucken.

## **So erstellen und drucken Sie eine Geräteansicht:**

- Kommunikationsverbindung PC/OTT netDL aufbauen (siehe Kapitel 8.2).
- Menü "netDL 500/1000", Funktion "Geräteansicht" wählen → das Druckvorschau-Fenster öffnet sich und zeigt die Vorder- und Rückansicht des OTT netDL.
- Auf das Druckersymbol | | klicken → das Bedienprogramm druckt die Geräteansicht. Eine Erläuterung der Schaltflächen im Druckvorschau-Fenster finden Sie in Kapitel 17.

# **19 OTT-SDI Transparent Mode**

Für Wartungs- oder Kalibrierarbeiten eines Sensors mit SDI-12-Schnittstelle verfügt der OTT netDL über den sogenannten "OTT-SDI Transparent Mode". Über eine Art Terminal emulation im Bedienprogramm ist es möglich über den OTT netDL direkt mit dem Sensor zu kommunizieren. Hierfür stehen verschiedene SDI-12-Kommandos zur Verfügung. Der OTT netDL leitet in diesem Fall die Kommandos an den Sensor weiter, aktiviert diesen und gibt die Antworten des Sensors an das Terminalfenster zurück.

Weitere Informationen zu den verfügbaren Kommandos eines SDI-12- Sensors finden Sie in der Bedienungsanleitung des Sensors.

Alternativ hierzu steht die eigenständige Software "OTT SDI-12 Interface" zur Verfügung. Mit dieser Software können Sie sehr komfortabel SDI-12-Kommandos an einen Sensor mit SDI-12-Schnittstelle senden. Die Antwort des Sensors auf ein SDI-12-Kommando stellt die Software übersichtlich in Klartext dar.

#### **So verwenden Sie den OTT-SDI Transparent Mode:**

- Kommunikationsverbindung PC/OTT netDL aufbauen (siehe Kapitel 8.2).
- Terminalemulation starten: Menü "netDL 500/1000", Funktion "Terminal-Modus" wählen.
- OTT netDL wecken: **A**<Eingabetaste> (bei Bedarf mehrfach). Antwort: **?08**.
- OTT-SDI Transparent Mode starten: **CL/SDI/TRANSP**<Eingabetaste> (Sensor ist an Schraub-Klemmleiste C, Kontakt 3/4 angeschlossen) oder **CL/OTTSDI/TRANSP**<Eingabetaste> (Sensor ist an Schraub-Klemmleiste C, Kontakt 1/2 angeschlossen) → die Eingabeaufforderung für SDI-12 Kommandos erscheint: **SDI-12>**.
- Gewünschtes SDI-12-Kommando eingeben (das **!**-Zeichen am Ende eines SDI-12- Kommandos weglassen. Das Bedienprogramm ergänzt dieses auto matisch). Der Sensor antwortet anschließend mit einer entsprechenden Antwort.
- OTT-SDI Transparent Mode beenden: **quit**<Eingabetaste>.
- Terminal-Modus beenden: PC-Taste "Esc" drücken.

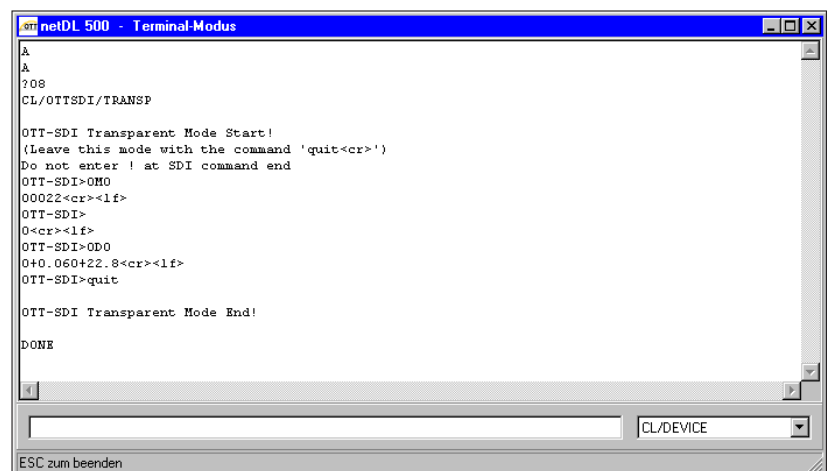

#### **Bitte beachten:**

- ▶ Auf Klein-/Großschreibung achten.
- Fehlerhafte Eingabe quittiert der Sensor mit **< Error >** .
- Bei fehlerhafter Kommunikation Terminal-Modus beenden (ESC-Taste), 5 Sekunden warten, dann Terminal-Modus neu starten.
- Befindet sich der OTT netDL im Messmodus (z. B. Abfrageintervall eines Sensors aktiv), kommt es zu einer verzögerten Rückantwort des Sensors.

Abb. 37: Terminalemulation (Terminal-Modus) im Bedienprogramm mit zwei Beispielkommandos im OTT-SDI Transparent Mode.

## **So rufen Sie die Software OTT SDI-12 Interface auf:**

- Kommunikationsverbindung PC/OTT netDL aufbauen (siehe Kapitel 8.2).
- $\blacksquare$  Menü "Werkzeuge", Funktion "SDI Interface" wählen  $\rightarrow$  das Bedienprogramm startet die separate Software OTT SDI-12 Interface. Diese baut eine Verbindung über den OTT netDL zum SDI-12-Sensor auf. Anschließend stellt sie eine Auswahl an SDI-12-Kommandos passend zum angeschlossenen Sensortyp zur Verfügung.
- Gewünschtes SDI-12-Kommando wählen.

Weitere Informationen zur Software OTT SDI-12 Interface finden Sie in der separaten Onlinehilfe.

# **20 Überblick Sprachansage-Funktionalität**

Die Sprachansage von Messwerten und Alarmmeldungen über eine Telefon-Wählverbindung kann über drei verschiedene Wege erfolgen:

- über ein Analog-Modem mit Voicefunktion (Empfehlung: devolo MicroLink™ 56k i); angeschlossen an serieller Schnittstelle COM 1 oder
- $\blacktriangleright$  über einen ISDN-Terminaladapter mit Voicefunktion (Empfehlung: Stollmann TA+ODD); angeschlossen an serieller Schnittstelle COM 1 oder
- über das interne Mobilfunkmodem im OTT netDL (Variantencode "C…").

Die empfohlenen externen Kommunikationseinrichtungen (Modem/Terminal adapter) sind als Zubehör von OTT erhältlich. Sie erfüllen alle notwendigen Vor aus setzungen und sind in Verbindung mit dem OTT netDL eingehend getestet.

Weiterhin muss der OTT netDL werkseitig für die Verwendung der Sprachansage-Funktionalität aktiviert sein. Hierbei sind zwei Varianten möglich:

- $\triangleright$  OTT liefert einen für die Sprachansage bereits fertig konfigurierten OTT netDL. Hierzu erhalten Sie nach einer Bestellung einen Fragebogen, mit dessen Hilfe wir alle relevanten Ansagetexte ermitteln. Diese Ansagetexte werden dann im Werk generiert und in den OTT netDL programmiert. In diesem Fall sind keine weiteren Einstellungen notwendig. Die Sprachansage-Funktionalität steht mit dem Anlegen der Versorgungsspannung sofort zur Verfügung.
- OTT liefert Standard-Sprachbausteine zum selbständigen Zusammenstellen von Ansagetexten im Bedienprogramm. Diese müssen Sie anschließend in den OTT netDL programmieren.

Mit einem externen Analog-Modem ist die Sprachansage von Messwerten auch vor Ort möglich.

Ausführliche Informationen zur Sprachansage-Funktionalität finden Sie in der Onlinehilfe des Bedienprogramms.

#### **Hinweis**

- Technische Voraussetzung zum Quittieren einer erfolgreich übermittelten Alarmmeldung: Die Alarmmeldung muss über ein Analog-Modem oder einen ISDN-Terminaladapter erfolgt sein. (Zum Quittieren müssen Sie – eine bis drei – definierte Tasten auf dem angerufenen Telefon drücken.)

# **21 Fehlermeldungen**

#### **21.1 Interne Fehlermeldungen**

Anzeige: **Lxx**

Interne Fehler entstehen beim Erfassen und Bearbeiten der Messwerte im gesamten "Messzweig" vom Sensor bis zur Ablage im Speicher oder in der Anzeige.

00 – Messwert ok

- 01 AD-Wandlung fehlerhaft
- 02 Kommunikations-Fehler
- 03 over-/underflow
- 05 Leitungsbruch
- 06 abhängig vom Sensortyp
- 07 IP Kommunikationsfehler (IP-Kopplung): Messwert (oder Bild) fehlt
- 08 IP Kommunikationsfehler (IP-Kopplung): Messwert ist zeitlich nicht mehr gültig
- 10 Messwert (noch) nicht erfasst; mit "ERR10" sind fehlende Messwerte im Datenspeicher gekennzeichnet, die – entweder zeitlich noch nicht erfasst sind, oder
	- aufgrund einer kurzzeitigen und vorübergehenden Störung nicht ermittelbar waren (einzelne Messwerte). Da sie technologisch bedingt nicht in allen Fällen vermeidbar sind, treten sie auch bei einem regulären Betrieb vereinzelt auf.

## **21.2 Externe Fehlermeldungen**

#### Anzeige: **Sxx**

Externe Fehler entstehen in "intelligenten" Sensoren und werden an den OTT netDL übertragen.

#### **21.3 Fehlermeldungen der Sensoren**

### **Analogeingänge**

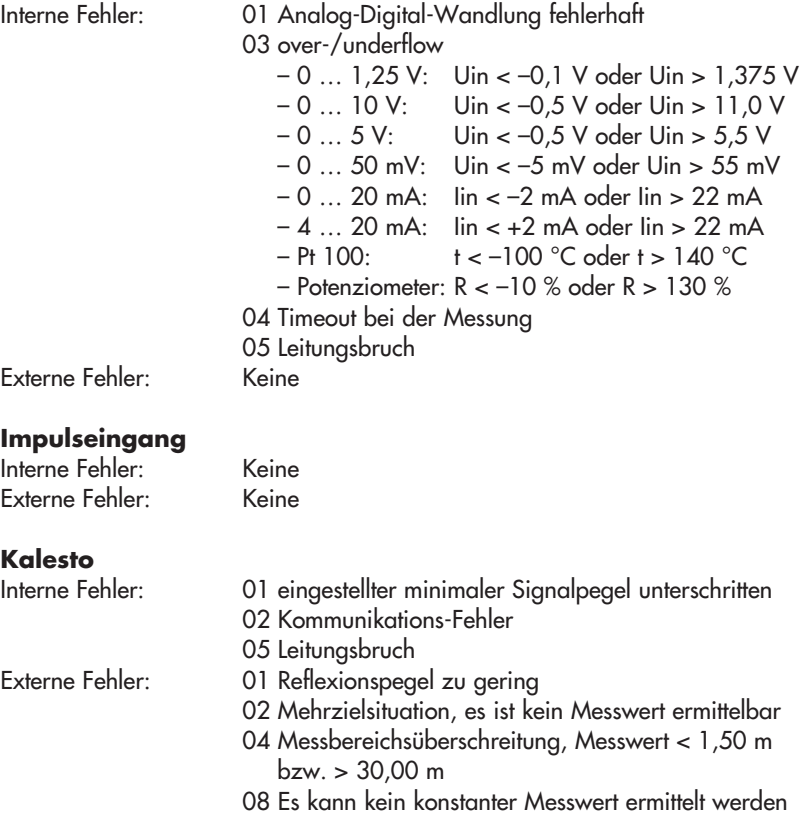

# **Sonicflow**  Interne Fehler: 01 over-/underflow 02 Kommunikations-Fehler 04 Leitungsbruch 05 Fehlender Wasserstand<br>Externe Fehler: 01 Sianalpeael unterschritte 01 Signalpegel unterschritten **Parsivel**  Interne Fehler: 02 Kommunikations-Fehler 05 Leitungsbruch Externe Fehler: Keine **SDI-Sensor und SDI-Sensor via RS-485**  02 Kommunikations-Fehler 05 Leitungsbruch: Sensor antwortet nicht 01 Kommunikations-Fehler: Sensor sendet weniger (keine) Messwerte als angekündigt 02 Kommunikations-Fehler: Sensor sendet mehr Messwerte als angekündigt 03 over-/underflow: SDI-Sensor sendet "99999" 04 falsche SDI-12 Adresse **RS-232-Eingang** 02 Kommunikations-Fehler 03 over-/underflow 04 Timeout bei der Messung 05 Leitungsbruch 06 eine weitergereichte Fehlermeldung des angeschlossenen "intelligenten" Sensors liegt vor Externe Fehler: Keine **21.4 Fehlermeldungen der Verarbeitungsmodule Linearisierungstabelle**<br>Interne Fehler: 03 03 Tabellengrenzen über-/unterschritten (Funktion  $\sqrt{N}$  Keine Extrapolation" aktiviert) Externe Fehler: Keine

## **Q-Berechnung**

Interne Fehler: 03 Tabellengrenzen über-/unterschritten (Funktion "<sub>N</sub> Keine Extrapolation" aktiviert) Externe Fehler: Keine

# **22 Wartung**

Der OTT netDL besitzt eine batteriegepufferte Echtzeituhr. Dies bedeutet, auch bei ausgefallener Versorgungsspannung läuft die Uhr mit hoher Ganggenauigkeit weiter. Die Pufferbatterie hat eine Lebensdauer von ca. 10 Jahren; sie ist im gewissen Umfang von der Lagerungsdauer ohne angeschlossene Versorgungsspannung sowie von den auftretenden Umgebungstemperaturen abhängig.

## **Um eine korrekte Uhrzeit unter allen Bedingungen zu garantieren, empfehlen wir die Pufferbatterie alle 5 Jahre im Werk tauschen zu lassen.**

Wenden Sie sich hierzu bitte an das Repaircenter der Firma OTT, siehe Kapitel 23.

Darüber hinaus erfordert der OTT netDL keine speziellen Wartungsarbeiten.

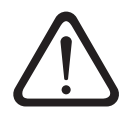

 Niemals das Gehäuse des OTT netDL öffnen! Es befinden sich keine Einstell- oder Bedienelemente im Innern des Gehäuses!

# **23 Instandsetzung**

Kontaktieren Sie im Fall eines Gerätedefektes bitte das Repaircenter der Firma OTT:

 OTT Hydromet GmbH Repaircenter Ludwigstraße 16 87437 Kempten · Deutschland Telefon +49 831 5617-433 Telefax +49 831 5617-439 repair@ott.com

**Bitte beachten:** Lassen Sie einen defekten OTT netDL nur durch das Repair center der Firma OTT überprüfen und instand setzen! Führen Sie keinesfalls selbst Reparaturen durch! Bei eigenhändigen Reparaturen oder Reparaturversuchen verlieren Sie jegliche Gewährleistungsansprüche.

# **24 Hinweise zum Entsorgen von Altgeräten**

## **Innerhalb der Mitgliedsstaaten der Europäischen Union**

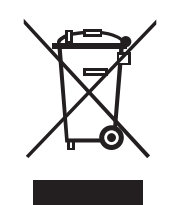

In Übereinstimmung mit dem Elektro- und Elektronikgerätegesetz (ElekrtroG; nationale Umsetzung der EU Richtlinie 2002/96/EG) nimmt OTT in den Mitgliedsstaaten der Europäischen Union Altgeräte zurück und entsorgt sie sach gerecht. Die hiervon betroffenen Geräte sind mit dem nebenstehenden Symbol gekennzeichnet.

 Für weitere Informationen zum Rücknahmeverfahren kontaktieren Sie bitte die Abteilung Logistik der Firma OTT:

 OTT Hydromet GmbH Abteilung Logistik Ludwigstraße 16 87437 Kempten · Deutschland Telefon +49 831 5617-170 Telefax +49 831 5617-179 logistik@ott.com

## **Für alle anderen Staaten**

Entsorgen Sie den OTT netDL nach der Außerbetriebnahme sachgerecht.

- Beachten Sie die in Ihrem Land geltenden Vorschriften zur Entsorgung von elektronischen Geräten!
- Den OTT netDL keinesfalls in den gewöhnlichen Hausmüll geben!

### **Verwendete Materialien**

siehe Kapitel 25, "Technische Daten"

# **25 Technische Daten**

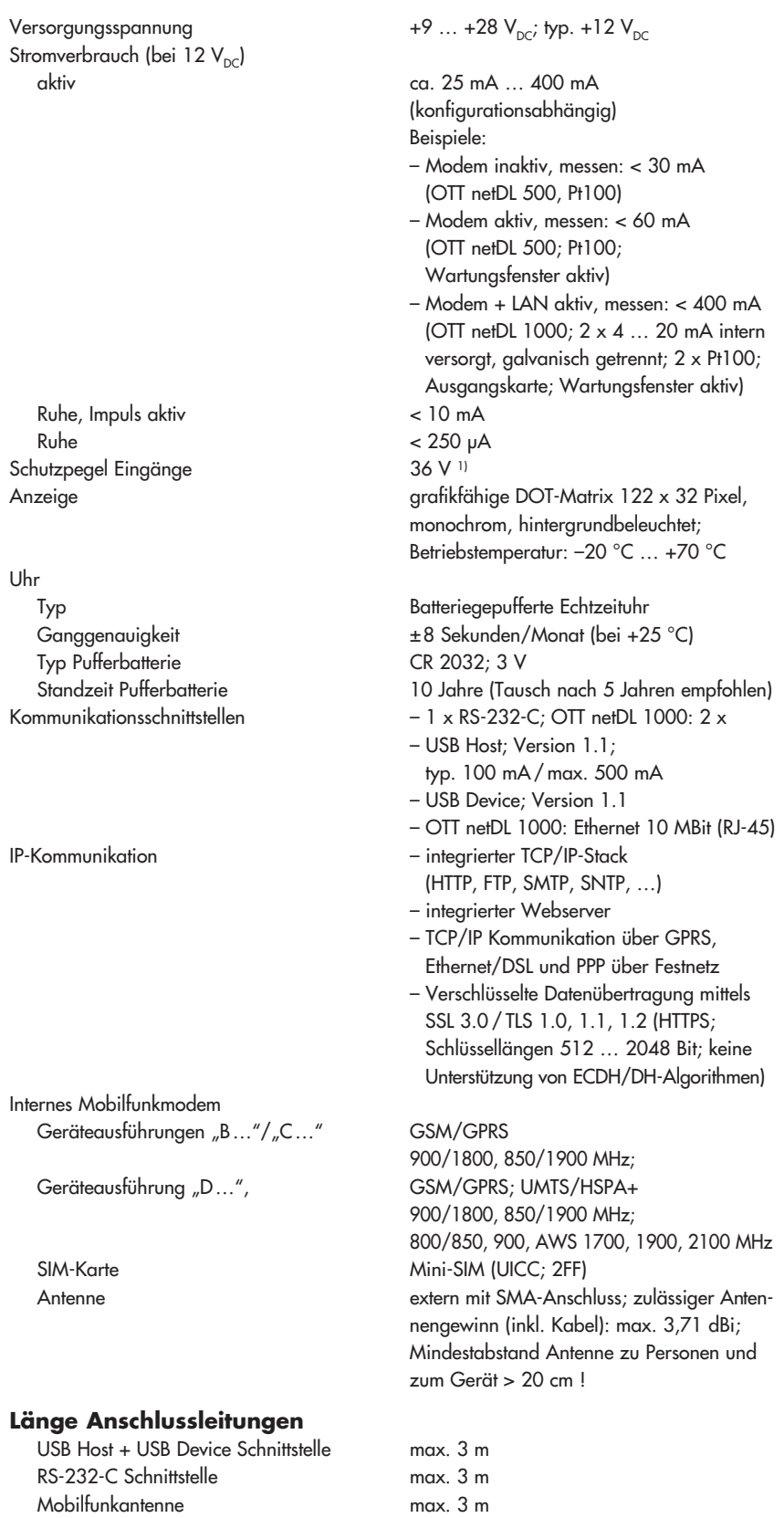

1) Schutz gegen extern anliegende Spannung (statisch) an den Eingängen

# **Eingänge (konfigurationsabhängig)**

Ri

Ri

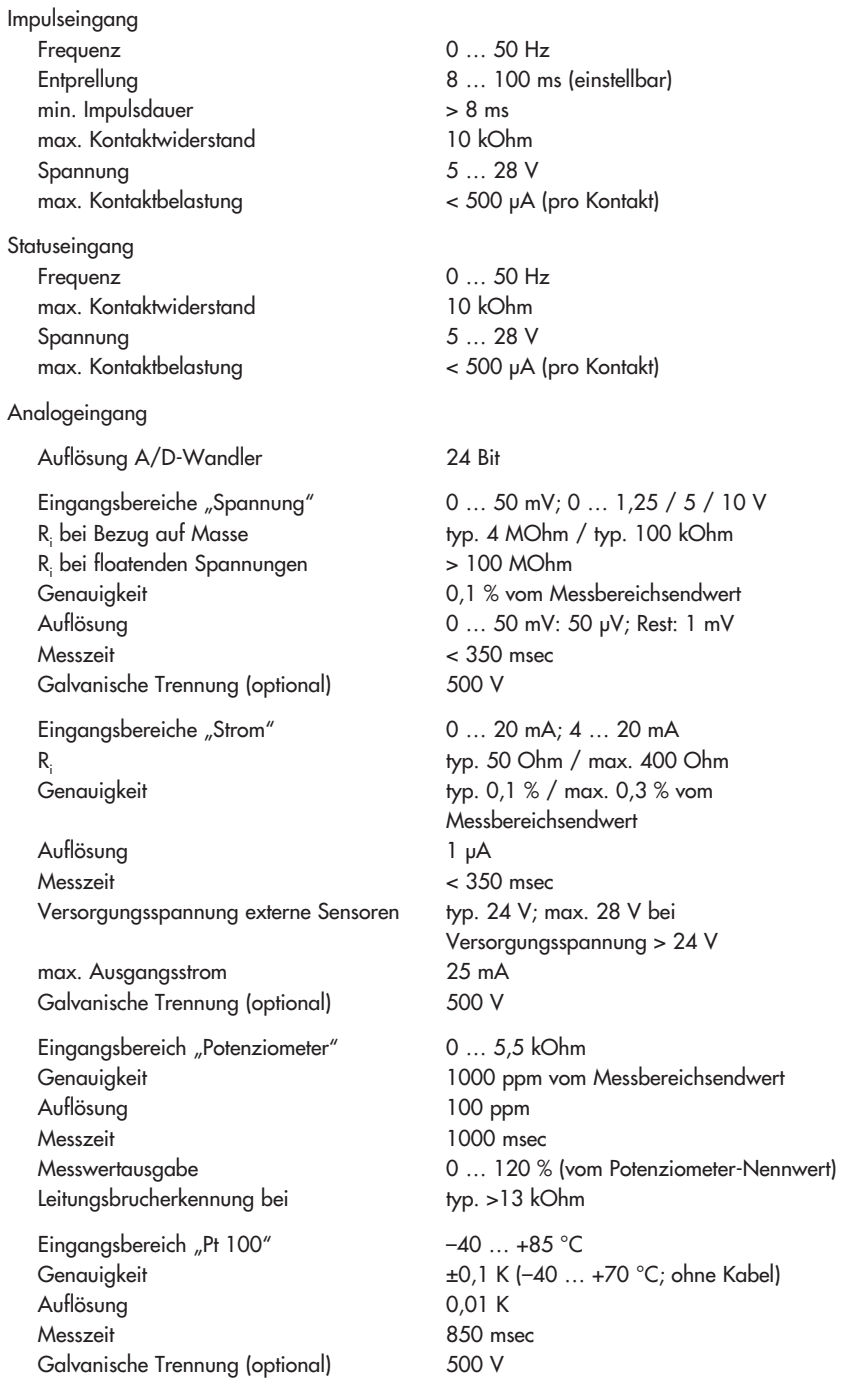

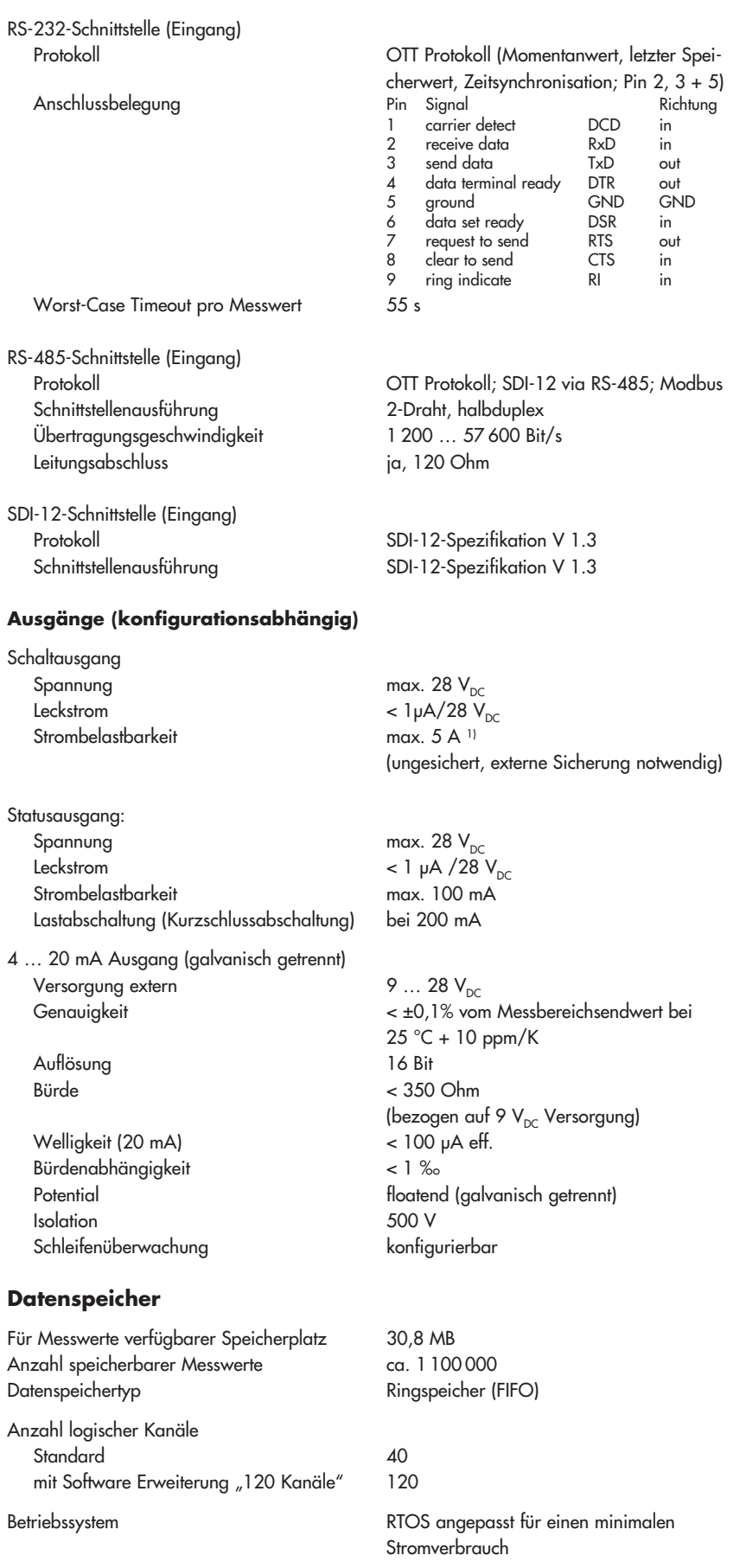

1) reduziert auf max. 2,5 A bei 24 V Versorgungsspannung (nominal) und Installation des OTT netDL ohne Brandschutzgehäuse

## **Mechanische Grenzwerte**

Abmessungen über alles (L x B x H) OTT netDL 500<br>
OTT netDL 1000<br>
OTT netDL 1000<br>
232 mm x 124 mm x 68 mm Gewicht Gehäusematerial ABS Schutzart IP 41 Temperaturbereich Betriebstemperatur –40 °C ... +70 °C

 $232$  mm  $\times$  124 mm  $\times$  68 mm

 OTT netDL 500 ca. 0,400 kg (konfigurationsabhängig) OTT netDL 1000 ca. 0,650 kg (konfigurationsabhängig)

(internes Modem: –30 °C … +70 °C) Lagertemperatur –50 °C ... +85 °C Relative Luftfeuchte 6 % micht kondensierend)

# **Anhang A – Konformitätserklärung OTT netDL 500 / OTT netDL 1000**

Bei Bedarf können Sie die aktuelle Version der Konformitätserklärung des OTT netDL 500 / OTT netDL 1000 von unserer Internetseite als PDF-Datei herunterladen: "www.ott.com/de-de/media-downloads"!

# **Anhang B – Sonderanwendung: Vier Sensoren mit Spannungs-/Stromausgang an eine Analogeingangskarte anschließen**

Die Hardware Erweiterungen "Analogeingangskarte" und "Analogeingangskarte, galvanisch getrennt" besitzen jeweils **zwei** getrennte Eingänge für analoge Eingangs signale (ein Eingang je Schraub-Klemmleiste; siehe Kapitel 7.7 … 7.10).

Werden mehr als 4 (OTT netDL 500) bzw. 6 (OTT netDL 1000) Analogeingänge benötigt, so sind an eine Schraub-Klemmleiste auch zwei Sensoren mit Spannungs-/ Stromausgang anschließbar. Voraussetzung hierfür ist eine zusätzliche Eingangsbeschaltung mit externen Widerständen (indirekte Strom messung über Shunt-Widerstand bzw. Spannungsmessung über Spannungsteiler; nicht bei Eingangs-Kombination "B.1").

Hierdurch stehen **vier** Eingänge je Analogeingangskarte zur Verfügung (→ max. Anzahl analoge Eingänge: OTT netDL 500: 8; OTT netDL 1000: 12).

Möglich sind die Eingangs-Kombinationen:

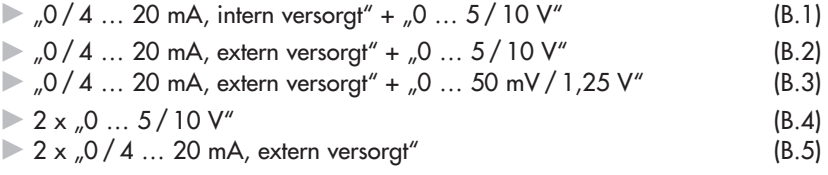

Bei Temperatursensoren (Pt 100) und bei Sensoren mit Potenziometer sind zwei Sensoren an einer Schraub-Klemmleiste nicht möglich. Diese Sensoren benötigen jeweils alle vier Anschlüsse der Schraub-Klemmleiste.

## **Bitte beachten:**

- $\blacktriangleright$  Stellen Sie in der OTT netDL Konfiguration (Bedienprogramm) den Klemmenblock für Kanal 1 und 2 stets identisch ein (z. B.: "G")!
- - Verwenden Sie für die externe Beschaltung nur Präzisionswiderstände mit ±0,1 % Toleranz (siehe Zubehör).
- Bei Einsatz der "Analogeingangskarte, galvanisch getrennt": Eine galvanische Trennung zwischen den beiden Eingängen untereinander ist nicht vorhanden (Ausnahme: Eingangs-Kombination "B.1")! Die galvanische Trennung zwischen den Eingängen und dem OTT netDL sowie zwischen den beiden Schraub-Klemmleisten ist immer gegeben.

## **B.1 Eingangs-Kombination "0 / 4 ... 20 mA, intern versorgt" + "0 … 5/10 V"**

Einstellungen in der OTT netDL Konfiguration (Bedienprogramm):

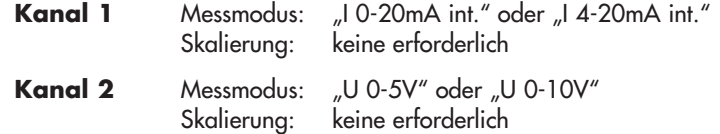

Abb. B1: Jeweils ein Sensor mit Spannungsund Stromausgang (intern versorgt) parallel an eine Schraub-Klemmleiste des OTT netDL anschließen (Analogeingangskarte).

> Der Anschluss an die weitere Schraub-Klemmleiste der Analogeingangskarte erfolgt in gleicher Weise.

#### **Bitte beachten:** Sensor **nicht** zusätzlich extern versorgen!

Bei einer OTT netDL Versorgungsspannung von größer 24 Volt (max. 28 V): Der angeschlossene Sensor muss für Spannungen von größer 24 Volt geeignet sein!

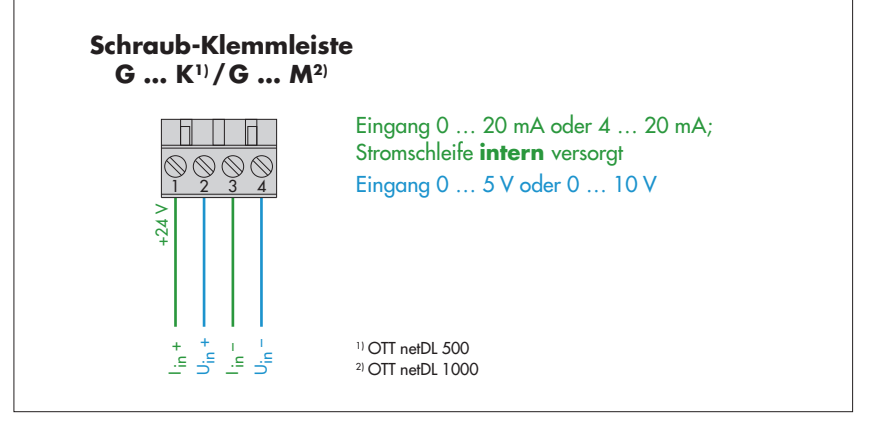

## **B.2 Eingangs-Kombination "0/4 ... 20 mA, extern versorgt" + "0 … 5 / 10 V"**

Einstellungen in der OTT netDL Konfiguration (Bedienprogramm):

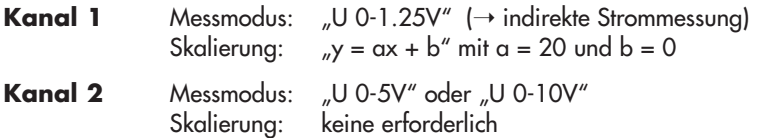

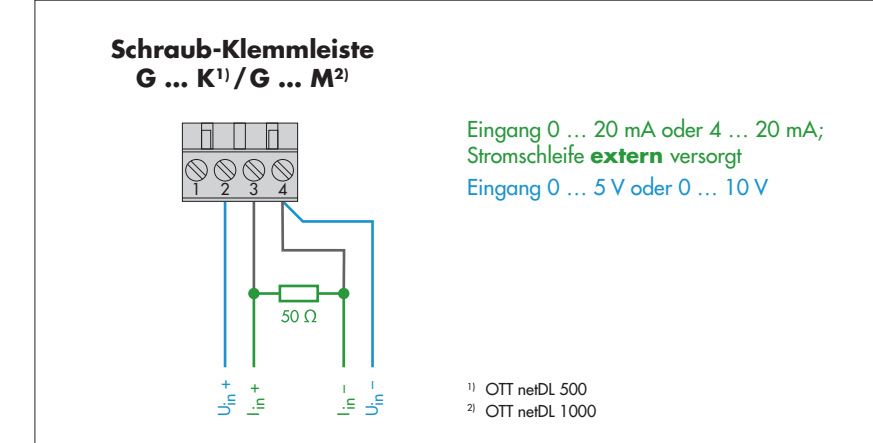

Abb. B2: Jeweils ein Sensor mit Spannungsund Stromausgang (extern versorgt) parallel an eine Schraub-Klemmleiste des OTT netDL anschließen (Analogeingangskarte).

> Der Anschluss an die weitere Schraub-Klemmleiste der Analogeingangskarte erfolgt in gleicher Weise.

### **B.3 Eingangs-Kombination "0/4 ... 20 mA, extern versorgt" + "0 … 50 mV / 1,25 V"**

Einstellungen in der OTT netDL Konfiguration (Bedienprogramm):

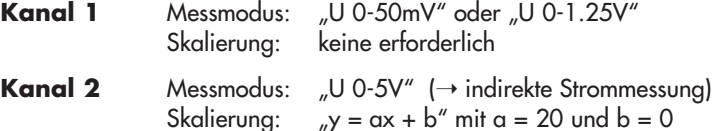

Abb. B3: Jeweils ein Sensor mit Spannungsund Stromausgang (extern versorgt) parallel an eine Schraub-Klemmleiste des OTT netDL anschließen (Analogeingangskarte).

> Der Anschluss an die weitere Schraub-Klemmleiste der Analogeingangskarte erfolgt in gleicher Weise.

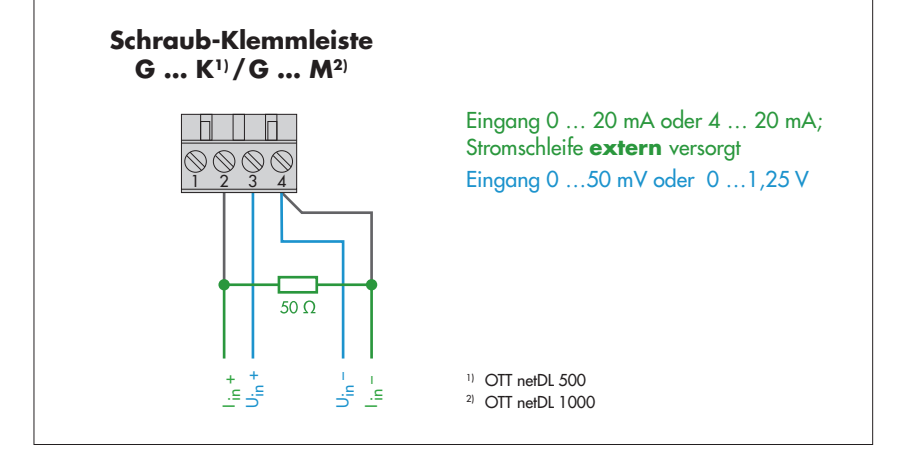

## **B.4 Eingangs-Kombination 2 x <sub>1</sub>0 ... 5 / 10 V<sup>11</sup>**

Einstellungen in der OTT netDL Konfiguration (Bedienprogramm):

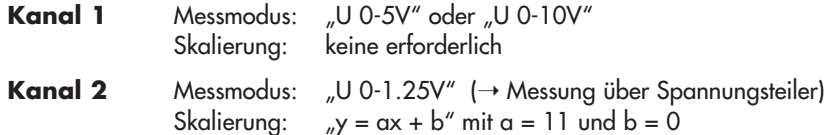

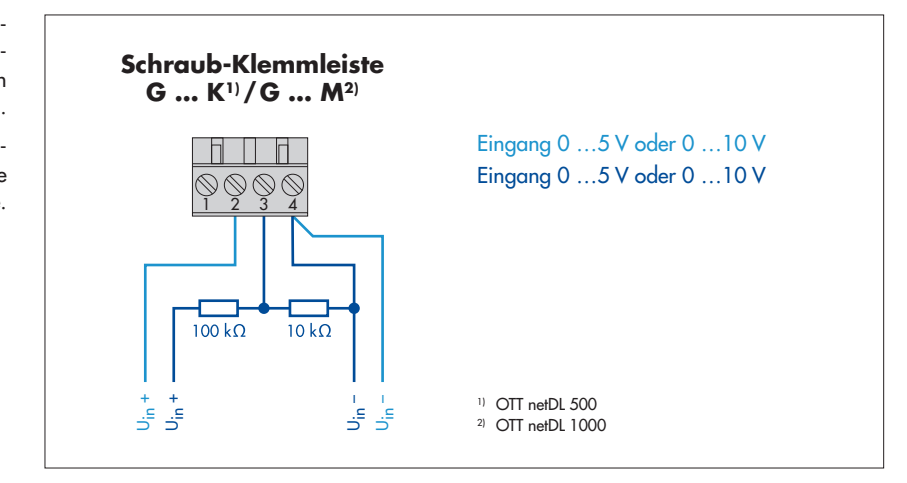

Abb. B4: Zwei Sensoren mit Spannungsausgang parallel an eine Schraub-Klemmleiste des OTT netDL anschließen (Analogeingangskarte).

Der Anschluss an die weitere Schraub-Klemmleiste der Analogeingangskarte erfolgt in gleicher Weise.

## B.5 Eingangs-Kombination 2 x <sub>1</sub>,0 / 4 ... 20 mA, extern versorgt<sup>11</sup>

Einstellungen in der OTT netDL Konfiguration (Bedienprogramm):

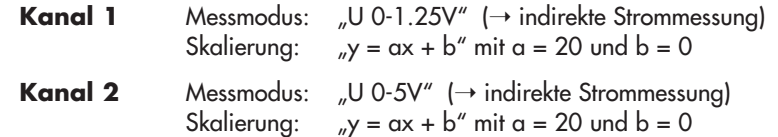

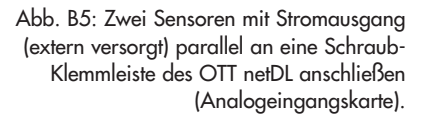

Der Anschluss an die weitere Schraub-Klemmleiste der Analogeingangskarte erfolgt in gleicher Weise.

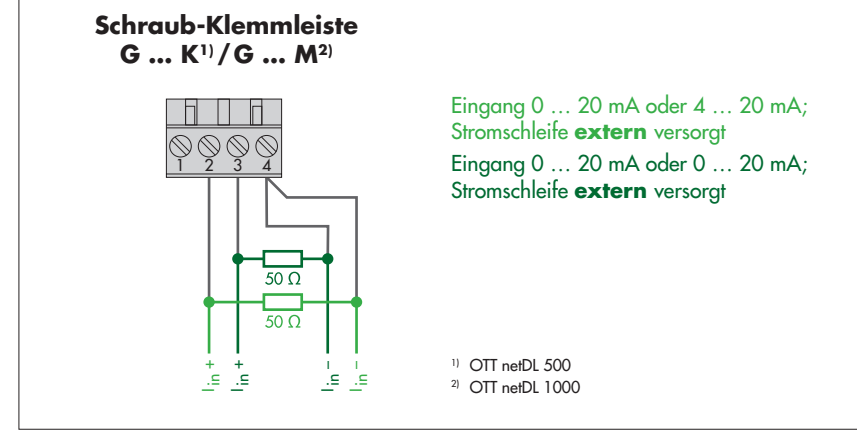
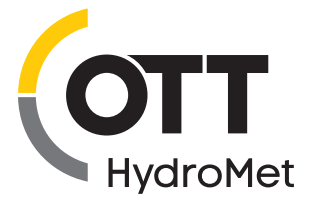

**OTT** HydroMet GmbH Ludwigstraße 16 87437 Kempten · Deutschland Telefon +49 831 5617-0 Telefax +49 831 5617-209 info@ott.com · www.ott.com

Dokumentnummer 55.552.001.B.D 05-0919